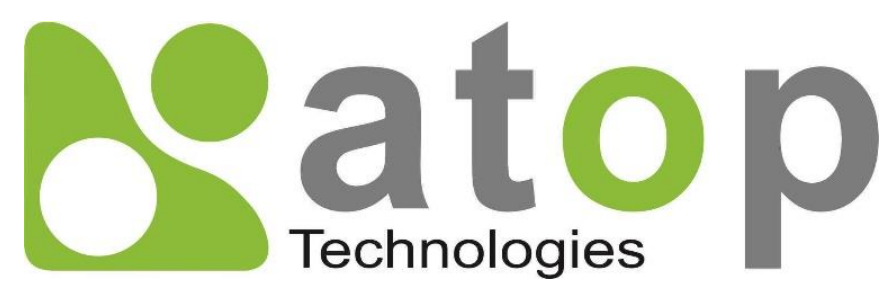

*Atop Technologies, Inc*.

# *AW5500 Industrial Wireless Access Point*

**User Manual V1.4 October 27th, 2017**

**This PDF Document contains internal hyperlinks for ease of navigation.** For example, click on any item listed in the **[Table of Contents](#page-3-0)** to go to that page.

### **Published by:**

### **Atop Technologies, Inc.**

2F, No. 146, Sec. 1, Tung-Hsing Rd, 30261 Chupei City, Hsinchu County Taiwan, R.O.C.

Tel: +886-3-550-8137 Fax: +886-3-550-8131 sales@atop.com.tw [www.atoponline.com](http://www.atoponline.com/) [www.atop.com.tw](http://www.atop.com.tw/)

### **Important Announcement**

The information contained in this document is the property of Atop Technologies, Inc., and is supplied for the sole purpose of operation and maintenance of Atop Technologies, Inc., products.

No part of this publication is to be used for any other purposes, and it is not to be reproduced, copied, disclosed, transmitted, stored in a retrieval system, or translated into any human or computer language, in any form, by any means, in whole or in part, without the prior explicit written consent of Atop Technologies, Inc.,

Offenders will be held liable for damages and prosecution.

All rights, including rights created by patent grant or registration of a utility model or design, are reserved.

### **Disclaimer**

We have checked the contents of this manual for agreement with the hardware and the software described. Since deviations cannot be precluded entirely, we cannot guarantee full agreement. However, the data in this manual is reviewed regularly and any necessary corrections will be included in subsequent editions.

Suggestions for improvement are welcome.

All other product's names referenced herein are registered trademarks of their respective companies.

### **Documentation Control**

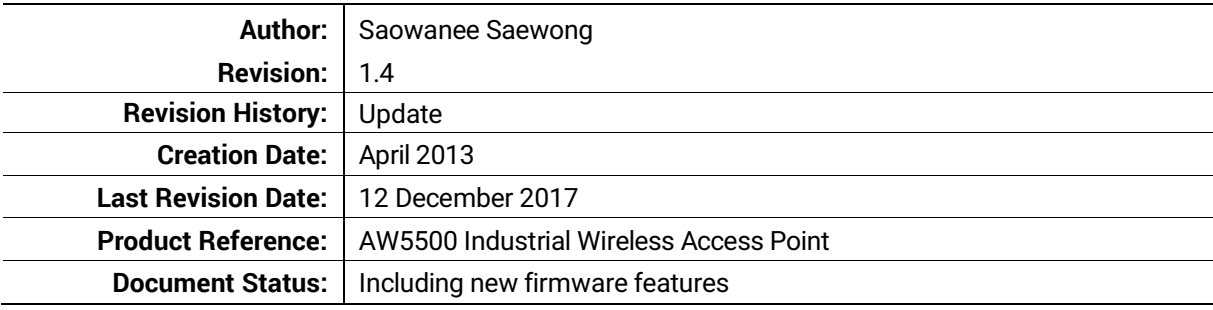

### **Table of Contents**

<span id="page-3-0"></span>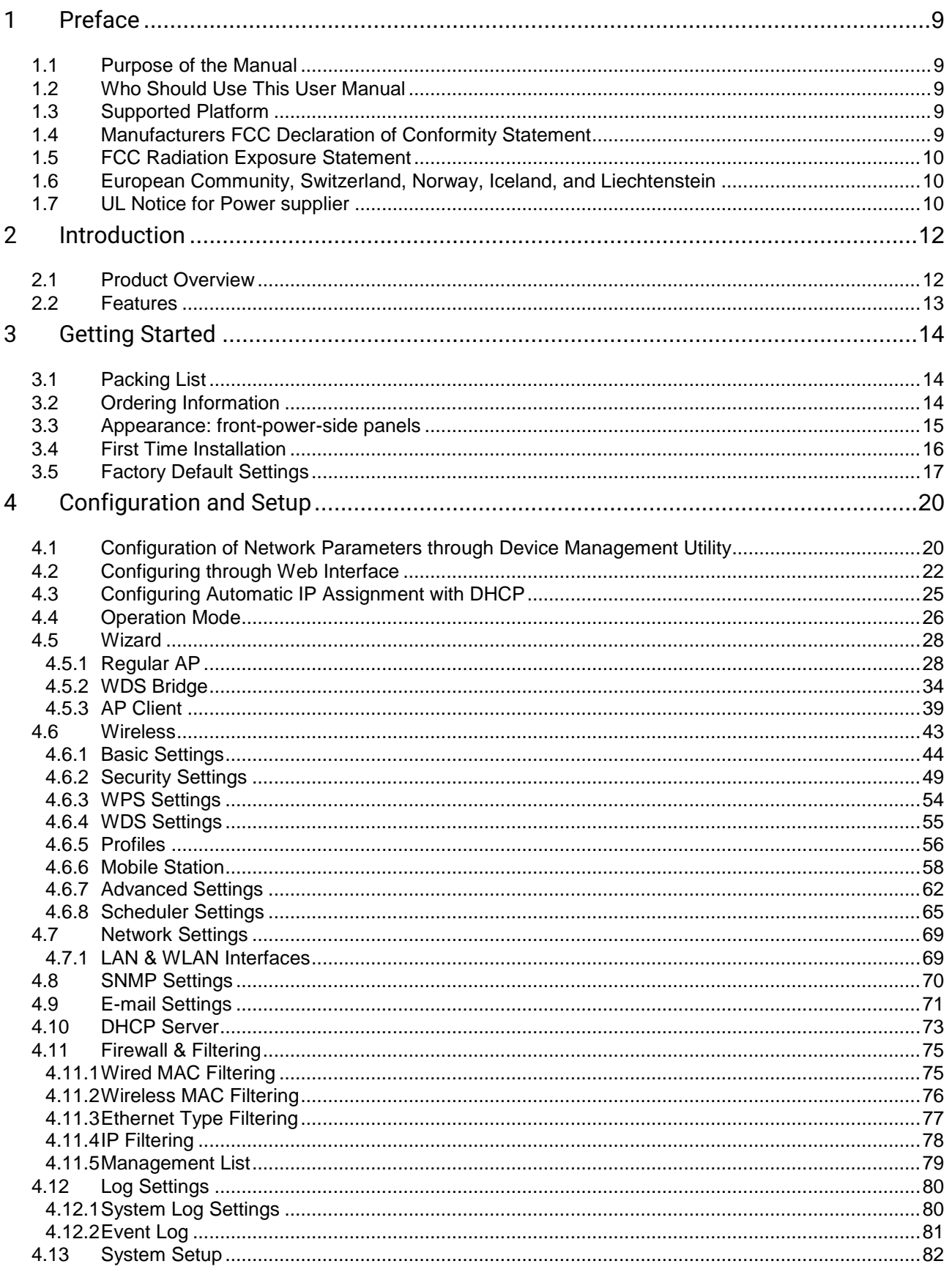

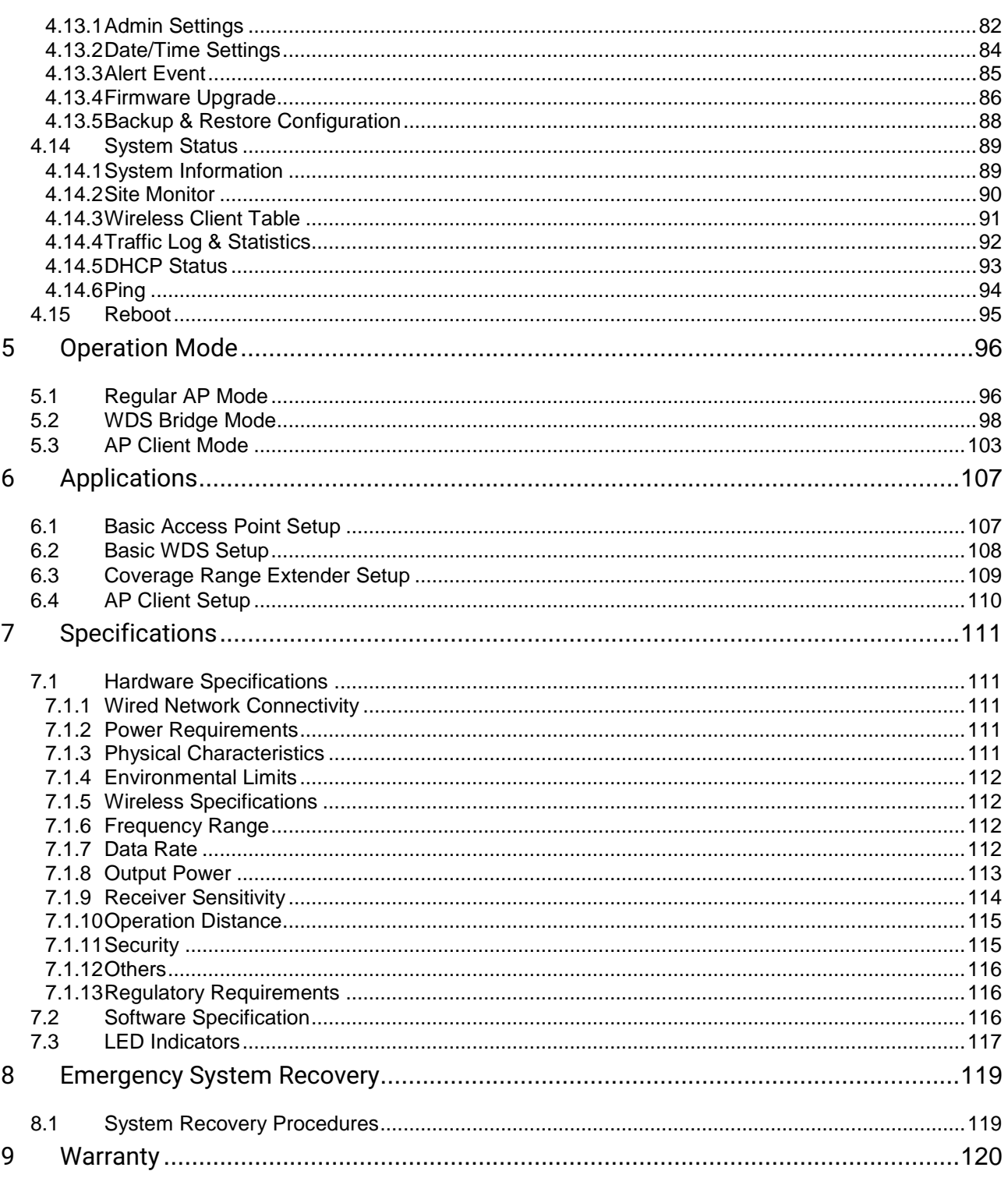

### **Table of Figures**

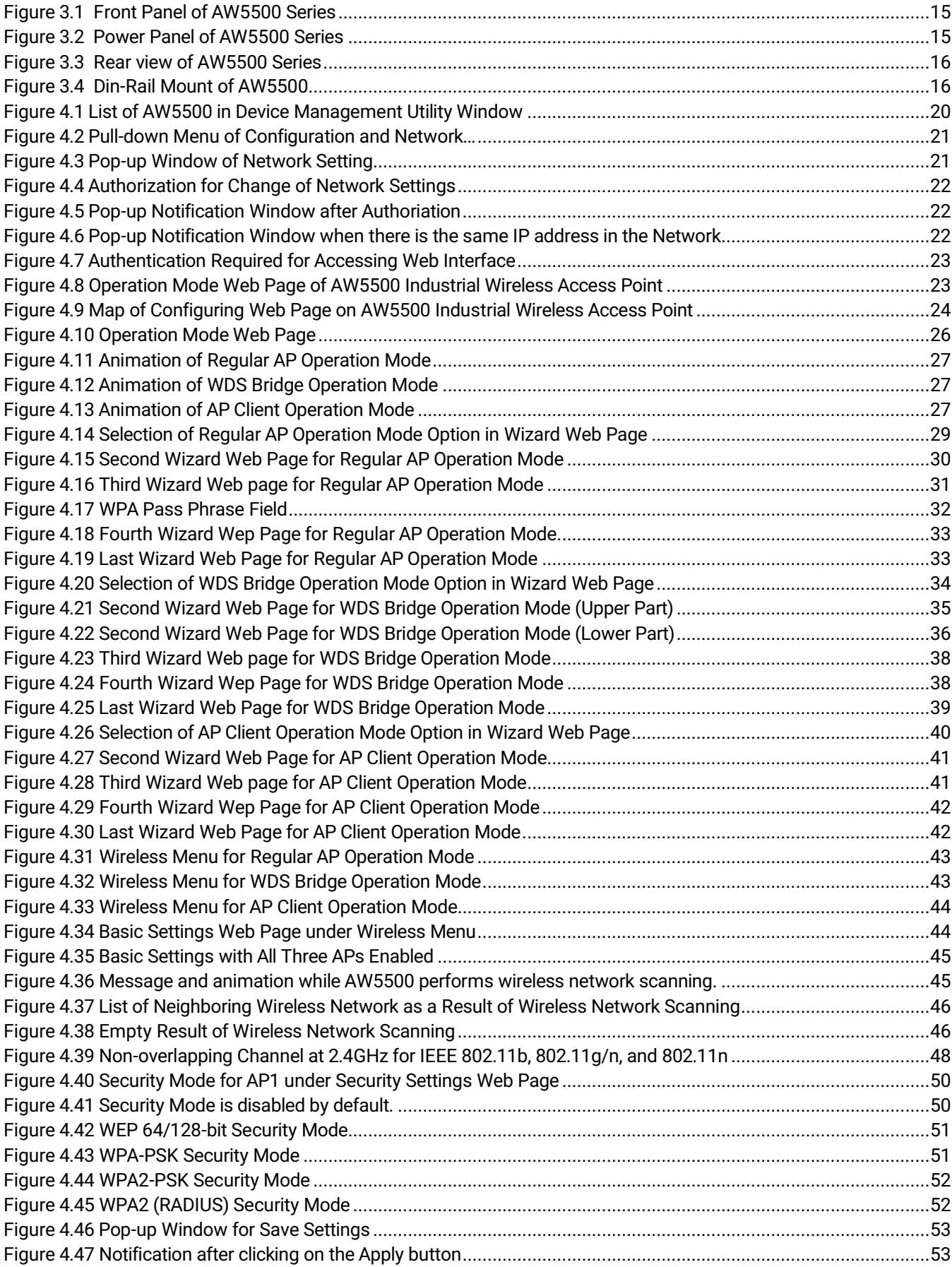

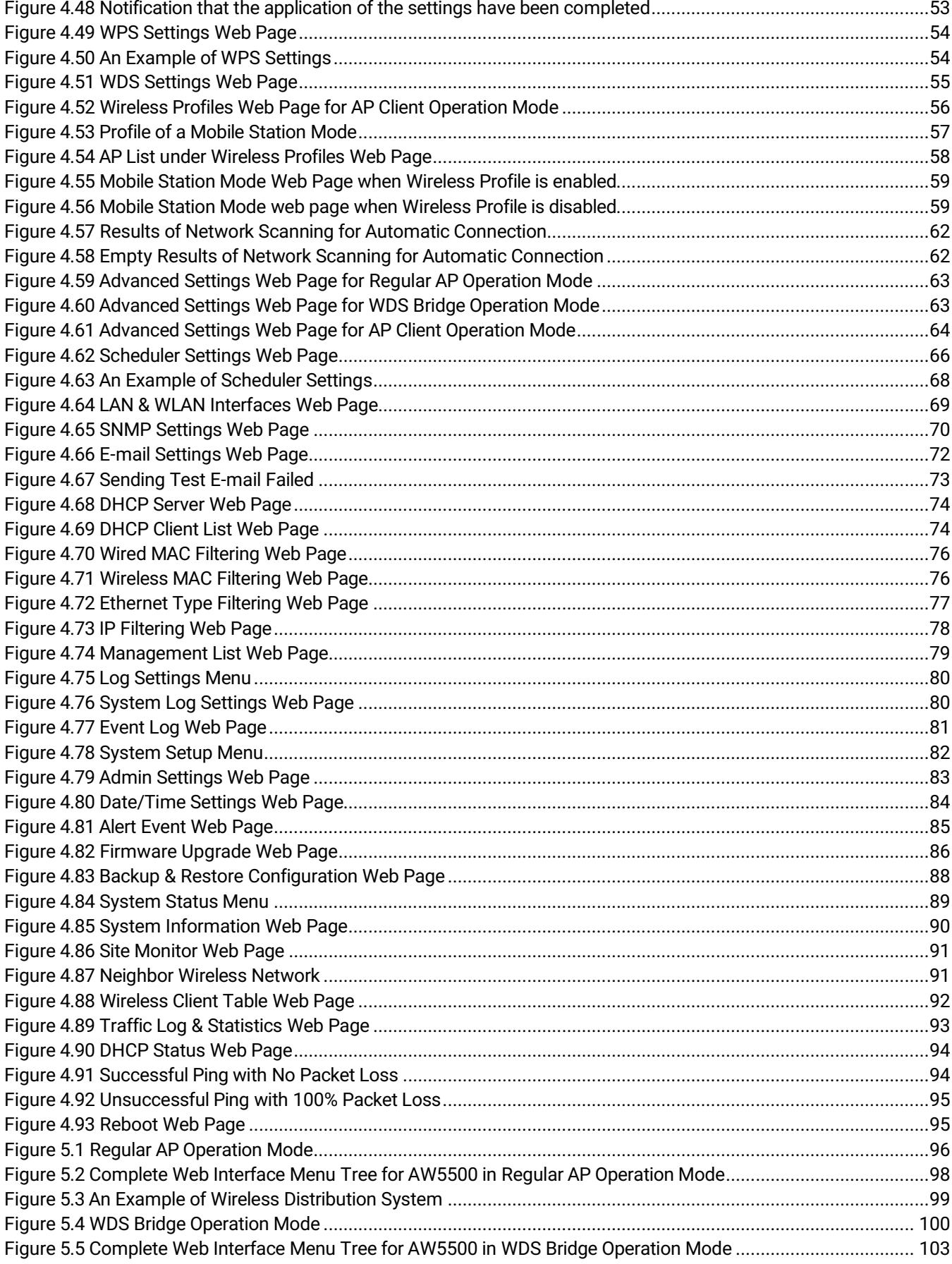

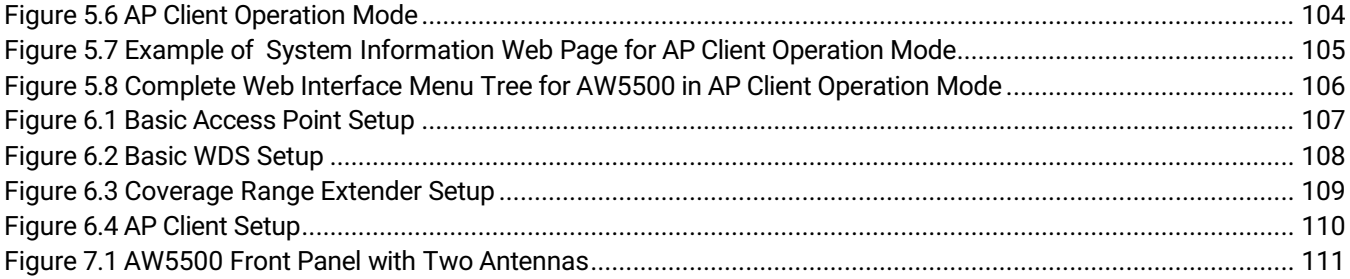

### **List of Tables**

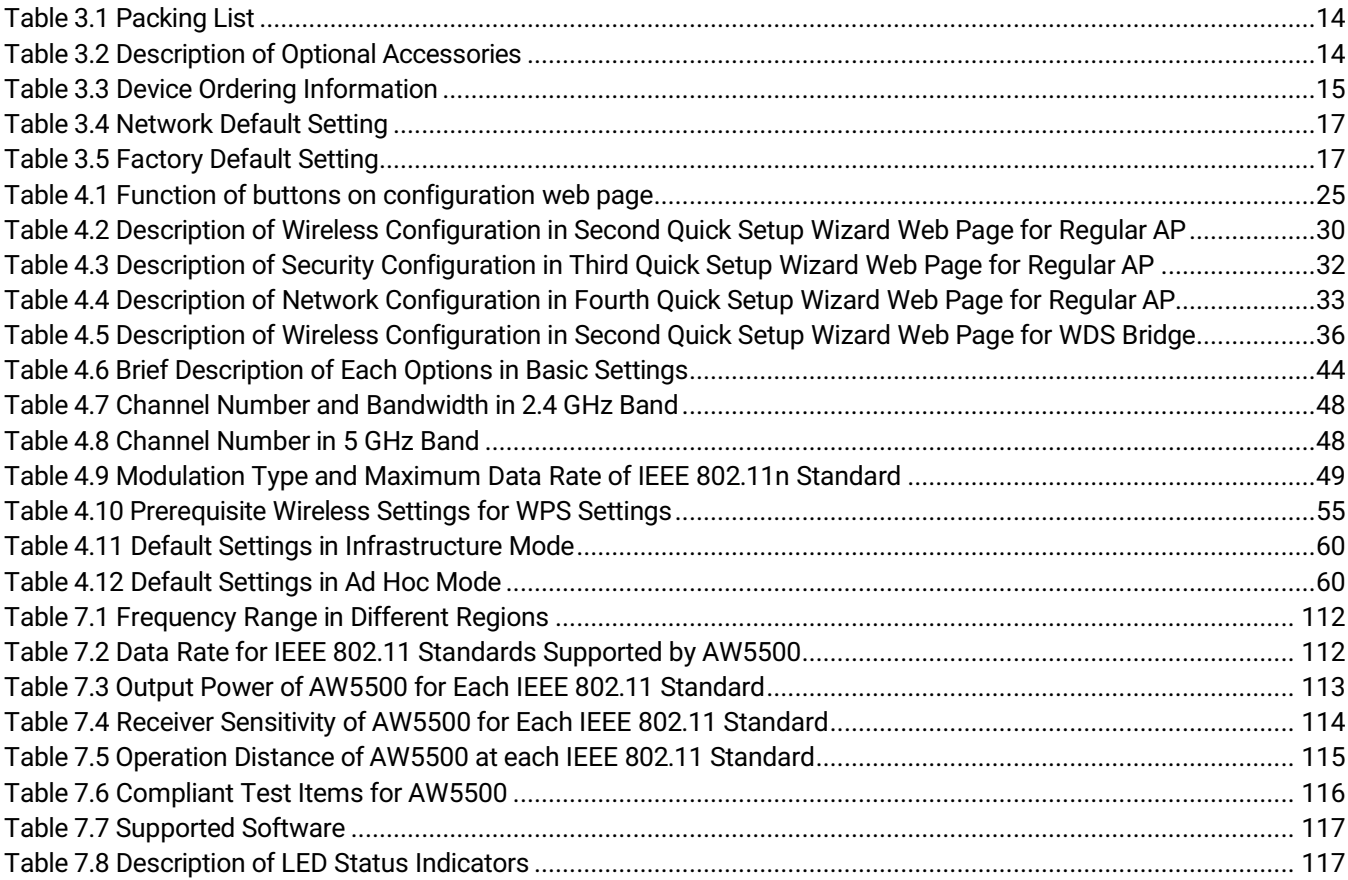

# <span id="page-8-0"></span>**1 Preface**

### <span id="page-8-1"></span>**1.1** *Purpose of the Manual*

This manual supports you during the installation and configuration of Atop's AW5500 Industrial Wireless Access Point. It explains the technical features available with the mentioned product. As such, it contains some advanced network management knowledge, instructions, examples, guidelines and general theories designed to help users manage this device and its corresponding software. A background in general theory is necessary when reading it. Please refer to the Glossary for technical terms and abbreviations (if any).

### <span id="page-8-2"></span>**1.2** *Who Should Use This User Manual*

This manual is to be used by qualified network personnel or support technicians who are familiar with network operations. It might be useful for system programmers or network planners as well. This manual also provides helpful and handy information for first time users. For any related problems, please contact your local distributor. If they are unable to assist you, please redirect your inquiries to [www](http://www.atop.com.tw/).atop.com.tw o[r www.atoponline.com.](http://www.atoponline.com/)

### <span id="page-8-3"></span>**1.3** *Supported Platform*

This manual is designed for the **AW5500 Industrial Wireless Access Point** and that model only.

### <span id="page-8-4"></span>**1.4** *Manufacturers FCC Declaration of Conformity Statement*

### **Model: AW5500**

**NOTE:** This equipment has been tested and found to comply with the limits for a Class A digital device, pursuant to Part 15 of the FCC Rules. These limits are designed to provide reasonable protection against harmful interference when the equipment is operated in a commercial environment. This equipment generates, uses and can radiate radio frequency energy and, if not installed and used in accordance with the instruction manual, may cause harmful interference to radio communications. Operation of this equipment in a residential area is likely to cause harmful interference in which case the user will be required to correct the interference at his own expense. This device complies with Part 15 of the FCC Rules.

Operation is subject to the following two conditions:

- 1. This device may not cause harmful interference, and
- 2. This device must accept any interference received, including interference that may cause undesired operation. This device and its antenna(s) must not be co-located or operating in conjunction with any other antenna or transmitter.

**FCC Caution:** Any changes or modifications not expressly approved by the party responsible for compliance could void the user's authority to operate this equipment. For product available in the USA/Canada market, only channel 1~11 can be operated. Selection of other channels is not possible.

※ FCC requires this product to be used indoors for the frequency range 5.15 to 5.25 GHz to reduce the This device is restricted to indoor use when operated in the 5.15 to 5.25 GHz frequency range use. potential for harmful interference to co-channel mobile satellite systems.

### <span id="page-9-0"></span>**1.5** *FCC Radiation Exposure Statement*

This equipment complies with FCC radiation exposure limits set forth for an uncontrolled environment. This equipment should be installed and operated with a minimum distance of 20cm between the radiator and human body.

### <span id="page-9-1"></span>**1.6** *European Community, Switzerland, Norway, Iceland, and Liechtenstein*

### **Model**: **AW5500**

### **Declaration of Conformity with regard to the R&TTE Directive 1999/5/EC**

This equipment is in compliance with the essential requirements and other relevant provisions of 1999/5/EC. The following standards were applied:

- EMC: EN 301.489-1 (2011), EN 301 489-17 (2012)
- Health & Safety: EN60950-1: 2011; EN 50385: 2002
- Radio: EN300 EN 300 328 (2012), EN 301.893 (2012)

The conformity assessment procedure referred to in Article 10.4 and Annex III of Directive 93/42/EEC has been followed. The device is currently undergoing certification with 2014/54/EU Radio Emission Directive. Please ask ATOP for more information.

**Note :** This equipment is intended to be used in all EU and EFTA countries. Outdoor use may be restricted to certain frequencies and/or may require a license for operation. For more details, contact Atop Technical Support.

### **European Union**

This system has been evaluated for RF exposure for Humans in reference to the ICNIRP (International Commission on Non-Ionizing Radiation Protection) limits. The evaluation was based on the EN 50385 Product Standard to Demonstrate Compliance of Radio Base Stations and Fixed Terminals for Wireless Telecommunications Systems with basic restrictions or reference levels related to Human Exposure to Radio Frequency Electromagnetic Fields from 300 MHz to 40 GHz. The minimum separation distance from the antenna to general bystander is 20cm (7.9 inches).

### <span id="page-9-2"></span>**1.7** *UL Notice for Power supplier*

The AW5500 Series products are intended to be supplied by a listed power unit marked with "LPS" (Limited Power Source), or "Class 2" and output rate of 9~48 VDC, 1.0 A minimum, or use the recommended power supply listed in "Optional Accessories".

# <span id="page-11-0"></span>**2 Introduction**

### <span id="page-11-1"></span>**2.1** *Product Overview*

The AW5500 Industrial Wireless Access Point is ATOP's line of wireless product for applications in harsh environment. It is robust enough to operate at temperatures ranging from -10 $\degree$ C to 60 $\degree$ C. The ease of installation makes it attractive because it utilizes a DIN-Rail for fixing itself to virtually any surface in workplace. Reliability is a key factor of AW5500 when wireless solution is needed. The small dimension of AW5500 casing is also ideal for small space while it can still provide real-time control and exceptional networking performance.

The AW5500 is designed to provide wireless connectivity to clients and mobile stations or other ATOP's industrial networking products creating a complete solution for your industrial wireless networking. It can be operated as an access point (AP), a wireless distribution system (WDS) bridge, and an AP client. The AW5500 supports IEEE 802.11 a/b/g/n wireless connectivity standards. Note that when operating in IEEE 802.11n standards, it also supports highperformance 2x2 MIMO (Multiple-Input and Multiple-Output) configuration. It can be operated in both 2.4GHz bands and 5GHz bands which can avoid interference on overcrowded 2.4GHz.

As an example, user can connect serial devices to ATOP's Wireless Serial Device Server (e.g. SW55XX series) and then connect the serial device server with the AW5500 Industrial Wireless Access Point. Therefore, this configuration allows the serial devices to be access over a wireless local area network (WLAN). Another example is depicted in [Figure 2.1](#page-11-2) where the AW5500 is operated in AP client mode and associated with another WLAN AP called AP1. In this example, the personal computer (PC) and the IP camera which are connected to ATOP's industrial Managed Ethernet Switch (e.g. EH/EHG/EMG/RHG Series) can be wirelessly connected the control room on the other side of the network.

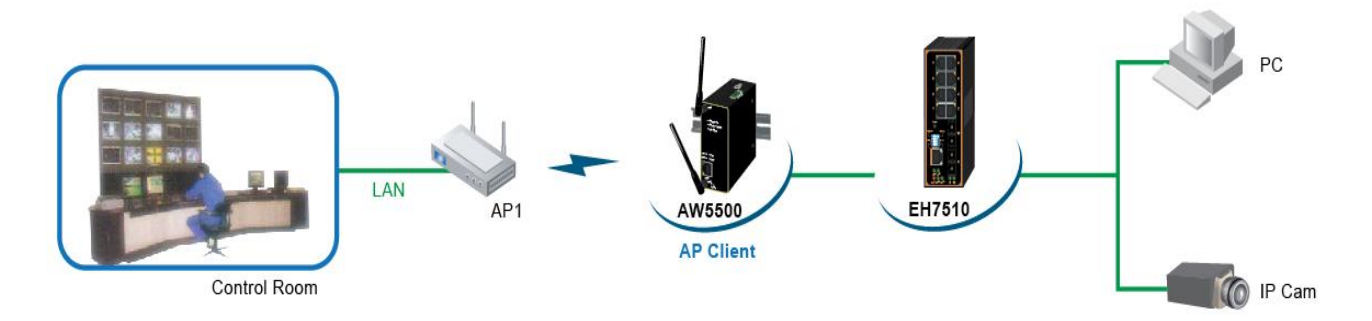

<span id="page-11-2"></span>Figure 2.1 An Application of Industrial Wireless Access Point in WLAN

### <span id="page-12-0"></span>**2.2** *Features*

AW5500 is small in size but has a powerful architecture, thus it is a perfect choice for industrial/manufacturing needs in which size is a decisive factor. It rewards our customers with superb connectivity that can withstand all the harshness in customer's environment of choice.

The key features of AW5500 are as follows:

- Streaming input/output with maximum link speed of 300 Mbps and throughput of 100 Mbps (environment dependent).
- Supporting of the most popular wireless local area network standards IEEE 802.11a/b/g/n
- Supporting of 5 GHz Industrial, Scientific and Medical (ISM) band operating frequency to reduce interference in 2.4 GHz ISM band with other wireless devices
- Certified wireless equipment by FCC (United States), ETSI (Europe), and NCC (Taiwan)
- Different operating modes and topology options (Regular AP, WDS Bridge, and AP Client)
- **Embedded PCB coating protection**
- Easy configuration through embedded web server interface or ATOP's Windows®-based configuration utility program called **Device Management Utility®**
- Firmware upgradable through embedded web server interface or ATOP's **Device Management Utility®**

### **Caution**

Beginning from here, extreme caution must be exercised.

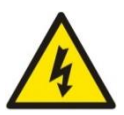

Never install or work on electrical or cabling during periods of lightning activity. Never connect or disconnect power when hazardous gases are present.

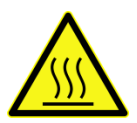

Warning: HOT!

**WARNING:** Disconnect the power and allow unit to cool for 5 minutes before touching.

# <span id="page-13-0"></span>**3 Getting Started**

### <span id="page-13-1"></span>**3.1** *Packing List*

<span id="page-13-3"></span>Inside the purchased package, you will find the following items:

Table 3.1 Packing List

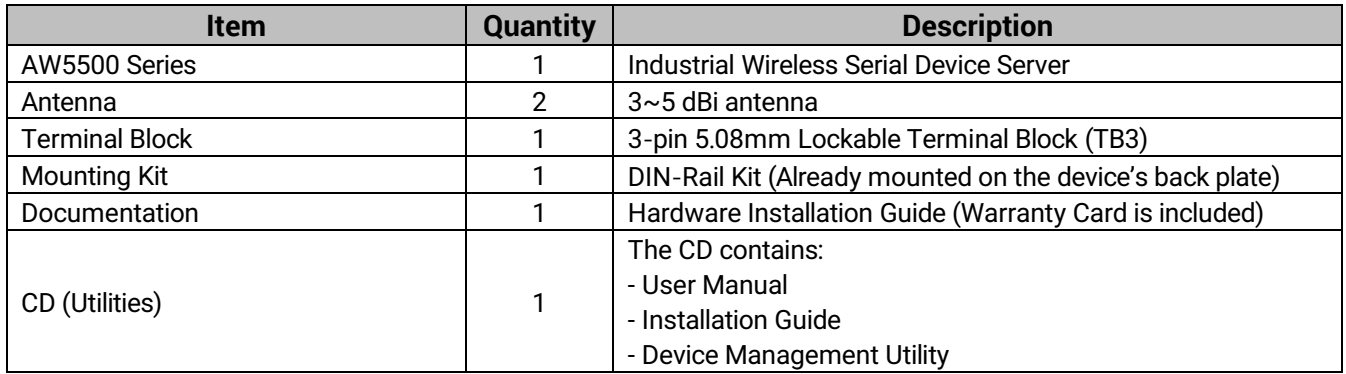

Note:

- Notify your sales representative immediately if any of the above items is missing or damaged upon delivery.
- Atop's utility software Device View© and Serial Manager© are obsolete and replaced by Device Management Utility®.

<span id="page-13-4"></span>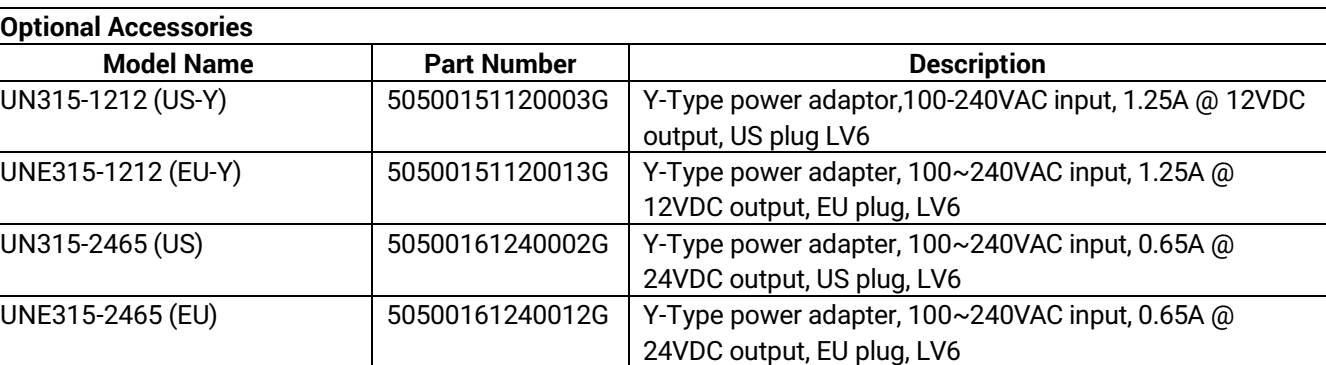

### Table 3.2 Description of Optional Accessories

### <span id="page-13-2"></span>**3.2** *Ordering Information*

Please refer to the following product codes to place an order**.**

Table 3.3 Device Ordering Information

<span id="page-14-3"></span>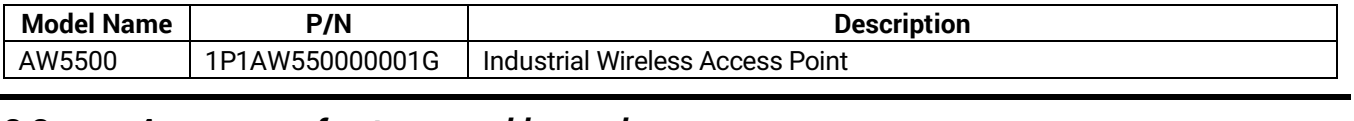

### <span id="page-14-0"></span>**3.3** *Appearance: front-power-side panels*

The front panel of AW5500 series is shown in [Figure 3.1](#page-14-1) and the power panel is shown i[n Figure 3.2.](#page-14-2)

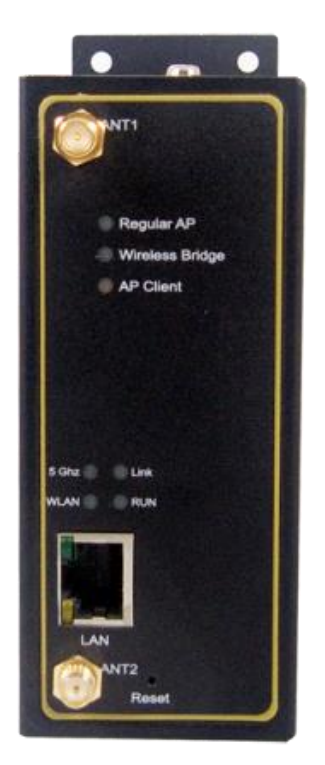

Figure 3.1 Front Panel of AW5500 Series

<span id="page-14-2"></span><span id="page-14-1"></span>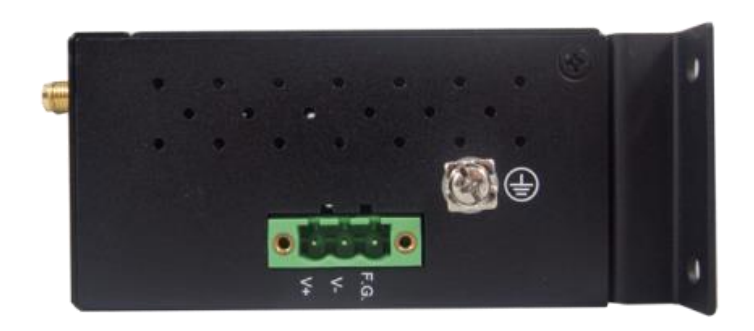

Figure 3.2 Power Panel of AW5500 Series

The rear panel (where you can mount the device on a rail or to the wall) is shown in [Figure 3.3.](#page-15-1) A simple mounting instruction is given i[n Figure 3.4.](#page-15-2) For more information on hardware installation, please refer to the product's Installation Guide.

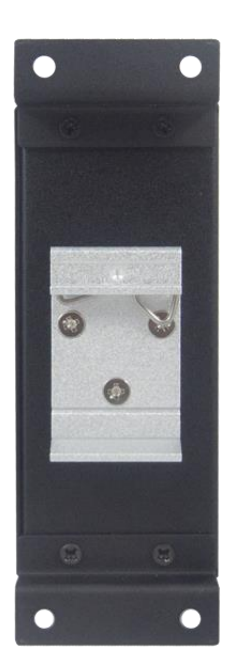

Figure 3.3 Rear view of AW5500 Series Figure 3.4 Din-Rail Mount of AW5500

<span id="page-15-2"></span>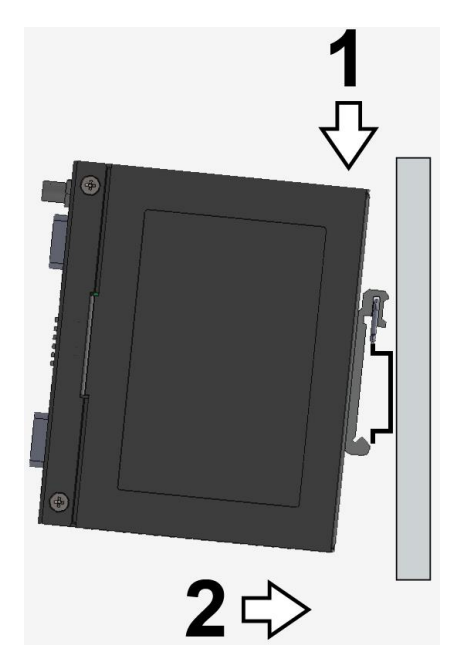

### <span id="page-15-1"></span><span id="page-15-0"></span>**3.4** *First Time Installation*

Before installing the device, please follow strictly all safety procedures described in the Hardware installation guide supplied inside the product. ATOP will not be liable for any damages to property or personal injuries resulting from the installation or overall use of the device. Do not attempt to manipulate the product in any way if unsure of the steps described there. In such cases, please contact your dealer immediately.

- Prepare the necessary cables, DC adapter, power cord, LAN cable, etc. Do not connect the unit yet.
- Install both antennas to the SMA connectors.
- Proceed then to plug the power source to the unit: staring from the ground and then the terminal block.
- Place the device in the desired location and connect it to the LAN via an Ethernet cable with an RJ45 connector.
- Connect your computer to the LAN network. Default configurations will be discussed later.

**Specific installation instructions are not provided in this manual since they may differ considerably based on the hardware purchased.**

### <span id="page-16-0"></span>**3.5** *Factory Default Settings*

The AW5500 Industrial Wireless Access Point is equipped with one LAN interface and its network default setting is summarized in [Table 3.4.](#page-16-1) Upon arrival, it will be set to work as Regular AP mode. Its factory default parameters are listed i[n Table 3.5.](#page-16-2)

#### Table 3.4 Network Default Setting

<span id="page-16-1"></span>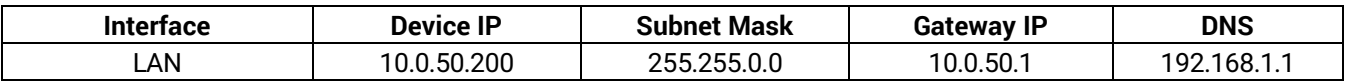

#### Table 3.5 Factory Default Setting

<span id="page-16-2"></span>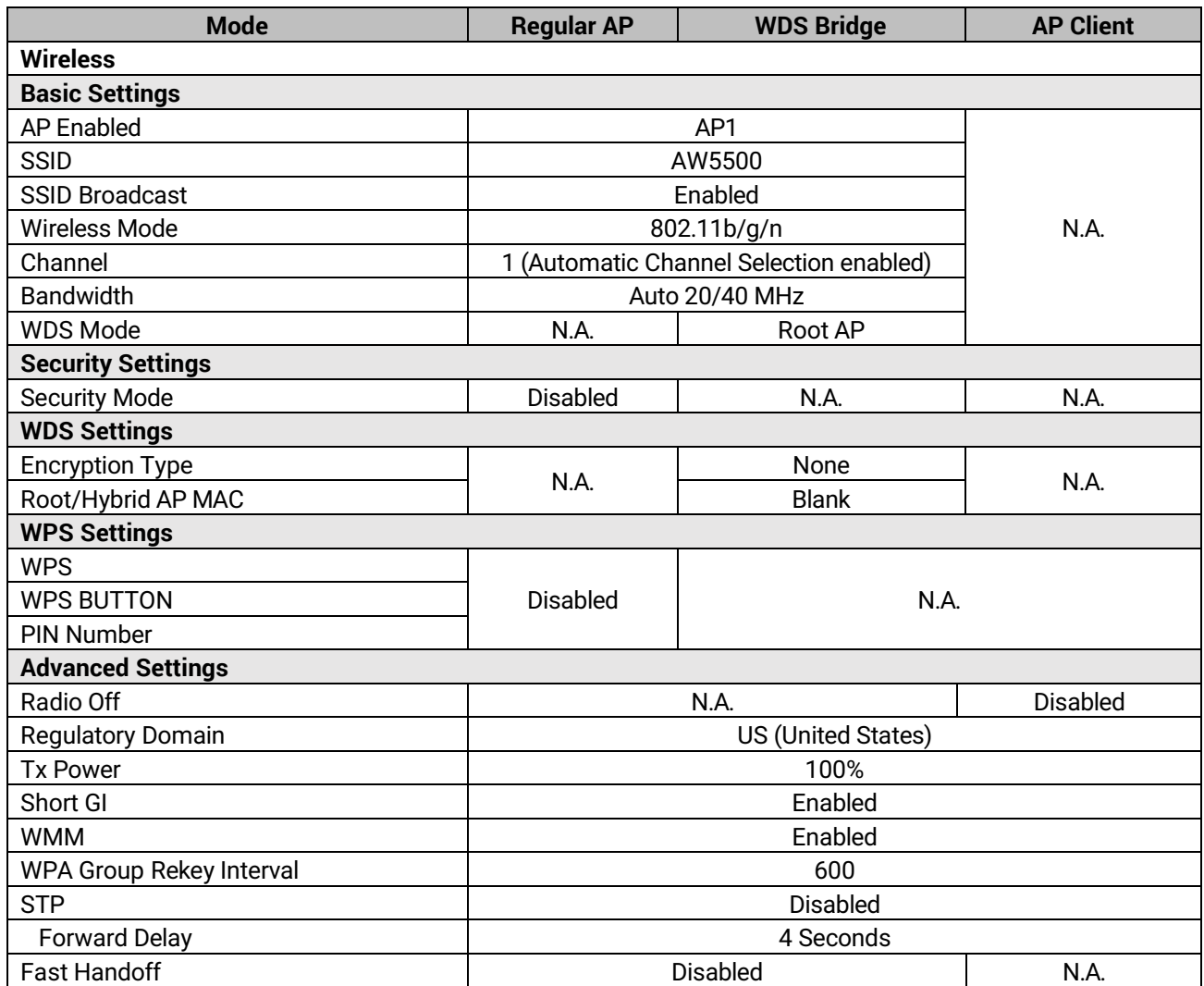

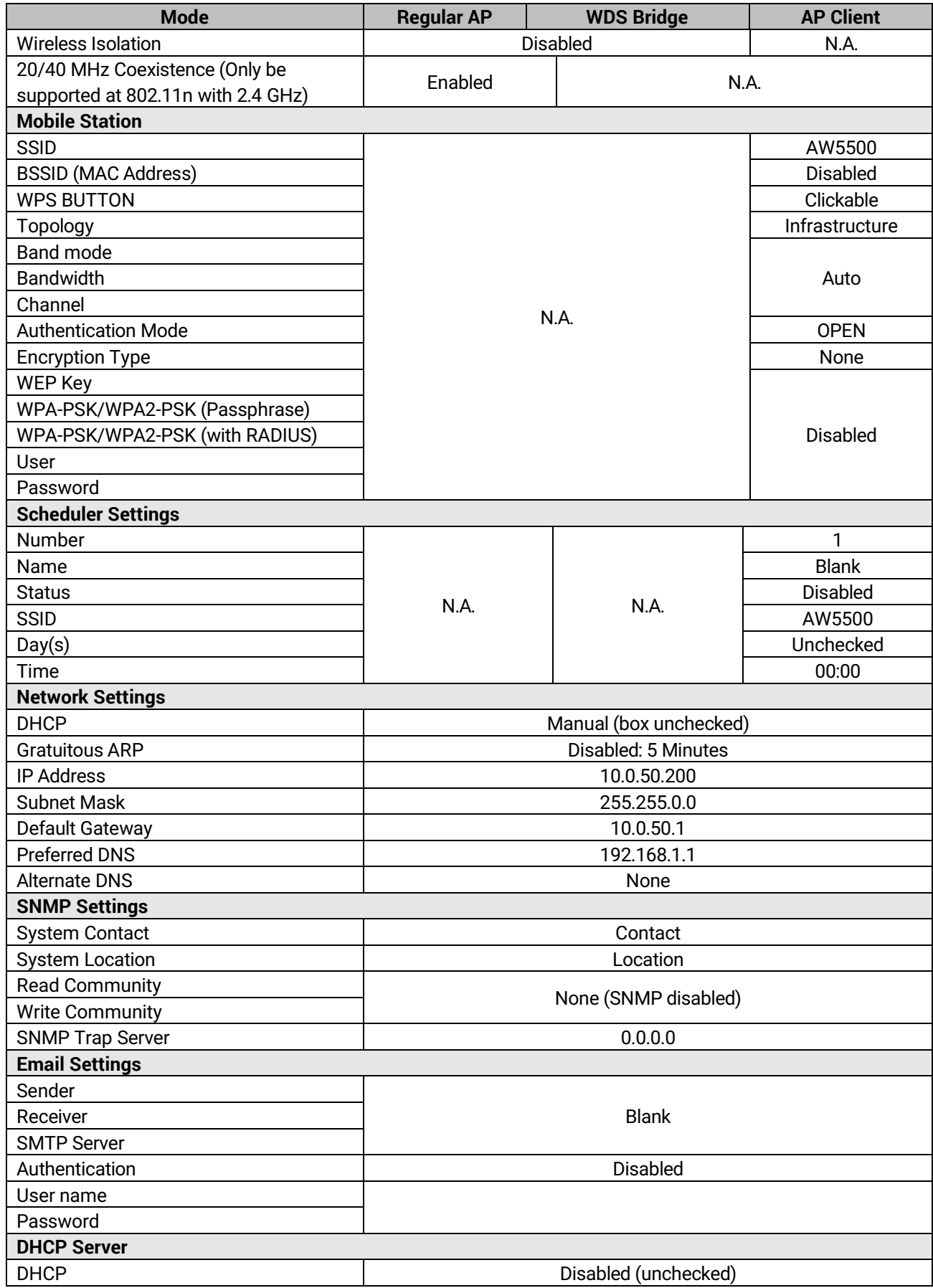

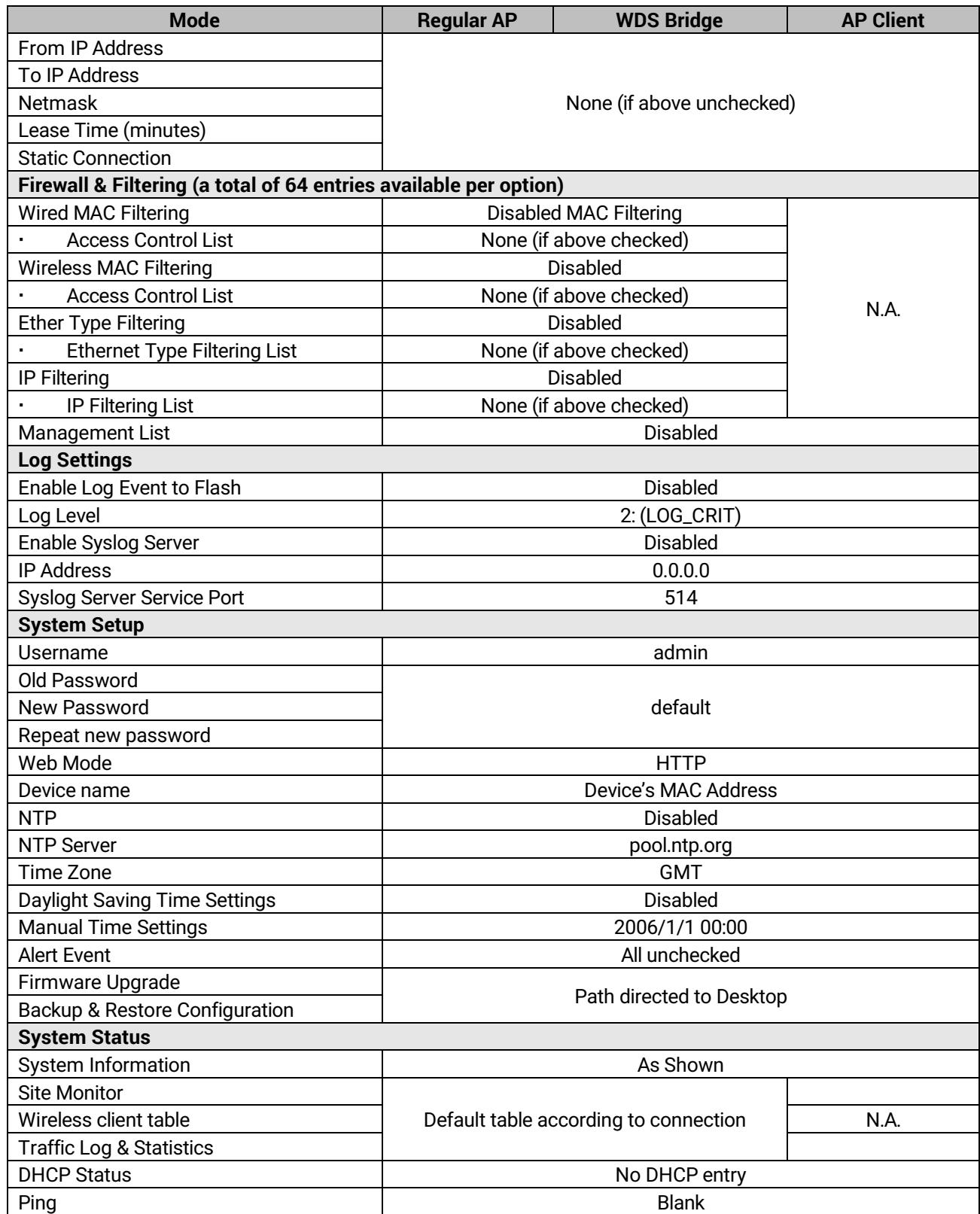

**Note:** you can press the "Reset" button on the front panel for 5 seconds to restore the AW5500 Series to the factory default settings**.**

# <span id="page-19-0"></span>**4 Configuration and Setup**

It is strongly recommended for the user to set the Network Parameters through **Device Management Utility©** first. Other device-specific configurations can later be carried out via Atop's user-friendly Web-Interface.

### <span id="page-19-1"></span>**4.1** *Configuration of Network Parameters through Device Management Utility*

**Note**: Advanced settings are not possible via Device Management Utility. This can be used to locate, access, modify network parameters, change login credentials or update firmware. For device-specific settings, please use Web Interface, as described later in this chapter.

Please install Atop's configuration utility program called **Device Management Utility®** that comes with the Product CD or can be downloaded from our websites ([www](http://www.atop.com.tw/).atop.com.tw or www.[atoponline](http://www.atoponline.com/).com). For more information on how to install **Device Management Utility®**, please refer to the manual that comes in the Product CD.

After you start **Device Management Utility®**, if the AW5500 Industrial Wireless Access Point is already connected to the same subnet as your PC, the device can be accessed via broadcast packets. **Device Management Utility®** will automatically detect your AW5500 device and list it on **Device Management Utility®**'s window.

Alternatively, if you did not see your AW5500 device on your network, press "**Rescan**" icon, a list of devices, including your AW5500 device currently connected to the network will be shown in the window of **Device Management Utility®** as shown in [Figure 4.1.](#page-19-2)

| Device Management Utility V5.30                                                           |                                         |                  |        |                                  |  |  |  |
|-------------------------------------------------------------------------------------------|-----------------------------------------|------------------|--------|----------------------------------|--|--|--|
| Configuration Security Firmware<br>Search                                                 | Virtual COM                             | About            |        |                                  |  |  |  |
| ۱<br>$\mathfrak{G}$<br>ð.<br>.l.<br>ఆ<br>'7<br>它<br>$\widehat{\mathcal{J}}_{\mu\nu}$<br>e |                                         |                  |        |                                  |  |  |  |
| Caution  <br>Model<br>No.                                                                 | <b>IP Address</b><br><b>MAC Address</b> | <b>Host Name</b> | Kernel | <b>AP</b> Information            |  |  |  |
| AW55XX                                                                                    | 00:60:E9:88:88:88<br>10.0.50.200        | 0060E9888888     | V3.13  | AW55XX V3.18 ^ ^ AW SSID: AW5500 |  |  |  |
|                                                                                           |                                         |                  |        |                                  |  |  |  |
| $\epsilon$                                                                                |                                         |                  |        |                                  |  |  |  |
| Ready, Total 1 devices                                                                    |                                         |                  |        |                                  |  |  |  |

Figure 4.1 List of AW5500 in Device Management Utility Window

<span id="page-19-2"></span>**Note:** This figure is for illustration purpose only. Actual values/settings may vary between devices.

Sometime the AW5500 device might not be in the same subnet as your PC; therefore, you will have to use Atop's utility to locate it in your virtual environment. To configure each device, first click to select the desired AW5500 device (default IP: 10.0.50.200) in the list of **Device Management Utility©**, and then click "**Configuration Network**…" (or Ctrl+N) menu on **Device Management Utility©** as shown i[n Figure 4.2](#page-20-0) or click on the second icon called **Network** on the menu icon bar, and a pop-up window will appear as shown in [Figure 4.3](#page-20-1).

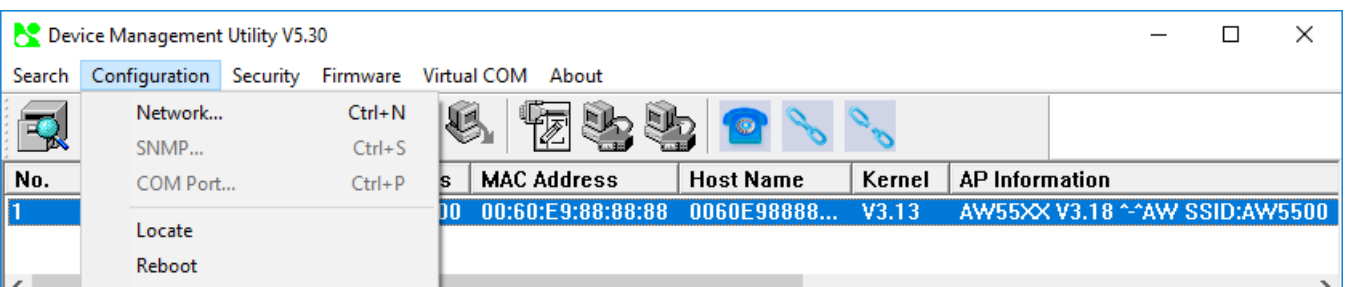

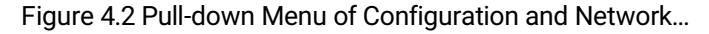

<span id="page-20-0"></span>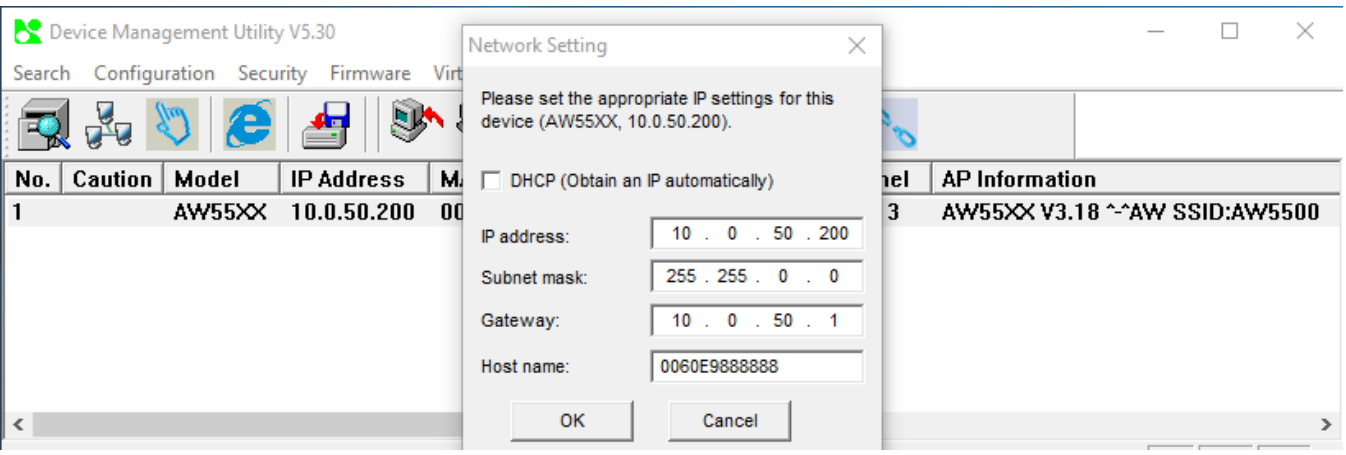

<span id="page-20-2"></span>Figure 4.3 Pop-up Window of Network Setting

<span id="page-20-1"></span>You may proceed then to change the IP address to avoid any IP address conflict with other hosts on your LAN or to connect the device to your existing LAN as shown in [Figure 4.3](#page-20-1). The system will prompt you for a credential to authorize the changes. It will ask you for the **Username** and the **Password** as shown i[n](#page-20-2)

[Figure](#page-20-2) 4.4. The default username is "**admin**", while the default password is "**default**". After clicking on the **Authorize** button, a notification window will pop-up as shown in [Figure 4.5.](#page-21-1) and some device may be restarted. After the device is restarted (for some model), it will beep twice to indicate that the unit is running normally. Then, the AW5500 device can be found on a new IP address. It may be listed automatically by the **Device Management Utility©** or it can be found by clicking on the "**Rescan"** icon. Note that if you did not change the IP address but changed other parameter, you may encounter another notification window as shown in [Figure 4.6.](#page-21-2)

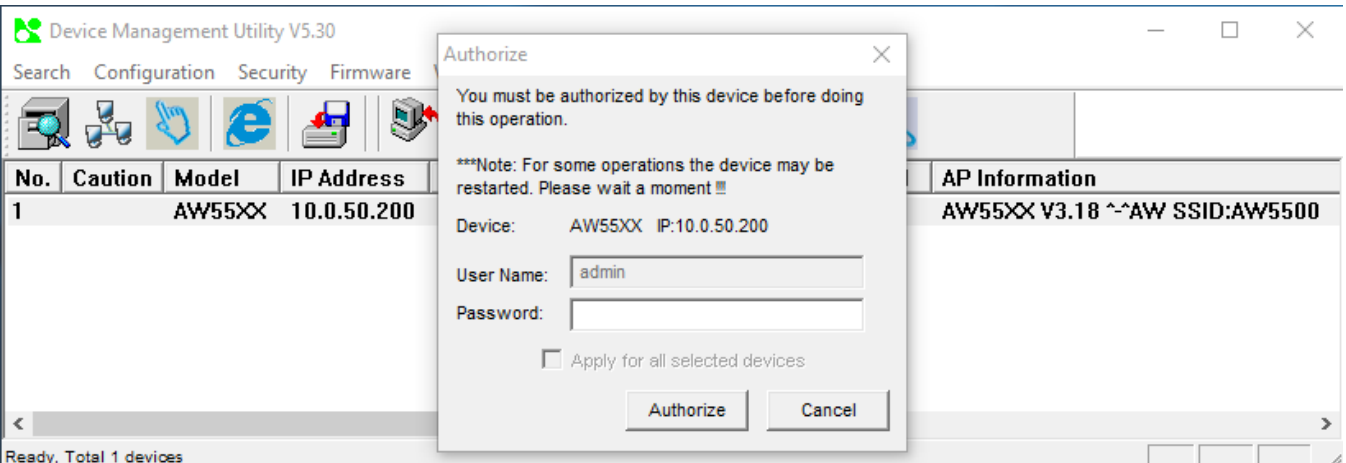

Figure 4.4 Authorization for Change of Network Settings

Note: Please consult your system administrator if you do not know your network's subnet mask and gateway address.

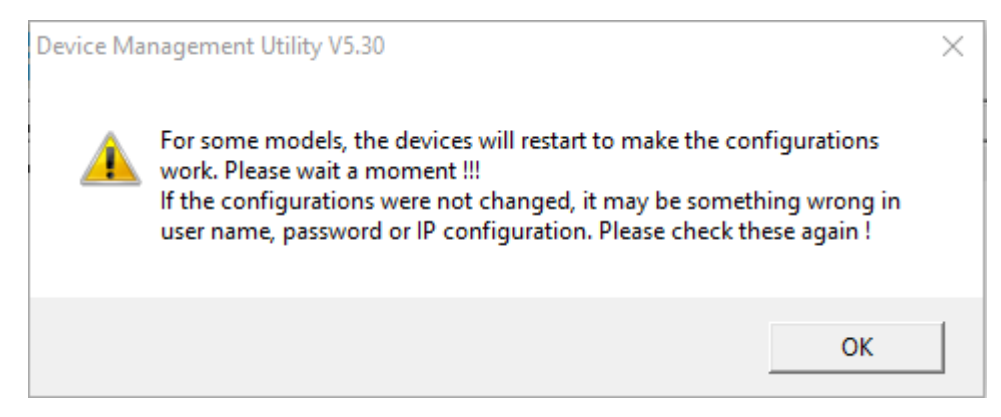

Figure 4.5 Pop-up Notification Window after Authoriation

<span id="page-21-1"></span>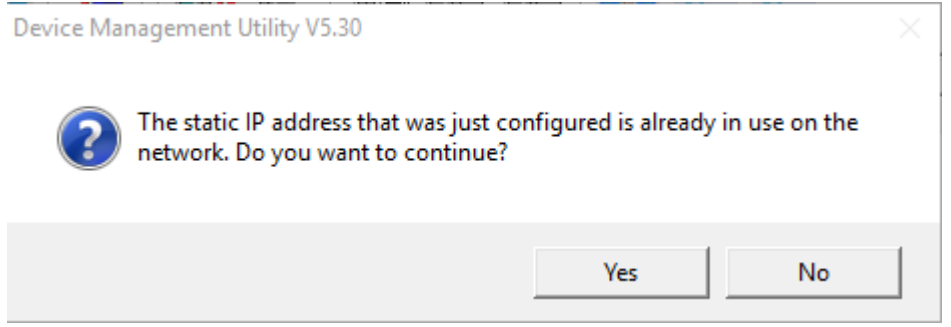

<span id="page-21-2"></span>Figure 4.6 Pop-up Notification Window when there is the same IP address in the Network

### <span id="page-21-0"></span>**4.2** *Configuring through Web Interface*

Each AW5500 Industrial Wireless Access Point is equipped with a built-in web server in the firmware. Therefore, the device can be accessed by using a web browser for configuring by entering the device's IP address (default IP address is 10.0.50.200) in the URL field of your web browser. An authentication will be required and you will have to enter the **username** (Default value is "**admin**") and **password** (Default value is "**default**") for accessing the web interface as shown in [Figure 4.7.](#page-22-0) It is highly recommended to change the default password for your device to enhance its security.

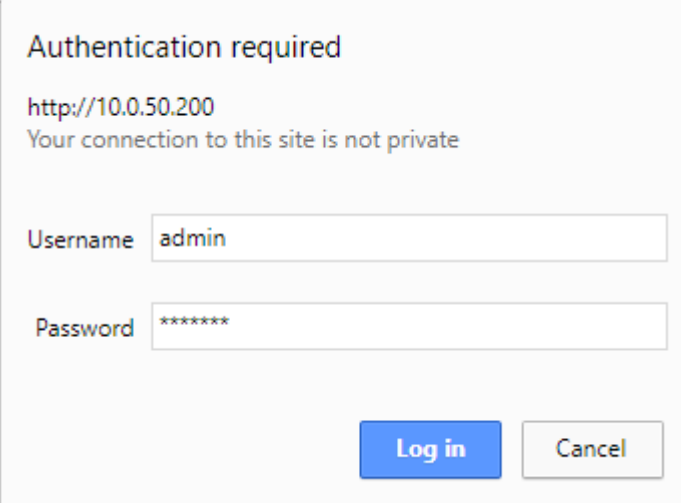

Figure 4.7 Authentication Required for Accessing Web Interface

<span id="page-22-0"></span>[Figure 4.8](#page-22-1) illustrates the Operation Mode page of the web interface. This page is the first page that you will see after a successful login. The left side of the screen is a menu-tree in which you can click on each menu item for particular configuration of AW5500. The right side of the display will change according to the selected menu on the left. For Operation Mode menu, you will see the Overview page that display the current Operation Mode of AW5500.

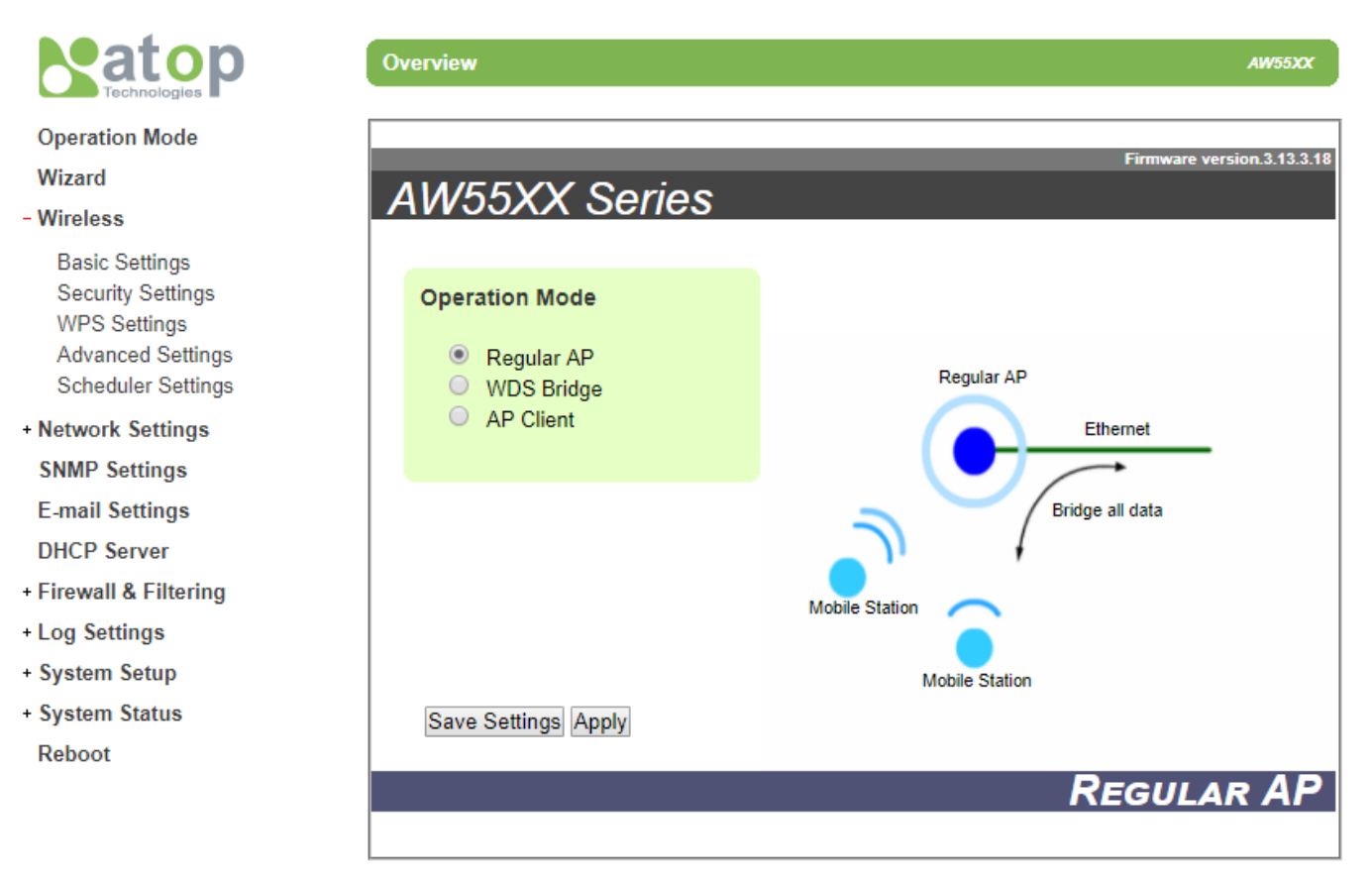

<span id="page-22-1"></span>Figure 4.8 Operation Mode Web Page of AW5500 Industrial Wireless Access Point

[Figure 4.9](#page-23-0) lists all the menus and submenus for web configuration. Please see Section [3.5](#page-16-0) for default values.

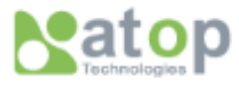

#### **Operation Mode**

### Wizard

#### - Wireless

**Basic Settings Security Settings WPS Settings Advanced Settings Scheduler Settings** 

- Network Settings

LAN & WLAN Interfaces

**SNMP Settings** 

**E-mail Settings** 

**DHCP Server** 

- Firewall & Filtering
	- Wired MAC Filtering Wireless MAC Filtering **Ethernet Type Filtering IP Filtering** Management List
- Log Settings

**System Log Settings** Event Log

- System Setup
	- **Admin Settings** Date/Time Settings **Alert Event** Firmware Upgrade Backup & Restore Configuration
- System Status
	- System Information **Site Monitor** Wireless Client Table Traffic Log & Statistics **DHCP Status** Ping

Reboot

<span id="page-23-0"></span>Figure 4.9 Map of Configuring Web Page on AW5500 Industrial Wireless Access Point

In general, there will be three buttons which will be present at the end of each configuration web page. [Table 3.1](#page-13-3) summarizes the function of each button.

Table 4.1 Function of buttons on configuration web page

<span id="page-24-1"></span>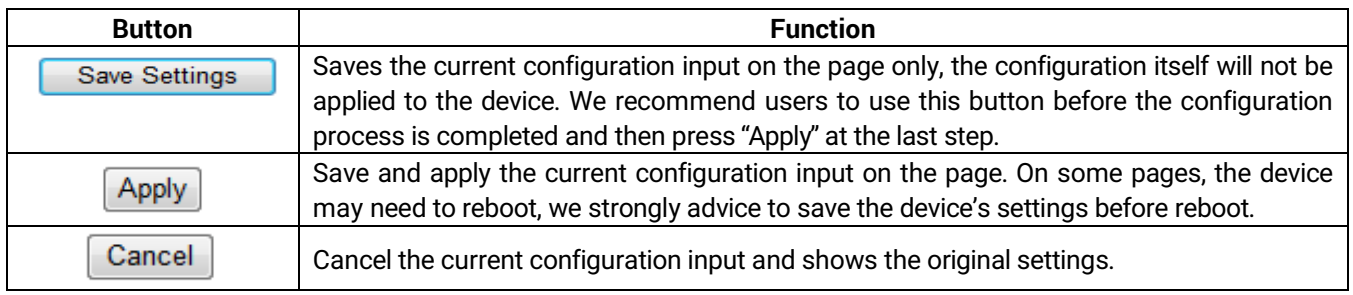

This approach for configuring your device is the most user-friendly. It is the most recommended and the most common method used for AW5500 Industrial Wireless Access Point. Please go to its corresponding section for a detailed explanation of each menu option.

### <span id="page-24-0"></span>**4.3** *Configuring Automatic IP Assignment with DHCP*

A DHCP server can automatically assign IP addresses, Subnet Mask and Network Gateway to LAN interface. You can simply check the **"DHCP (Obtain an IP Automatically)"** checkbox in the Network Setting dialog as shown in [Figure](#page-20-1)  [4.3](#page-20-1) using Atop's **Device Management Utility©** and then restart the device. Once restarted, the IP address will be configured automatically.

### <span id="page-25-0"></span>**4.4** *Operation Mode*

AW5500 Industrial Wireless Access Point can be set to operate in one of the three different **Operation Modes**: **Regular AP**, **WDS Bridge**, and **AP Client**. The mode of AW5500 can be set under the **Operation Mode** web page which is the first page after logging in to the web interface as shown i[n Figure 4.10.](#page-25-1) Explanation and how to configure each operation mode will be described in Section [4.5](#page-27-0) and in Chapte[r 5.](#page-95-0)

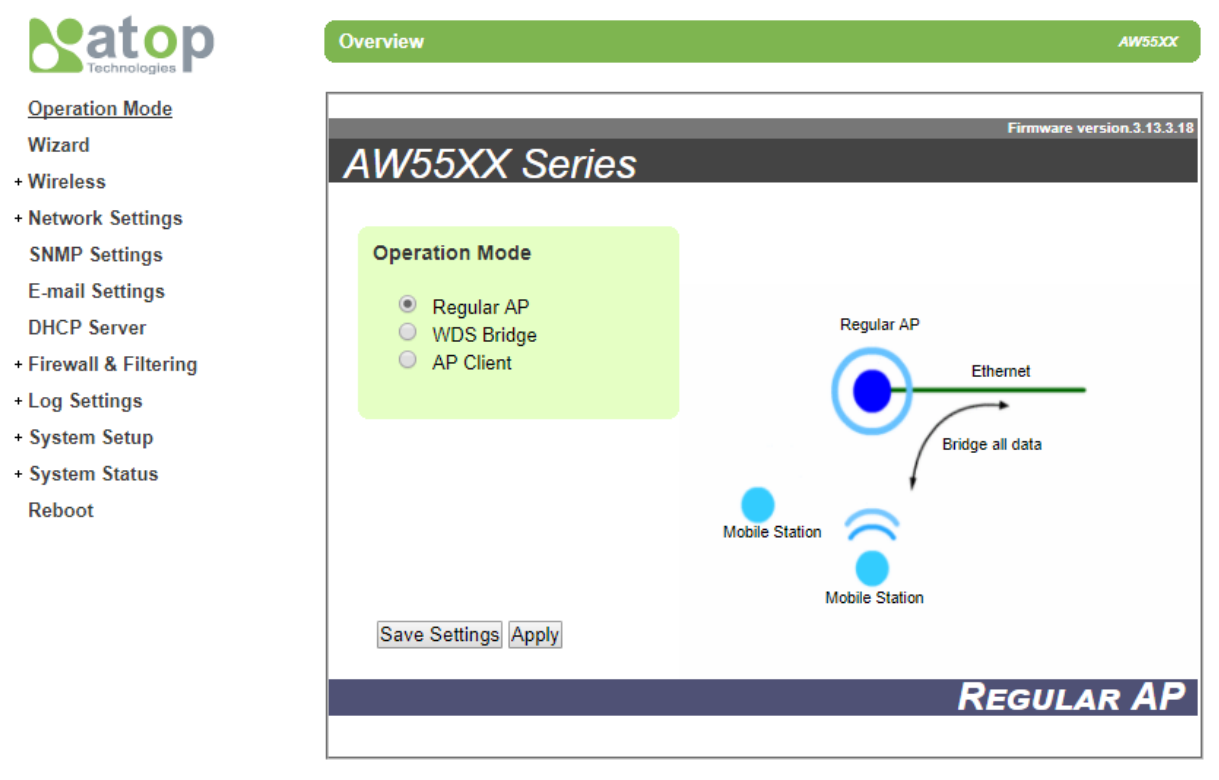

Figure 4.10 Operation Mode Web Page

<span id="page-25-1"></span>When choosing different operation mode, the animated figure on the right side of the window will change according to the choice of your **Operation Mode**. The **Regular AP** mode is a typical wireless local area network (WLAN) operation of the access point where the AW5500 will accept the association of one or more **Mobile Stations** and will allow the mobile stations to access the wired local area network such as Ethernet. All the data will be relayed through the AW5500[.](#page-26-0)

[Figure](#page-26-0) 4.11 Illustrates the Regular AP operation mode.

<span id="page-26-0"></span>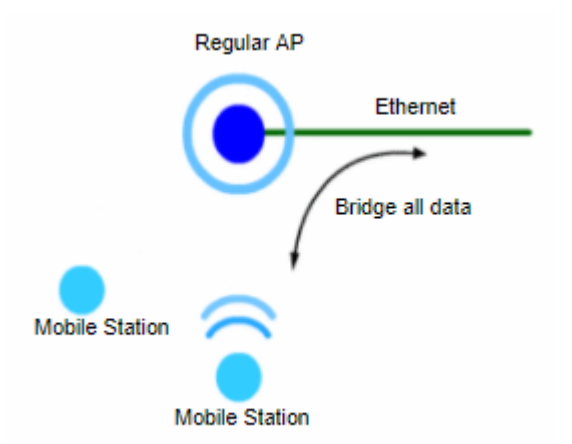

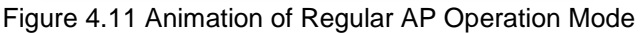

The **WDS** (Wireless Distribution System) **Bridge** operation mode is the second mode that AW5500 can be operated. In this mode, the AW5500 will help extend the coverage or range of the WLAN of its Peer AP as shown in [Figure 4.12.](#page-26-1)

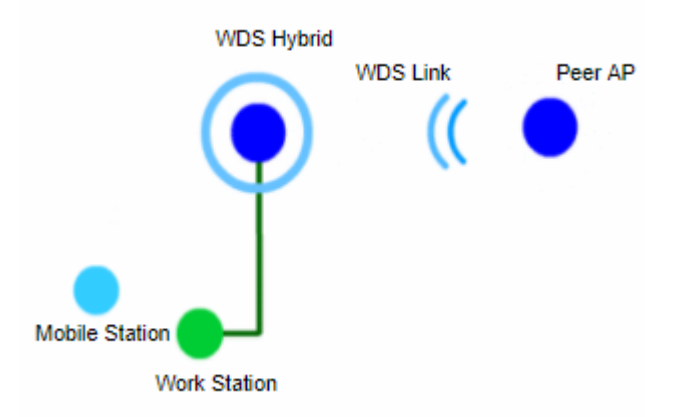

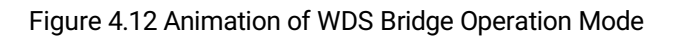

<span id="page-26-1"></span>The **AP Client** operation mode is the third mode that AW5500 can be selected. In this mode, the AW5500 will act as a wireless client of another access point (AP). It will not extend the coverage of the WLAN but it will allow a wired device which is connected to its Ethernet port to access the wireless network of another AP as shown i[n Figure 4.13.](#page-26-2)

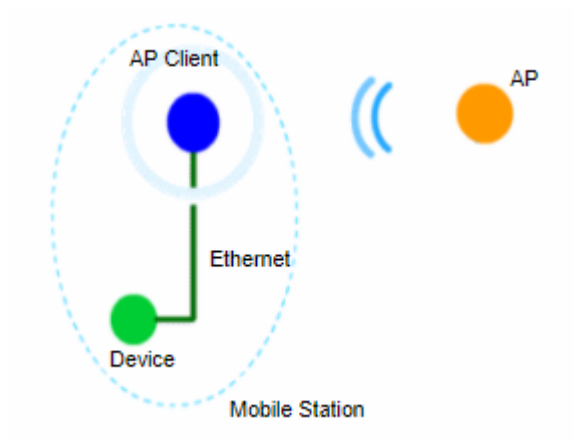

Figure 4.13 Animation of AP Client Operation Mode

<span id="page-26-2"></span>Note that after selecting the desired operation mode, please click on the **Save Setting** button and then the **Apply** button.

<span id="page-27-0"></span>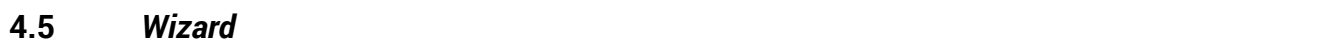

To simplify the configuration process of AW5500 Industrial Wireless Access Point, the web interface has the **Wizard** web page allocated for quick setup. The **Wizard** will help guide the user through most common settings of the AW5500 in each operation mode. Each option on each page of the **Quick Setup Wizard** will have a short description under its to help the user to decide the suitable configuration option. The user might find that it is sufficient to follow the Wizard and setup the AW5500 without going through the rest of this user manual. However, this setup is only applicable for most basic setups in each mode. The following subsections are the walk-through for each operation mode setup.

### <span id="page-27-1"></span>**4.5.1** *Regular AP*

To use the **Quick Setup Wizard** to configure **Regular AP** operation mode, select the **Regular AP** radio button as shown i[n Figure 4.14.](#page-28-0) Then click **Next** button to proceed to the next configuration step.

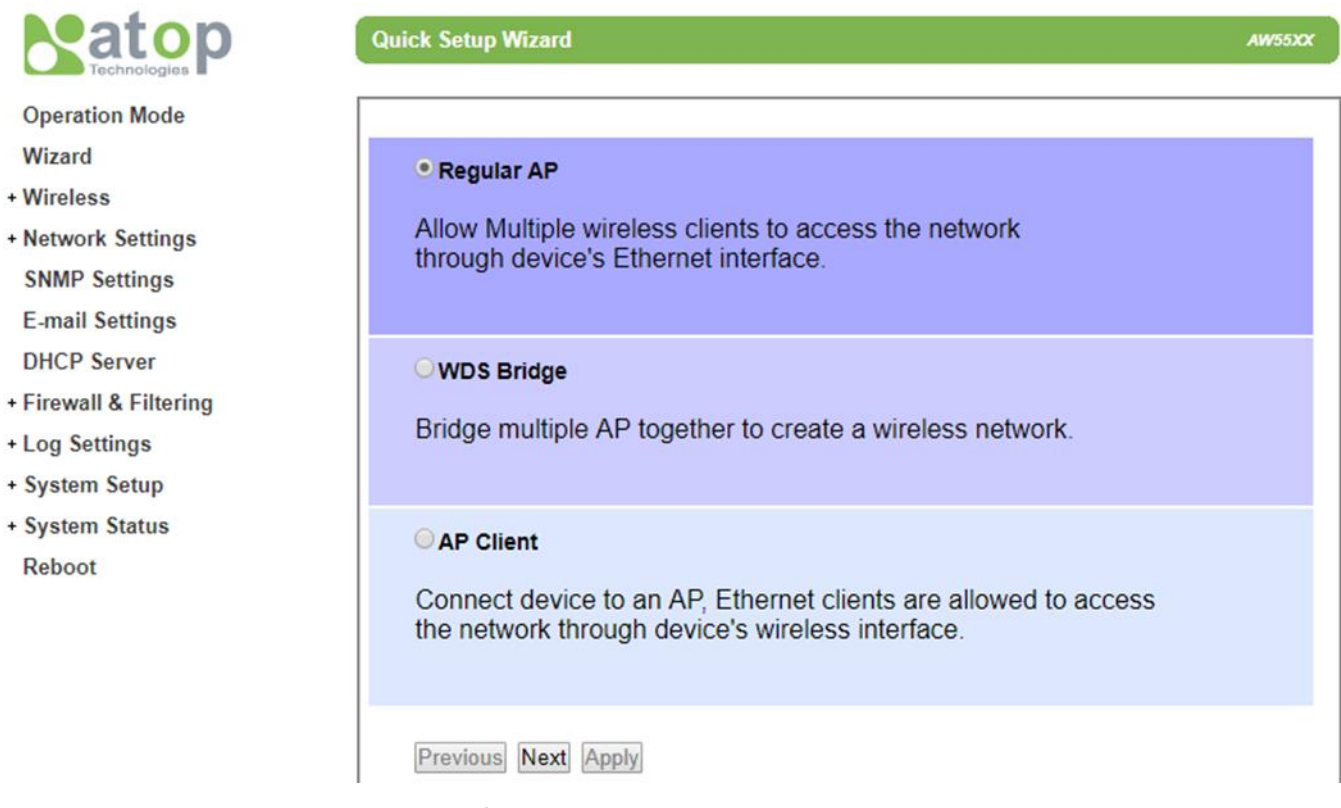

Figure 4.14 Selection of Regular AP Operation Mode Option in Wizard Web Page

<span id="page-28-0"></span>The second wizard web page for **Regular AP** operation mode is shown i[n](#page-29-0) 

[Figure](#page-29-0) 4.15. On this page, the user will have to configure **SSID**, **Regulatory Domain**, **Wireless Mode**, **Bandwidth**, and **Channel**. First, the **SSID** or Service Set Identifier is the name of the network that the user assigns to this AW5500 AP. Second, the **Regulatory Domain** is the region in which the AP will be operated. This will dictate the frequencies and radio channel that can be selected for the AP so that the AP will comply to the radio frequency standard of that particular region. Third, the **Wireless Mode** is the IEEE standard of WLAN in which the AP will be operated. This also includes the possibility of frequency range that the AP can support for your mobile client. Fourth, the **Bandwidth** is the occupied channel bandwidth or number of radio channels that the AP will be used for data communication. The wider the channel bandwidth, the faster the data rate or higher throughput. However, it may not be suitable for very crowded environment where multiple non-overlapping channels are required to reduce interference among multiple APs. Finally, the **Channel** is the channel number of the AP which depends on the selections of **Regulatory Domain** and **Wireless Mode**.

[Table](#page-29-1) 4.2 summarizes the description of each option on this second **Quick Setup Wizard** web page for **Regular AP** operation mode. When you finish setting up all options on this page, click on the **Next** button to proceed to the next step. Otherwise, click the **Previous** button to go back to previous step or web page. Note that the **Apply** button is still not active on this page.

<span id="page-29-0"></span>AW55XX

### **Quick Setup Wizard**

![](_page_29_Picture_87.jpeg)

<span id="page-29-1"></span>Figure 4.15 Second Wizard Web Page for Regular AP Operation Mode

Table 4.2 Description of Wireless Configuration in Second Quick Setup Wizard Web Page for Regular AP

![](_page_29_Picture_88.jpeg)

![](_page_30_Picture_218.jpeg)

The third wizard web page for **Regular AP** operation mode is shown in [Figure](#page-30-0) 4.16. This page is dedicated for security mechanisms of theAP which consist of **Authentication** and **Encryption Type**. The authentication is the protocol in which the AP will be using to verify the authorized mobile client to connect to the AP. There are three possible options to choose from which are **OPEN**, **WPA-PSK**, and **WPA2-PSK**. The encryption is the mechanism or protocol used to hide communicated data over the wireless channel from eavesdropping. If the **Authentication** protocol is chosen as **OPEN**, the **Encryption Type** will not be enabled. When the **Authentication** is either **WPA-PSK** or **WPA2-PSK**, the user can select the **Encryption Type** as either **TKIP** (Temporal Key Integrity Protocol) or **AES** (Advanced Encryption Standard). Note that it is highly recommended to select the highest security mechanism on the AP which are the **WPA2-PSK** with **AES**. Note that when **WPA-PSK** or **WPA2-PSK** are selected and the **Encryption Type** is already chosen, the user will also need to enter **WPA PassPhrase** which is a group of characters that must be either 8 to 63 ASCII characters or 64 digits of hexadecimal number as shown in [Figure 4.17.](#page-31-0) [Table 4.3](#page-31-2) summarizes the security parameters for Regular AP operation mode. When you finish setting up all options on this page, click on the **Next** button to proceed to the next step. Otherwise, click the **Previous** button to go back to

previous step or web page. Note that the **Apply** button is still not active on this page.

![](_page_30_Picture_219.jpeg)

<span id="page-30-0"></span>Figure 4.16 Third Wizard Web page for Regular AP Operation Mode

![](_page_31_Picture_149.jpeg)

AW55XX

![](_page_31_Picture_150.jpeg)

Figure 4.17 WPA Pass Phrase Field

<span id="page-31-0"></span>Table 4.3 Description of Security Configuration in Third Quick Setup Wizard Web Page for Regular AP

<span id="page-31-2"></span>![](_page_31_Picture_151.jpeg)

The fourth wizard web page for **Regular AP** operation mode is for setting up the network interfaces of the AP[.](#page-31-1) 

[Figure](#page-31-1) 4.18 displays the interface options. The user can manually set the **IP Address**, **Subnet Mask** and **Default Gateway** for the LAN interface under the **Manual Settings** part. Alternatively, the LAN and WLAN interfaces can automatically set its **IP Address** and other parameters via **DHCP** (Dynamic Host Configuration Protocol) by checking the box behind the DHCP option under the **LAN & WLAN Interfaces** part. [Table 4.4](#page-32-1) summarizes the network configuration for the **Regular AP** operation mode. When you finish setting up all options on this page, click on the **Next** button to proceed to the next step. Otherwise, click the **Previous** button to go back to previous step or web page. Note that the **Apply** button is still not active on this page.

<span id="page-31-1"></span>![](_page_31_Picture_152.jpeg)

Figure 4.18 Fourth Wizard Wep Page for Regular AP Operation Mode

Table 4.4 Description of Network Configuration in Fourth Quick Setup Wizard Web Page for Regular AP

<span id="page-32-1"></span>![](_page_32_Picture_112.jpeg)

The last page for **Regular AP**'s **Quick Setup Wizard** is shown in [Figure 4.19.](#page-32-0) Here you will be informed that the configuration process is **Done**. Note that the **Apply** button is enabled. Please click on the **Apply** button if you finish configuring the AW5500 as **Regular AP**. Otherwise, click the **Previous** button to go back to previous step or web page.

![](_page_32_Picture_113.jpeg)

<span id="page-32-0"></span>Figure 4.19 Last Wizard Web Page for Regular AP Operation Mode

### <span id="page-33-0"></span>**4.5.2** *WDS Bridge*

To use the **Quick Setup Wizard** to configure **WDS Bridge** operation mode, select the **WDS Bridge** radio button as shown in [Figure 4.20.](#page-33-1) Then click **Next** button to proceed to the next configuration step.

![](_page_33_Picture_152.jpeg)

Figure 4.20 Selection of WDS Bridge Operation Mode Option in Wizard Web Page

<span id="page-33-1"></span>The second wizard web page for **WDS Bridge** operation mode is shown in [Figure 4.21](#page-34-0) and [Figure 4.22.](#page-35-0) On this page, the user will have to configure **SSID**, **WDS Mode**, **Regulatory Domain**, **Wireless Mode**, **Bandwidth**, and **Channel**. First, the **SSID** or Service Set Identifier is the name of the network that the user assigns to this AW5500. Second, the **WDS Mode** is the option that defines how the AW5500 will take part in a WDS network. The AW5500 can be one of the following roles: **Root AP**, **Hybrid**, or **Station**. Note that there can only be one Root AP in the WDS network. When Hybrid mode or Station mode is selected, the Root/Hybrid AP's MAC's address must be filled in. Third, the **Regulatory Domain** is the region in which the AP will be operated. This will dictate the frequencies and radio channel that can be selected for the AP so that the AP will comply to the radio frequency standard of that particular region. Fourth, the **Wireless Mode** is the IEEE standard of WLAN in which the AP will be operated. This also includes the possibility of frequency range that the AP can support for your mobile client. Fifth, the **Bandwidth** is the occupied channel bandwidth or number of radio channels that the AP will be used for data communication. The wider the channel bandwidth, the faster the data rate or higher throughput. However, it may not be suitable for very crowded environment where multiple nonoverlapping channels are required to reduce interference among multiple APs. Finally, the **Channel** is the channel number of the AP which depends on the selections of **Regulatory Domain** and **Wireless Mode**[. Table 4.5](#page-35-1) summarizes the description of each option on this second **Quick Setup Wizard** web page for **WDS Bridge** operation mode. When

you finish setting up all options on this page, click on the **Next** button to proceed to the next step. Otherwise, click the **Previous** button to go back to previous step or web page. Note that the **Apply** button is still not active on this page.

<span id="page-34-0"></span>![](_page_34_Picture_34.jpeg)

**AW55XX** 

![](_page_35_Picture_55.jpeg)

![](_page_35_Picture_56.jpeg)

Figure 4.22 Second Wizard Web Page for WDS Bridge Operation Mode (Lower Part)

<span id="page-35-0"></span>Table 4.5 Description of Wireless Configuration in Second Quick Setup Wizard Web Page for WDS Bridge

<span id="page-35-1"></span>![](_page_35_Picture_57.jpeg)
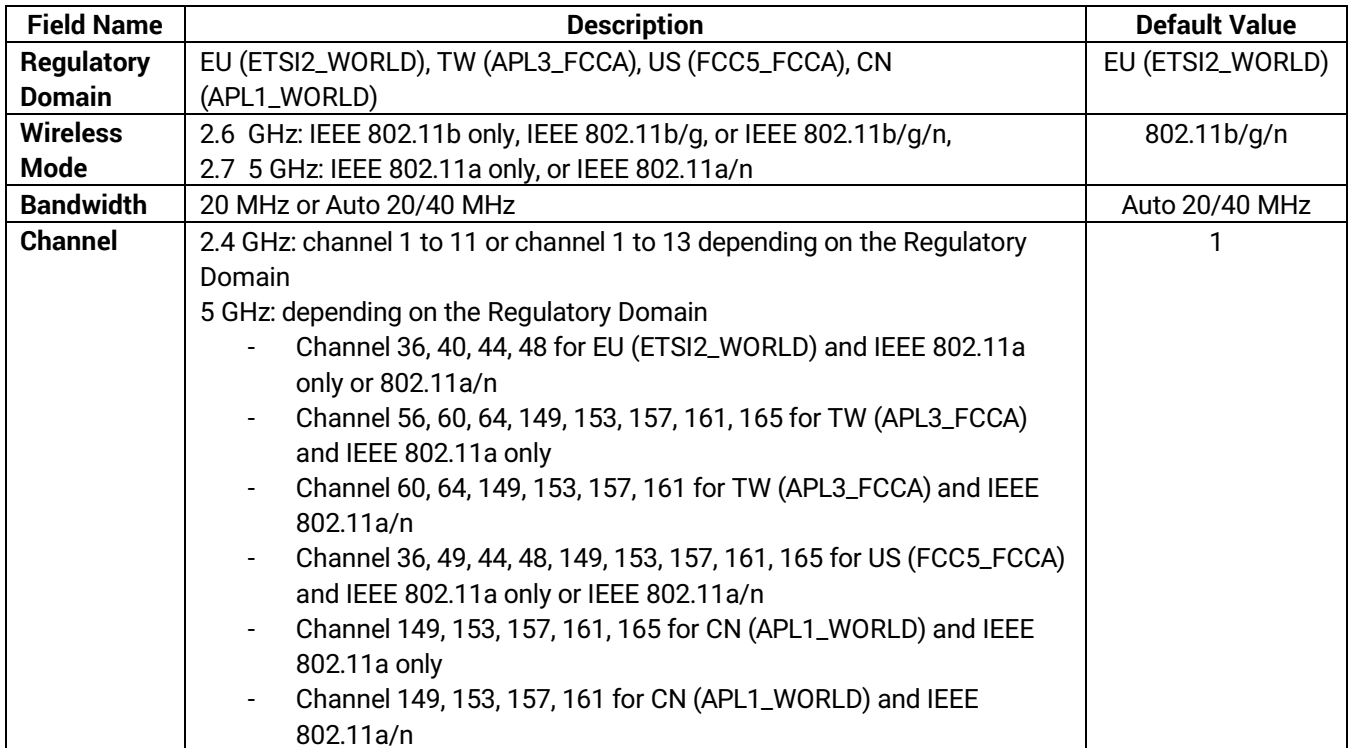

The third wizard web page for **WDS Bridge** operation mode is shown i[n Figure 4.23.](#page-37-0) This page is dedicated for security mechanisms of the AP which consist of **Authentication** and **Encryption Type**. The authentication is the protocol in which the AP will be using to verify the authorized mobile client to connect to the AP. There are three possible options to choose from which are **OPEN**, **WPA-PSK**, and **WPA2-PSK**. The encryption is the mechanism or protocol used to hide communicated data over the wireless channel from eavesdropping. If the **Authentication** protocol is chosen as **OPEN**, the **Encryption Type** will not be enabled. When the **Authentication** is either **WPA-PSK** or **WPA2-PSK**, the user can select the **Encryption Type** as either **TKIP** (Temporal Key Integrity Protocol) or **AES** (Advanced Encryption Standard). Note that it is highly recommended to select the highest security mechanism on the AP which are the **WPA2- PSK** with **AES**. Note that when **WPA-PSK** or **WPA2-PSK** are selected and the **Encryption Type** is already chosen, the user will also need to enter **WPA PassPhrase** which is a group of characters that must be either 8 to 63 ASCII characters or 64 digits of hexadecimal number as shown in [Figure 4.17](#page-31-0) (of previous subsection)[. Table 4.3](#page-31-1) summarizes the security parameters which are also applicable for WDS Bridge operation mode. When you finish setting up all options on this page, click on the **Next** button to proceed to the next step. Otherwise, click the **Previous** button to go back to previous step or web page. Note that the **Apply** button is still not active on this page.

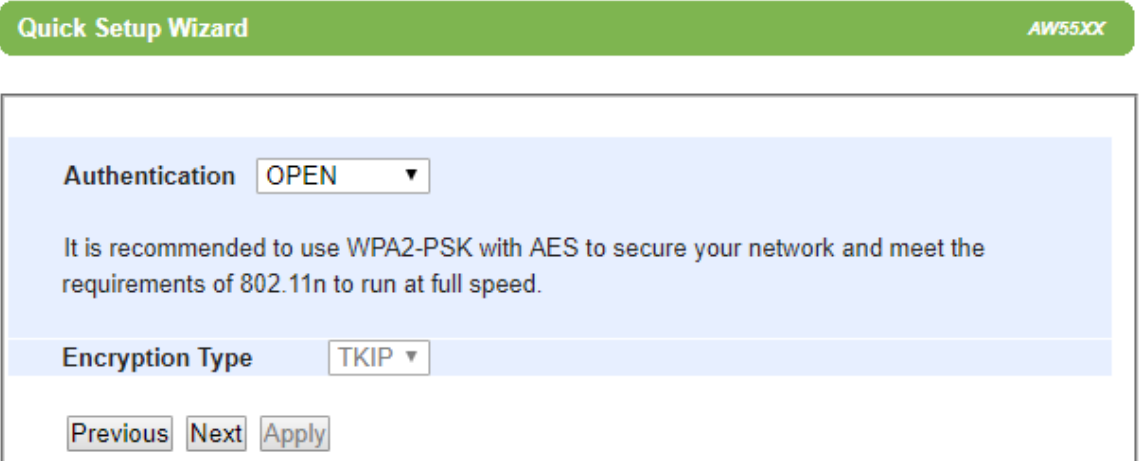

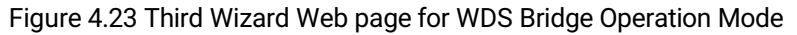

<span id="page-37-0"></span>The fourth wizard web page for **WDS Bridge** operation mode is for setting up the network interfaces of the AP[. Figure](#page-37-1)  [4.24](#page-37-1) displays the interface options. The user can manually set the **IP Address**, **Subnet Mask** and **Default Gateway** for the LAN interface under the **Manual Settings** part. Alternatively, the LAN and WLAN interfaces can automatically set its **IP Address** and other parameters via **DHCP** (Dynamic Host Configuration Protocol) by checking the box behind the DHCP option under the **LAN & WLAN Interfaces** part. [Table 4.4](#page-32-0) (in previous subsection) summarizes the network configuration which is also applicable for the **WDS Bridge** operation mode. When you finish setting up all options on this page, click on the **Next** button to proceed to the next step. Otherwise, click the **Previous** button to go back to previous step or web page. Note that the **Apply** button is still not active on this page.

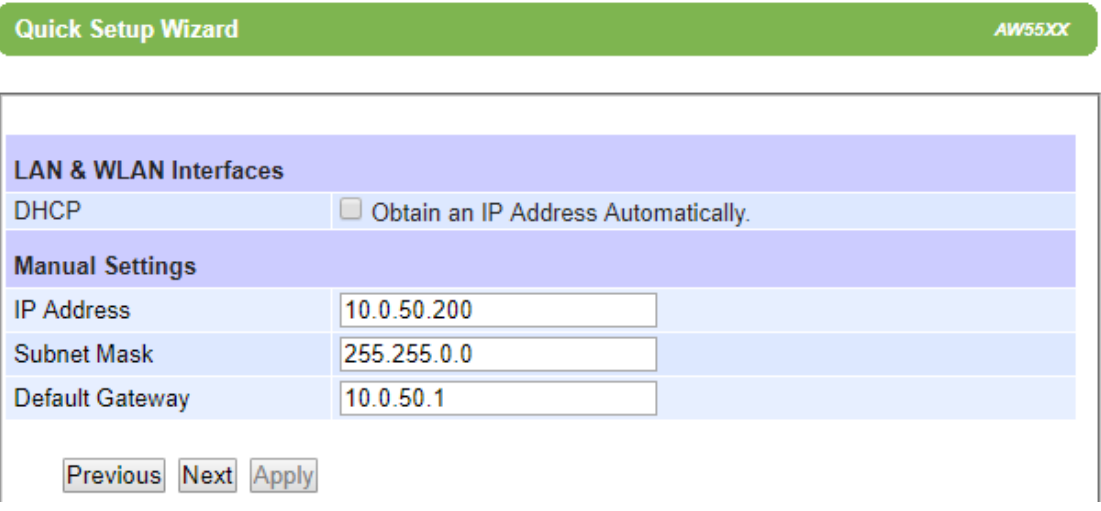

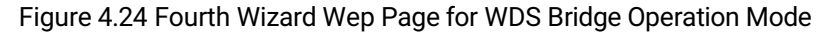

<span id="page-37-1"></span>The last page for **WDS Bridge**'s **Quick Setup Wizard** is shown in [Figure 4.25.](#page-38-0) Here you will be informed that the configuration process is **Done**. Note that the **Apply** button is enabled. Please click on the **Apply** button if you finish configuring the AW5500 as **WDS Bridge**. Otherwise, click the **Previous** button to go back to previous step or web page.

AW55XX

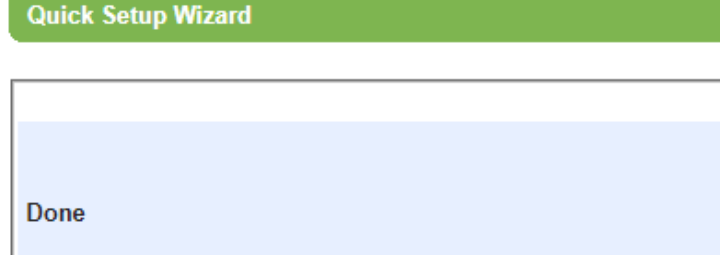

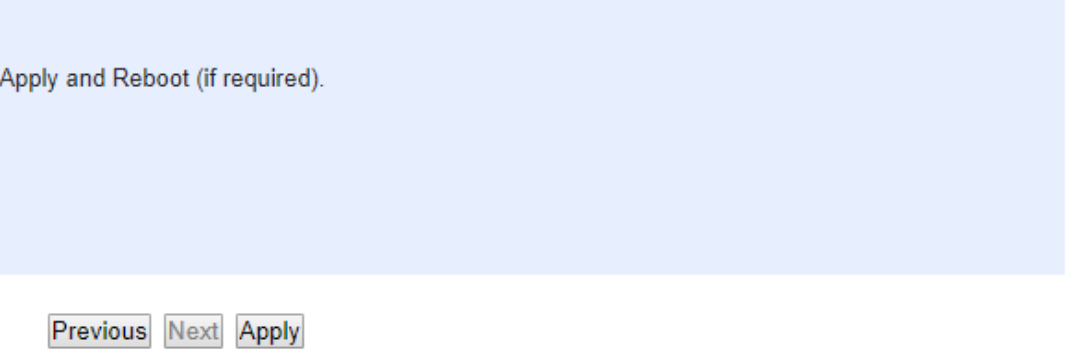

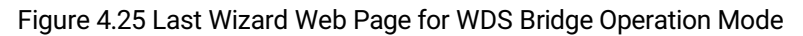

### <span id="page-38-0"></span>**4.5.3** *AP Client*

To use the **Quick Setup Wizard** to configure **AP Client** operation mode, select the **AP Client** radio button as shown in [Figure 4.20.](#page-33-0) Then click **Next** button to proceed to the next configuration step.

## **Quick Setup Wizard**

**AW55XX** 

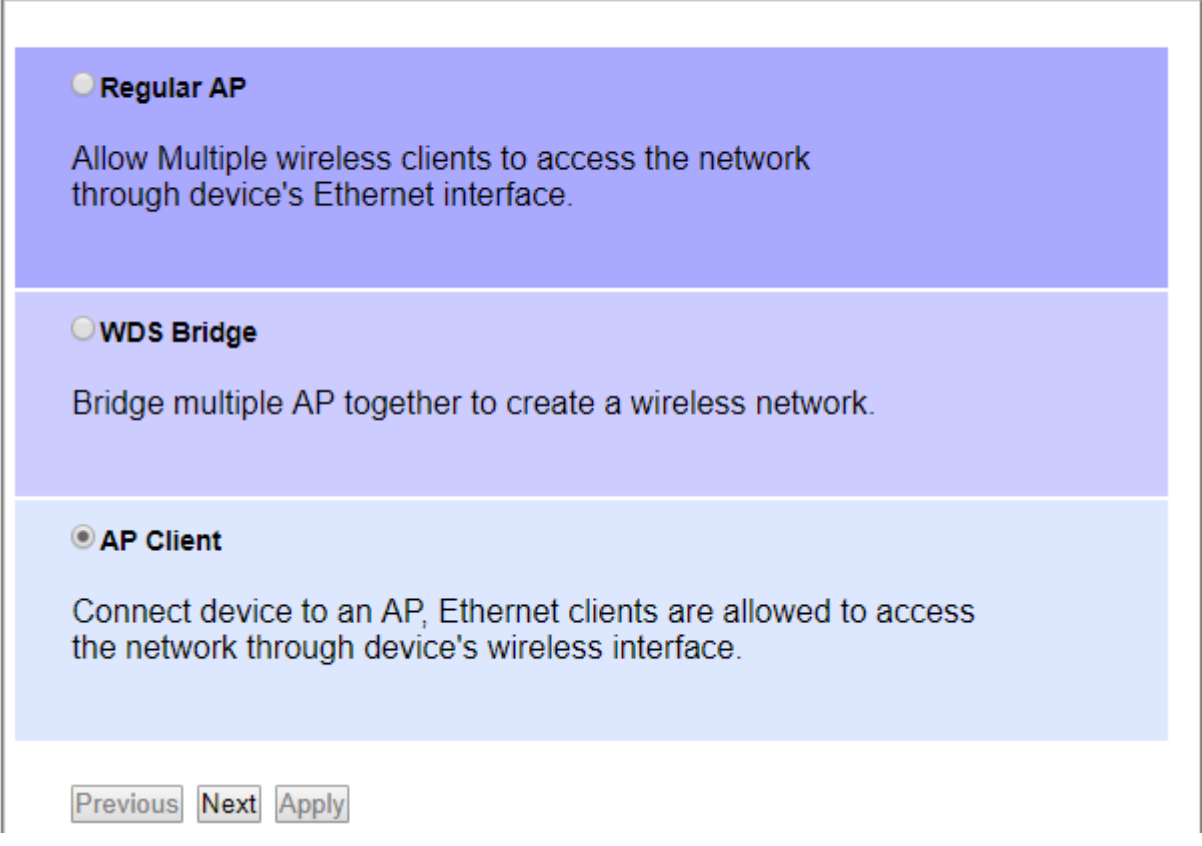

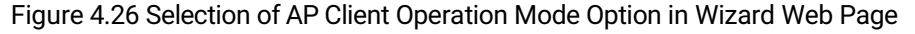

The second wizard web page for **AP Client** operation mode is shown in [Figure 4.27.](#page-40-0) On this page, the user will have to configure **SSID**, and **Regulatory Domain**. First, the **SSID** or Service Set Identifier is the name of the network that this **AP Client** will join. Second, the **Regulatory Domain** is the region in which this **AP Client** will be operated. This will dictate the frequencies and radio channel that can be selected for the **AP Client** so that the **AP Client** will comply to the radio frequency standard of that particular region. Note that for available options of Regulatory Domain, please see the information in [Table 4.5.](#page-35-0) When you finish setting up all options on this page, click on the **Next** button to proceed to the next step. Otherwise, click the **Previous** button to go back to previous step or web page. Note that the **Apply** button is still not active on this page.

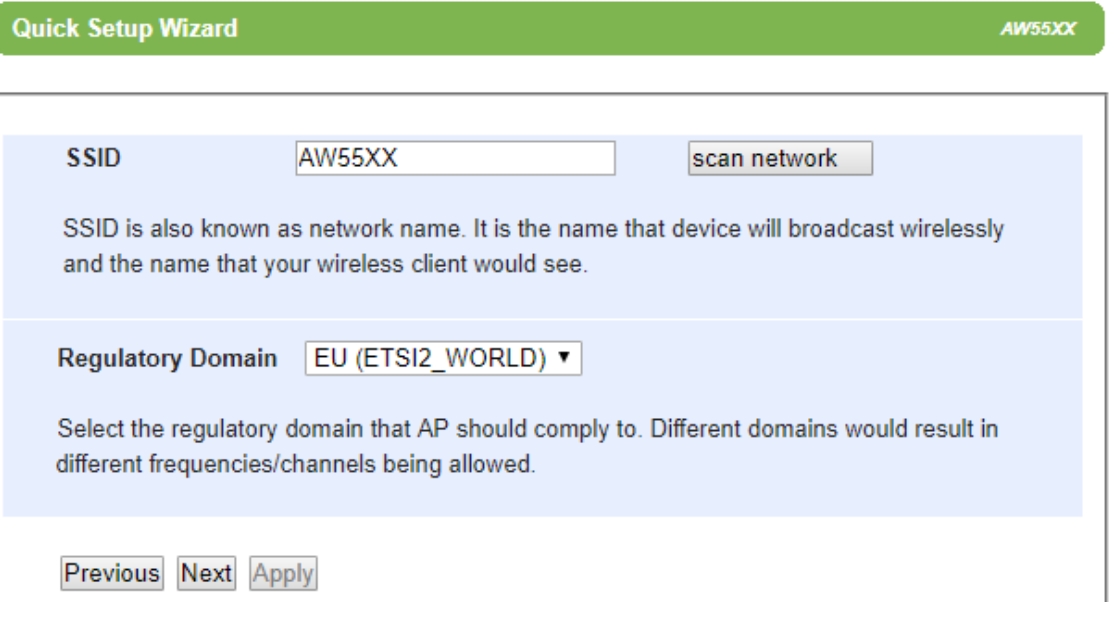

Figure 4.27 Second Wizard Web Page for AP Client Operation Mode

<span id="page-40-0"></span>The third wizard web page for **AP Client** operation mode is shown in [Figure 4.28.](#page-40-1) This page is dedicated for security mechanisms of the **AP Client**, which consist of **Authentication** and **Encryption Type**. The authentication is the protocol in which the AP will be using to verify the authorized **AP Client** to connect to that AP. There are three possible options to choose from which are **OPEN**, **WPA-PSK**, and **WPA2-PSK**. The encryption is the mechanism or protocol used to hide communicated data over the wireless channel from eavesdropping. If the **Authentication** protocol is chosen as **OPEN**, the **Encryption Type** will not be enabled. When the **Authentication** is either **WPA-PSK** or **WPA2-PSK**, the user can select the **Encryption Type** as either **TKIP** (Temporal Key Integrity Protocol) or **AES** (Advanced Encryption Standard). Note that it is highly recommended to select the highest security mechanism on the **AP Client** which are the **WPA2-PSK** with **AES**. Note that when **WPA-PSK** or **WPA2-PSK** are selected and the **Encryption Type** is already chosen, the user will also need to enter **WPA PassPhrase** which is a group of characters that must be either 8 to 63 ASCII characters or 64 digits of hexadecimal number as shown in [Figure 4.17](#page-31-0) (of previous subsection). [Table 4.3](#page-31-1) summarizes the security parameters which are also applicable for AP Client operation mode. When you finish setting up all options on this page, click on the **Next** button to proceed to the next step. Otherwise, click the **Previous** button to go back to previous step or web page. Note that the **Apply** button is still not active on this page.

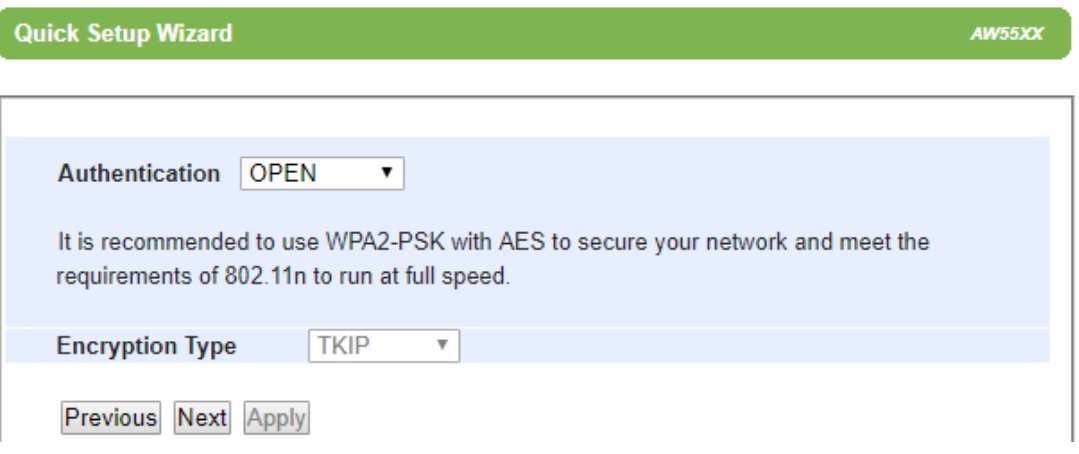

<span id="page-40-1"></span>Figure 4.28 Third Wizard Web page for AP Client Operation Mode

The fourth wizard web page for **AP Client** operation mode is for setting up the network interfaces of the **AP Client**. [Figure 4.29](#page-41-0) displays the interface options. The user can manually set the **IP Address**, **Subnet Mask** and **Default Gateway** for the LAN interface under the **Manual Settings** part. Alternatively, the LAN and WLAN interfaces can automatically set its **IP Address** and other parameters via **DHCP** (Dynamic Host Configuration Protocol) by checking the box behind the DHCP option under the **LAN & WLAN Interfaces** part[. Table 4.4](#page-32-0) (in previous subsection) summarizes the network configuration which is also applicable for the **AP Client** operation mode. When you finish setting up all options on this page, click on the **Next** button to proceed to the next step. Otherwise, click the **Previous** button to go back to previous step or web page. Note that the **Apply** button is still not active on this page.

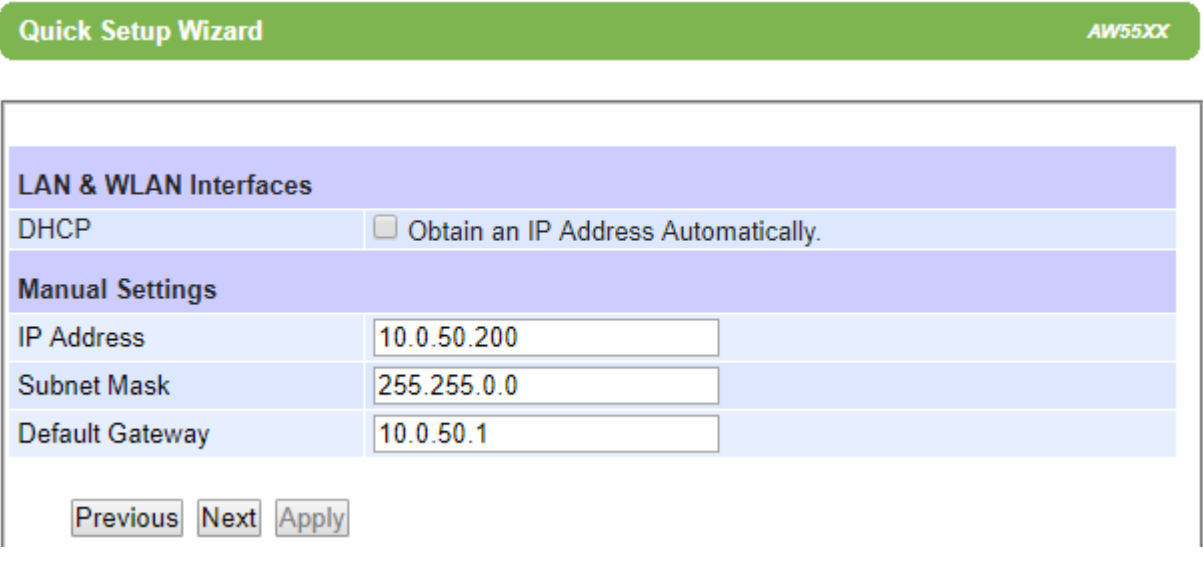

Figure 4.29 Fourth Wizard Wep Page for AP Client Operation Mode

<span id="page-41-0"></span>The last page for **AP Client**'s **Quick Setup Wizard** is shown in [Figure 4.30.](#page-41-1) Here you will be informed that the configuration process is **Done**. Note that the **Apply** button is enabled. Please click on the **Apply** button if you finish configuring the AW5500 as **AP Client**. Otherwise, click the **Previous** button to go back to previous step or web page.

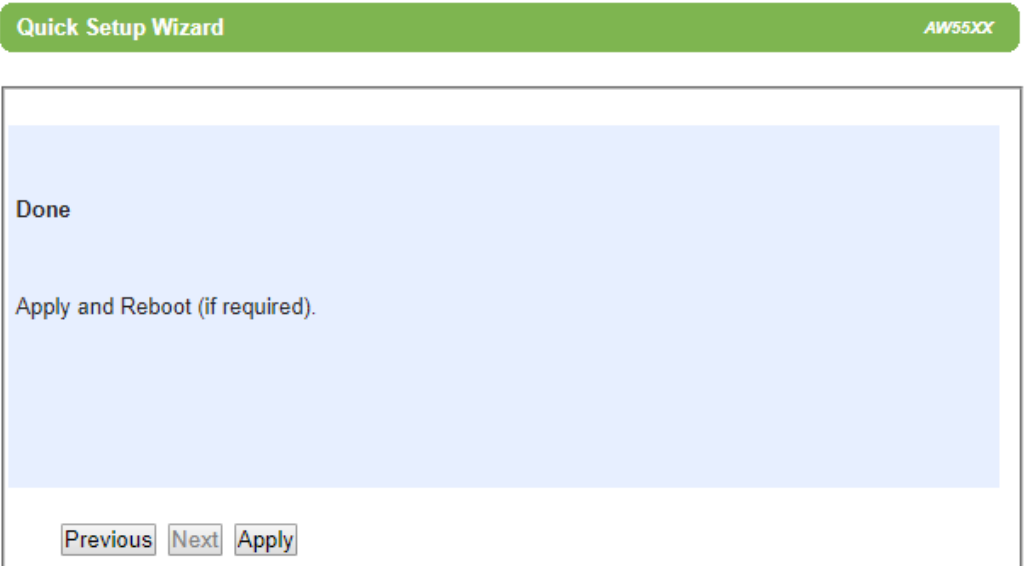

<span id="page-41-1"></span>Figure 4.30 Last Wizard Web Page for AP Client Operation Mode

## **4.6** *Wireless*

AW5500 Industrial Wireless Access Point supports a set of IEEE 802.11 standards for Wireless Local Area Network (WLAN) communication at 2.4 GHz and 5 GHz ISM band. It complies with the following standards:

- IEEE 802.11a (also known as IEEE 802.11a-1999) supports data rate of 54 Mbps (actual throughput is approximately 20 Mbps) at 5 GHz ISM band. The devices that used this standard will encounter less interference than those devices used in 2.4 GHz ISM band which is very crowded. However, the signal will not penetrate building materials such as walls and other solid objects as good as 2.4 GHz signal.
- IEEE 802.11b is actually the first WLAN standards created before the IEEE 802.11a. It supports the maximum data rate of 11 Mbps (actual throughput is approximately 4~5 Mbps) at 2.4 GHz ISM band. It provides wireless networking that can replace traditional wired network such Ethernet without having to connect a cable. However, the IEEE 802.11b has less throughput performance and very crowded environment when compared to IEEE 802.11a which is a newer standard at 5 GHz ISM band.
- IEEE 802.11g is another standard that operates at 2.4GHz using newer modulation technique called Orthogonal Frequency Division Multiplexing (OFDM) which allows it to transmit more data through the same radio channel or bandwidth used by the IEEE 802.11b. The maximum data rate is 54 Mbps (actual throughput is approximately 20 Mbps).
- IEEE 802.11n is the standard that improves the throughput of the WLAN system by utilizing multiple wireless signals and antennas (called Multiple Input Multiple Output (MIMO) Technology). The maximum data rate or link speed of AW5500 with a 2x2 configuration (2 Transmit Antenna and 2 Receive Antenna) can reach 300 Mbps.

The user can use **Wireless** menu described in this section to configure various configuration of the wireless local area network. Under the Wireless menu as listed i[n](#page-42-0) 

[Figure](#page-42-0) 4.31, there are five configurable web pages which are **Basic Settings**, **Security Settings**, **WPS Settings**, **Advanced Settings**, and **Scheduler Settings**. When the **Operation Mode** is changed to **WDS Bridge or AP Client**, the **Wireless** menu will be reduced to the menu listed in [Figure](#page-42-1) 4.32 an[d](#page-43-0)  [Figure](#page-43-0) 4.33, respectively. Note that the new web pages are **WDS Settings**, **Profiles** and **Mobile Station**. The following subsections will describe each web page in details.

<span id="page-42-0"></span>- Wireless

**Basic Settings Security Settings WPS Settings Advanced Settings Scheduler Settings** Figure 4.31 Wireless Menu for Regular AP Operation Mode

- Wireless

<span id="page-42-1"></span>**Basic Settings WDS Settings Advanced Settings** 

Figure 4.32 Wireless Menu for WDS Bridge Operation Mode

#### <span id="page-43-0"></span>- Wireless

# Profiles **Mobile Station Advanced Settings** Figure 4.33 Wireless Menu for AP Client Operation Mode

#### <span id="page-43-3"></span>**4.6.1** *Basic Settings*

Under the **Basic Settings** web page, you can configure basic parameters for setting up a wireless network using AW5500 Industrial Wireless Access Point. [Figure 4.34](#page-43-1) depicts the **Basic Settings** web page under the **Wireless** menu. [Table 4.6](#page-43-2) briefly describes each option under the **Basic Settings**. Additionally, each option will be described in details as follows.

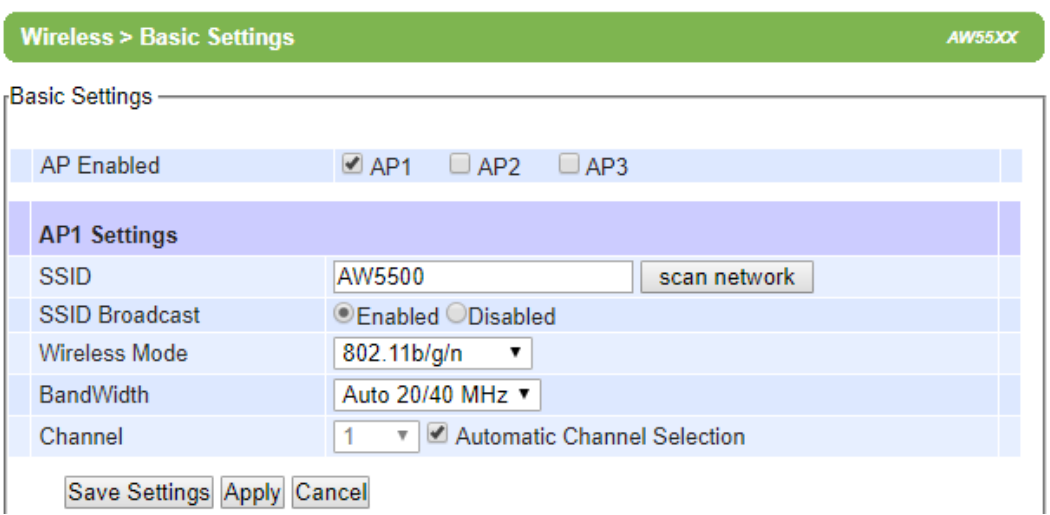

Figure 4.34 Basic Settings Web Page under Wireless Menu

<span id="page-43-2"></span><span id="page-43-1"></span>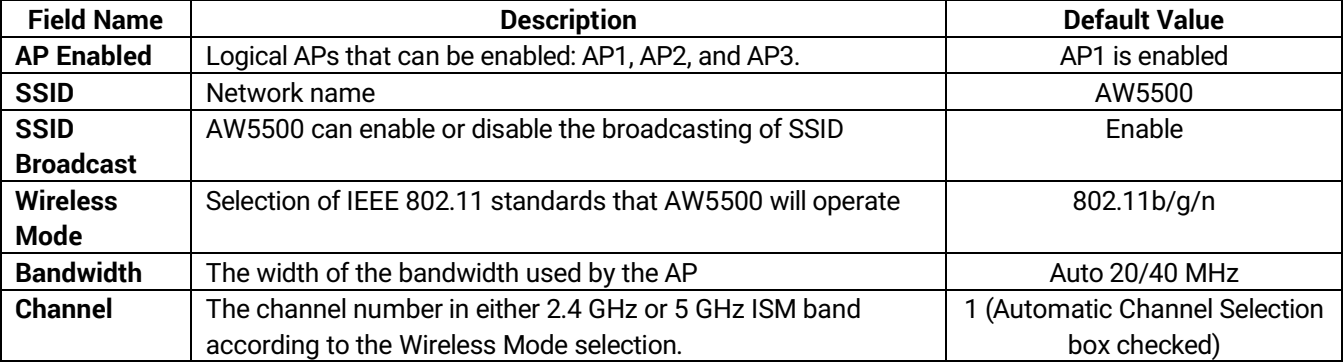

Table 4.6 Brief Description of Each Options in Basic Settings

**AP Enabled (Radio On)**: AW5500 can support up to three simultaneous logical networks from one physical hardware. There are **AP1**, **AP2**, and **AP3** which can be setup by checking the corresponding box for each logical AP behind the **AP Enabled** option. However, **AP2** and **AP3** can be enabled only when **AP1** is enabled. [Figure 4.34](#page-43-1) shows that only **AP1** is enabled. Under the **AP1 Settings** section, there is a list of basic parameters that can be set for **AP1** which are **SSID**, **SSID Broadcast**, **Wireless Mode**, **Bandwidth**, and **Channel**[. Figure 4.35](#page-44-0) displays an example when all three APs

are enabled. Note that only SSID and SSID Broadcast can be set for **AP2** and **AP3**. All three logical APs will share the same **Wireless Mode**, **Bandwidth**, and **Channel** parameters. When all three APs are disabled, wireless radio will be turned off completely.

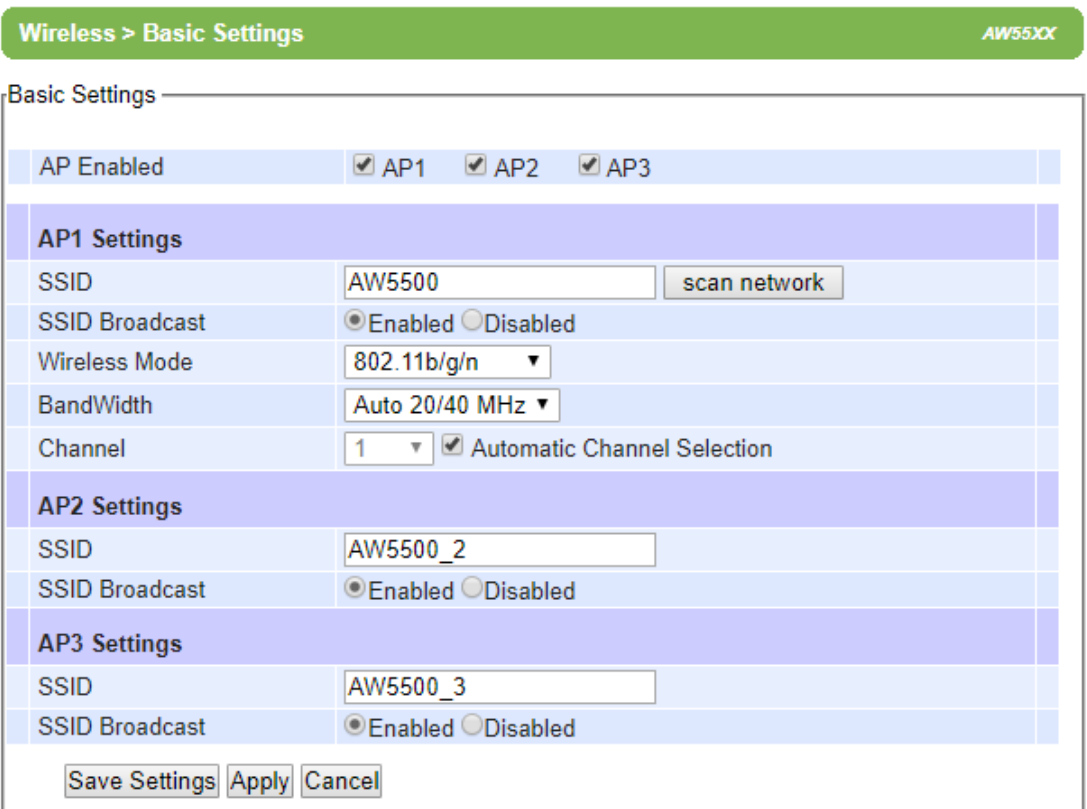

Figure 4.35 Basic Settings with All Three APs Enabled

<span id="page-44-0"></span>**SSID**: **SSID** specifies the AW5500 device's wireless network name that other wireless devices should use in order to associate with this AP (AW5500). Each AP (**AP1**, **AP2**, and **AP3**) can have their own SSID for better wireless network management. You can use the "**Scan network**" function to learn about the different SSIDs and channel numbers in the device's surroundings, please be patient as this process might take as long as 10 seconds as shown i[n](#page-44-1) 

[Figure](#page-44-1) 4.36. Once it has finished scanning, names and basic properties of neighboring networks will be shown as listed in [Figure 4.37.](#page-45-0) When no neighbors have been found, the web page will show as in [Figure 4.38.](#page-45-1) Keep in mind that the SSID should be unique unless wireless roaming is required.

<span id="page-44-1"></span>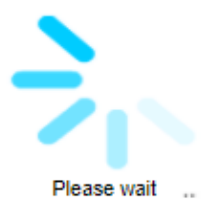

Figure 4.36 Message and animation while AW5500 performs wireless network scanning.

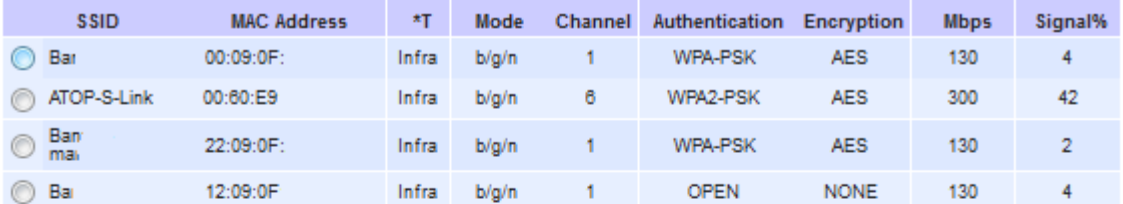

T is Topology (Infra = Infrastructure, Adhoc)

<span id="page-45-0"></span>Connect Refresh Close

Figure 4.37 List of Neighboring Wireless Network as a Result of Wireless Network Scanning

<span id="page-45-1"></span>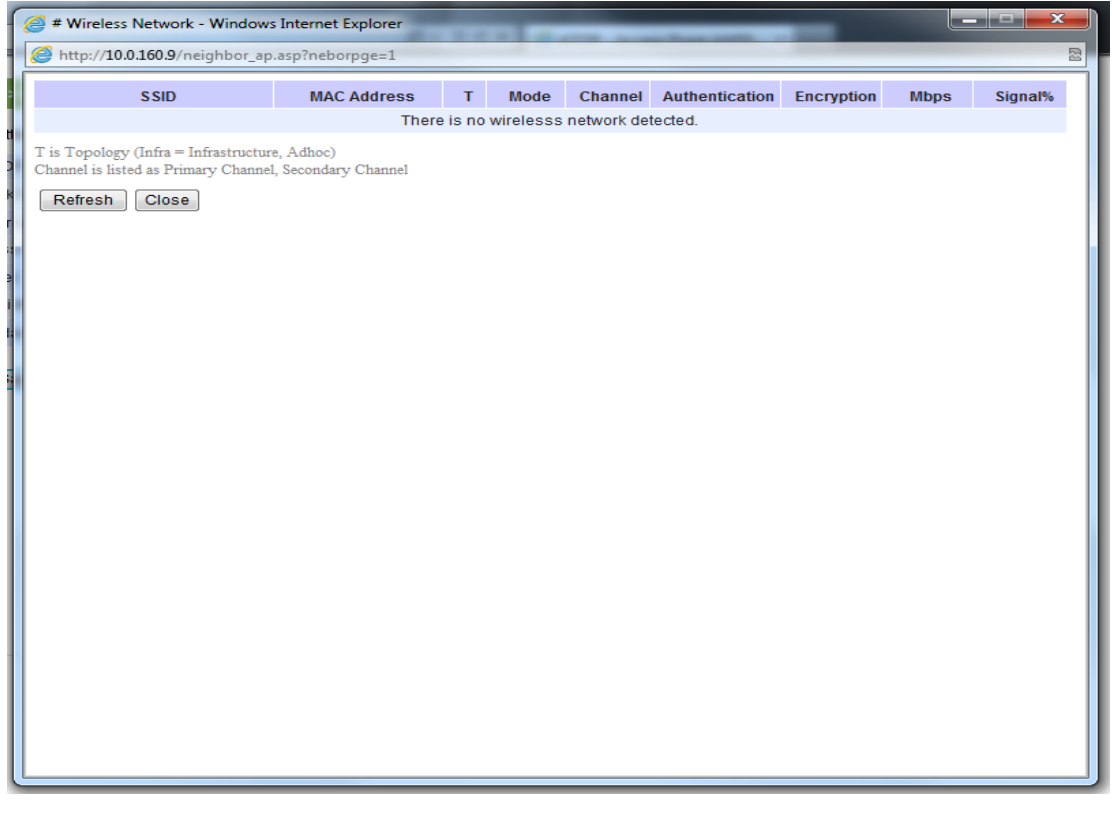

Figure 4.38 Empty Result of Wireless Network Scanning

**SSID Broadcast**: This option allows any wireless client to search for this access point (AW5500) presence. It is enabled by default. When the SSID Broadcast is disabled, wireless clients need to manually input the SSID in their wireless client configuration, increasing network security to prevent an access from unsolicited clients.

**Wireless Mode**: The modes in the drop-down list are separated into two parts by two different colors. The modes colored in green denote the modes that run on the 2.4 GHz frequency and the mode colored in red denote the modes that run on the 5 GHz frequency. Please note that the 2.4 GHz frequency is very crowded and usually does not reflect the real performance of the device, please consider using the 5 GHz frequency when possible. The IEEE standards from the list are **802.11b only**, **802.11b/g**, **802.11b/g/n**, **802.11a only**, and **802.11a/n**.

**Bandwidth**: The option can be selected as either **20MHz** or **Auto 20/40MHz**. only when the IEEE 802.11b/g/n or IEEE 802.11a/n **Wireless Mode** is selected. When 40- MHz bandwidth is used, AW5500 will double the channel width to 40 MHz as compared to the standard 20 MHz to transmit its data. This is not recommended for IEEE 802.11b/g/n mode since it will leave only one non-overlapping channel for other APs. HT40 (or 40 MHz) mode, is recommended for 802.11a/n because it offers a wider frequency range and it is easier for AW5500 to find empty channels as well.

**Channel**: Select the "**Automatic Channel Selection**" option to let the AW5500 device automatically assign the best available channel number. When setting the channels manually, bear in mind that channels 1, 6, and 11 are the nonoverlapping channels for 2.4 GHz as illustrated in [Figure 4.39.](#page-47-0) Once again, you can use "Scan network" function to see which channels are already occupied in your environment. Channel numbers for 2.4 GHz and 5 GHz bands are summarized i[n](#page-47-1) 

Table 4.7 [Channel Number and Bandwidth in 2.4 GHz Band](#page-47-1)

[Table](#page-47-1) 4.7 and [Table 4.8.](#page-47-2)

# **Non-Overlapping Channels for 2.4 GHz WLAN**

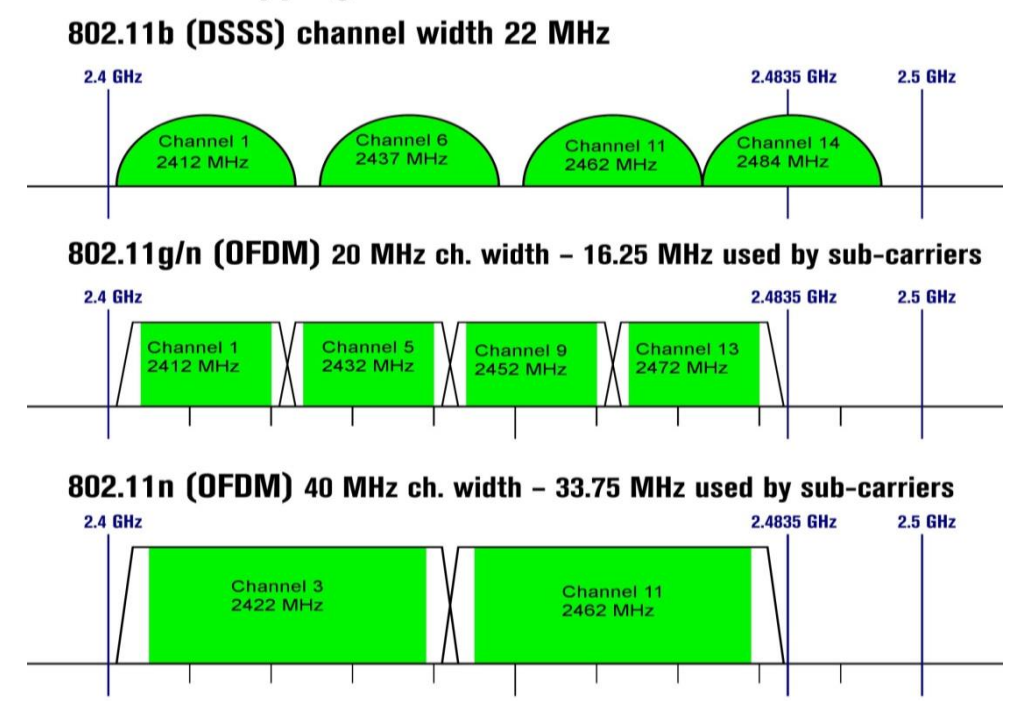

<span id="page-47-0"></span>Figure 4.39 Non-overlapping Channel at 2.4GHz for IEEE 802.11b, 802.11g/n, and 802.11n

<span id="page-47-1"></span>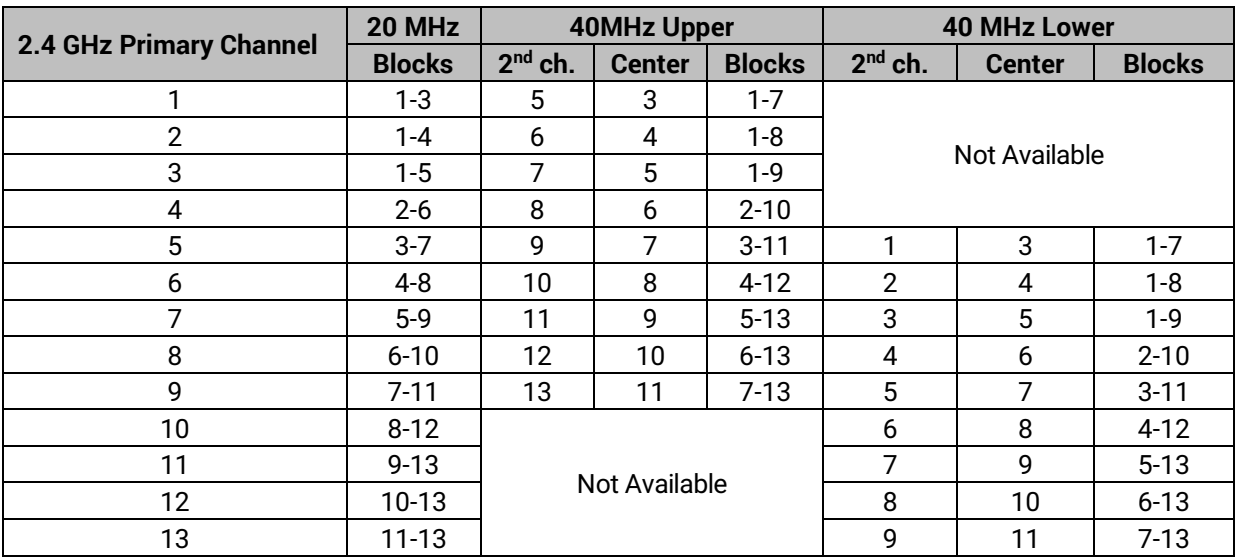

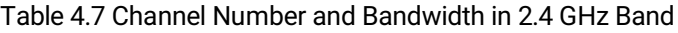

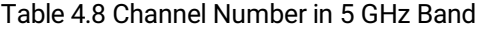

<span id="page-47-2"></span>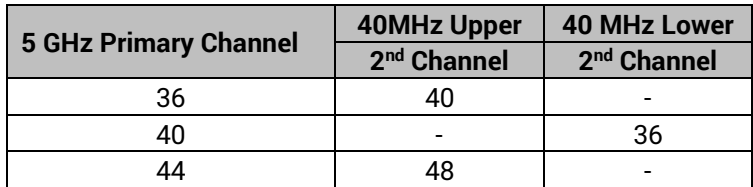

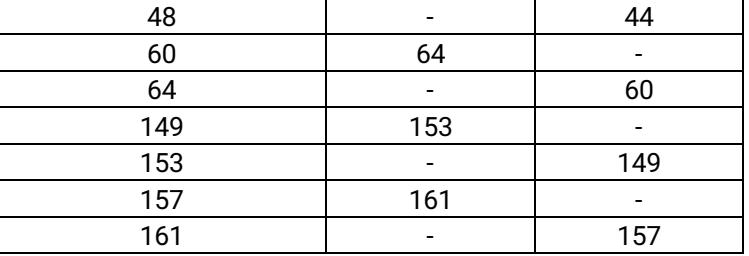

## Table 4.9 Modulation Type and Maximum Data Rate of IEEE 802.11n Standard

<span id="page-48-0"></span>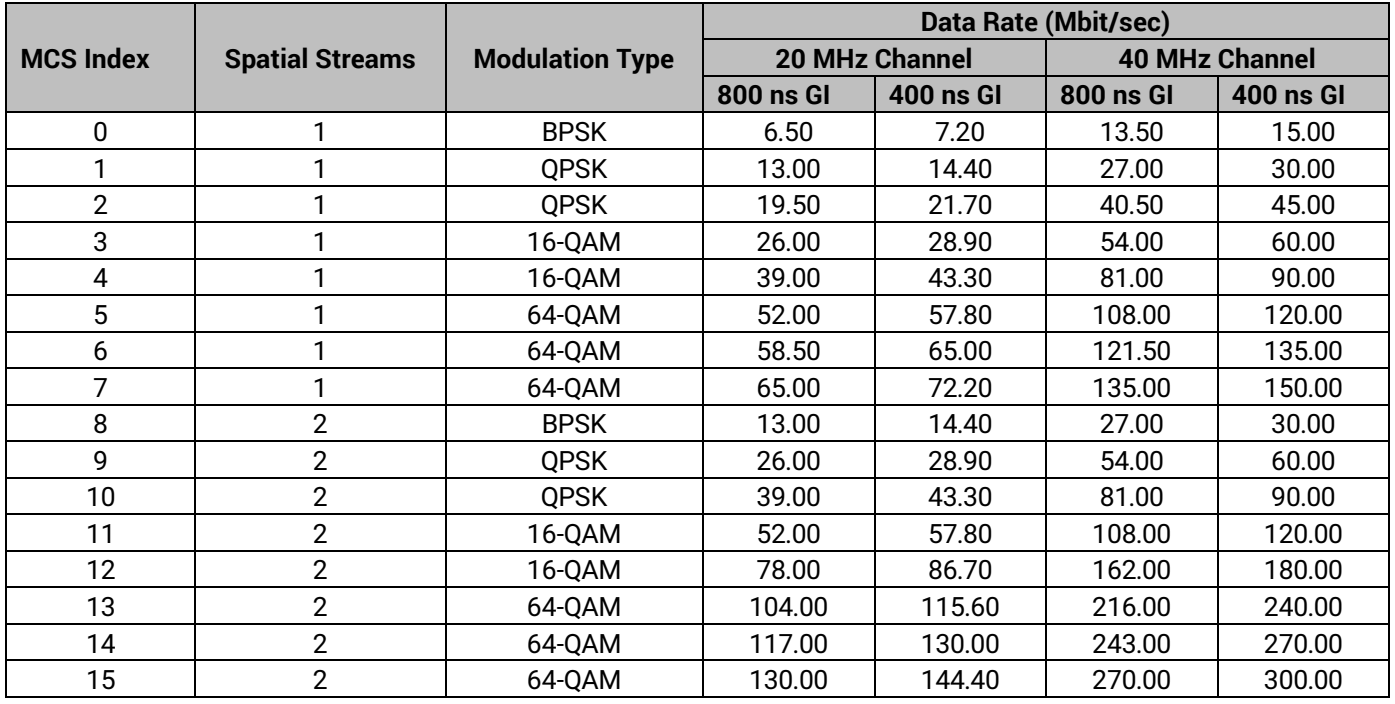

Note that the link speed of the wireless network can be optimized up to 300Mbps by choosing IEEE 802.11b/g/n or 802.11a/n standards. Additionally, selecting the **Wireless Mode** that operates in 5GHz band, which is less crowded than the 2.4GHz band that is shared by Bluetooth, ZigBee, and other unlicensed Microwave standards, will have a better network performance. That is the IEEE 802.11a/n will be the best option when your network allows it. [Table 4.9](#page-48-0) summarizes the maximum data rate for IEEE 802.11n based on various modulation type and channel bandwidth.

## **4.6.2** *Security Settings*

AW5500 is designed to provide you security support when building a network. The **Security Settings** in this subsection can provide authentication and encryption mechanisms for your wireless network. By default, the wireless security of AW5500 is **Disabled** as shown in [Figure 4.40.](#page-49-0) Each AP (SSID) enabled in previous subsection can have its own wireless security. For example, you can create a temporary SSID with OPEN security for guess access. The available security modes are **Disabled**, **WEP 64/128-bit**, **WPA-PSK**, **WPA2-PSK**, and **WPA2(RADIUS)**. Note that WEP mode will not be available if you have enabled more than one AP (SSID). We recommend using WPA2-PSK with AES as a minimum when securing your network and also remember to set Wireless Mode at 802.11n for a full speed performance.

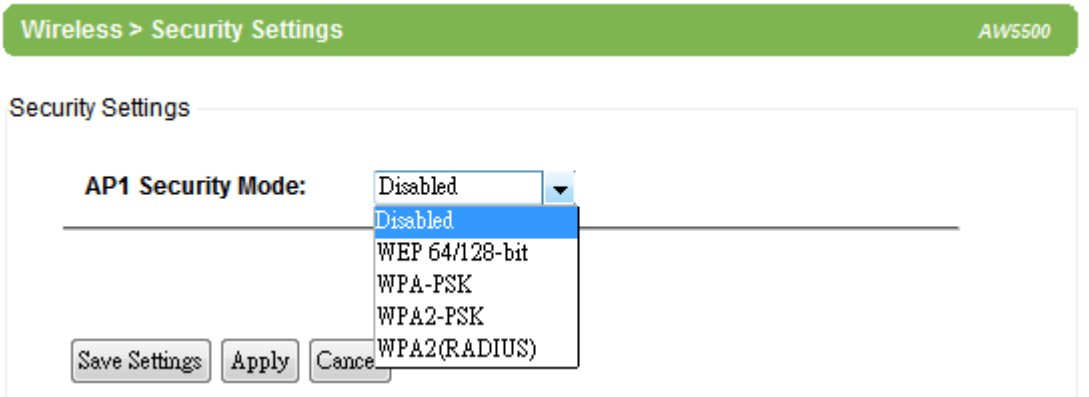

Figure 4.40 Security Mode for AP1 under Security Settings Web Page

<span id="page-49-0"></span>Detailed description of each security mode is as follows:

**Disabled**: No security settings are being used in the current device (comes as factory default setting) as shown in [Figure 4.41.](#page-49-1) This option is highly discouraged since authentication as well as encryption are not performed in this mode which leaves your wireless network vulnerable to eavesdropping and other security attacks.

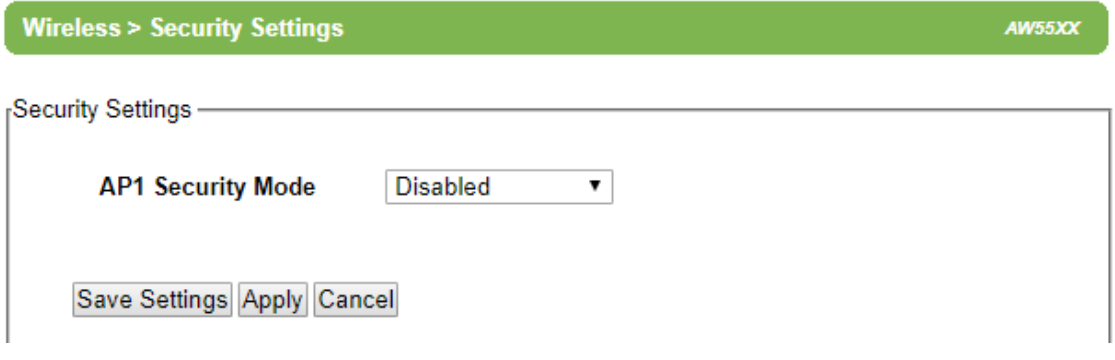

Figure 4.41 Security Mode is disabled by default.

<span id="page-49-1"></span>**WEP 64/128-bit**: WEP stands for Wired Equivalent Privacy. It is a moderately weak security algorithm. Although it implies a security that is similar to a wired connection, it is weaker than WPA protocols (described next). This security mode is not recommended unless a really large network is being administered. Up to four different hexadecimal or ASCII keys can be entered in this section as shown in [Figure 4.42.](#page-50-0) The length of hexadecimal (HEX) keys is 10 or 26 digits while the length of ASCII keys is 5 or 13 characters.

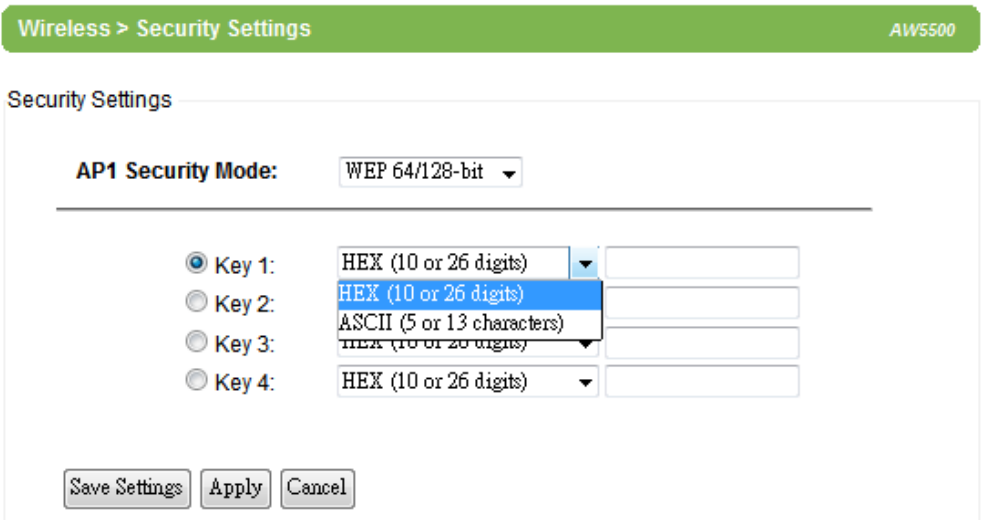

Figure 4.42 WEP 64/128-bit Security Mode

<span id="page-50-0"></span>**WPA-PSK**: WPA stands for Wi-Fi Protected Access. This security mode uses a passphrase generated and entered by the user. The **Passphrase** can be between 8 and 63 characters long. We strongly recommend that the passphrase should not be taken from the one already in use within the network or used a variation of personal information publicly available. Such practice can compromise the wireless network's security. There are two **Encryption Types** for WPA-PSK which are TKIP (Temporal Key Integrity Protocol) and AES (Advanced Encryption Standard) to be selected under this mode as shown in [Figure 4.43.](#page-50-1)

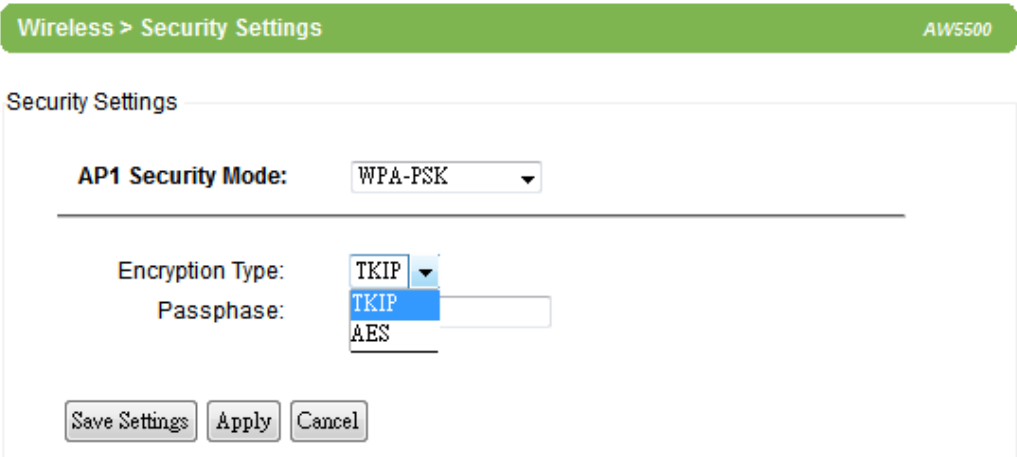

Figure 4.43 WPA-PSK Security Mode

<span id="page-50-1"></span>**WPA2-PSK**: WPA2 stands for Wi-Fi Protected Access 2 – Pre-Shared Key. This is a highly recommended setting for the average user. It uses the optional Pre-Shared Key (PSK) authentication for network that does not have an enterprise authentication server. You can select the encryption mode type of the following: TKIP (Temporal Key Integrity Protocol), or AES (Advanced Encryption Standard). This security mode is less vulnerable to attacked than the above one. [Figure](#page-51-0)  [4.44](#page-51-0) shows the WPA2-PSK security mode.

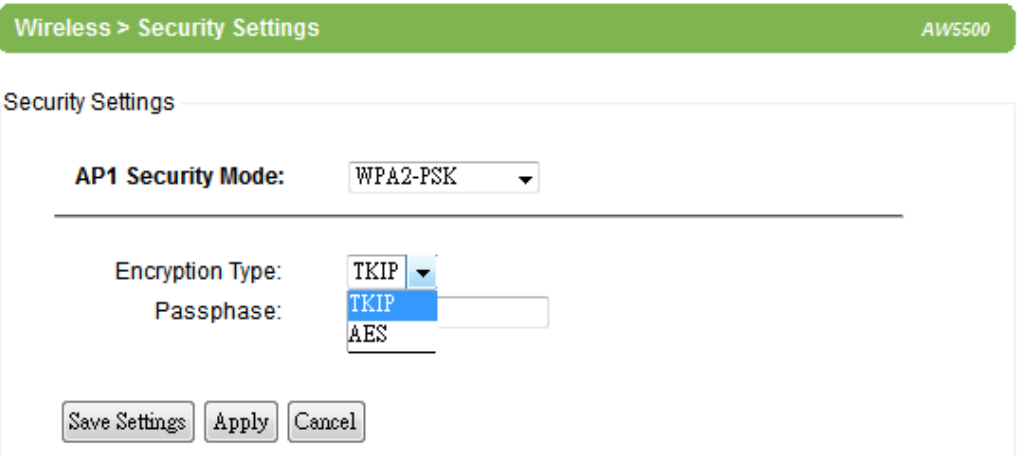

Figure 4.44 WPA2-PSK Security Mode

<span id="page-51-0"></span>**WPA2 (RADIUS)**: This security mode designed for enterprise networks. It requires a RADIUS (Remote Authentication Dial In User Service) server which is an authentication server. Although setting up and possessing are more complicated, the wireless network security is highly enhanced since passwords are not transmitted between the wireless clients and RADIUS server. [Figure 4.45](#page-51-1) shows the WPA2 (RADIUS) setting web page. The user needs to specify **IP Address** and **Port** number (port 1812 is recommended) of the RADIUS server. Finally, the user also need to specify the **Shared Secret** key.

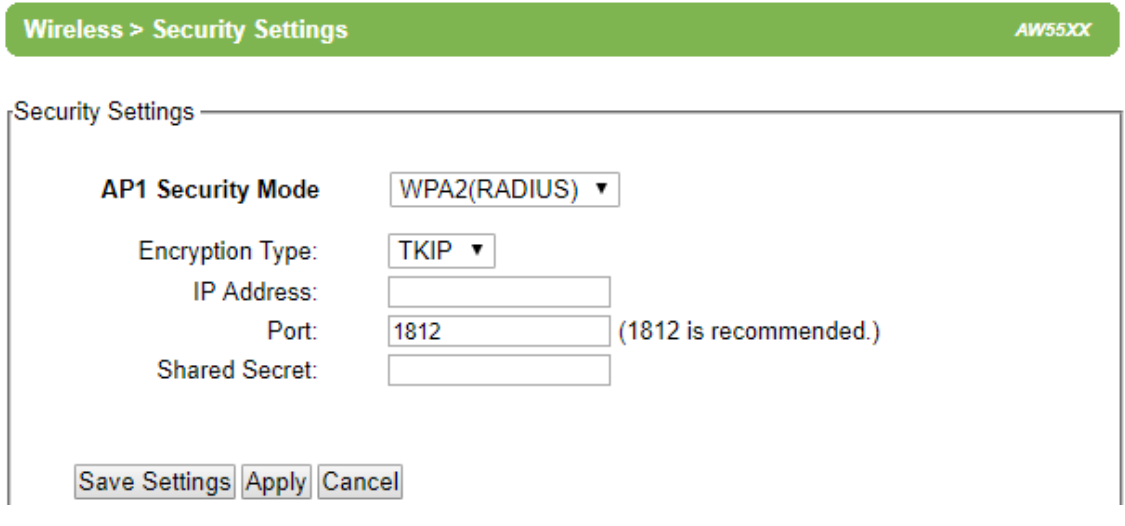

Figure 4.45 WPA2 (RADIUS) Security Mode

<span id="page-51-1"></span>After setting up the desired security setting, please click on the **Save Settings** button. A notification pop-up windows will show up as displayed i[n Figure 4.46.](#page-52-0) Then, click on the **Apply** button to activate the settings. Another pop-up window as shown in [Figure 4.47](#page-52-1) will show up to indicate the application of the setting to the device. Then, another pop-up window will be displayed as shown in [Figure 4.48](#page-52-2) to notify the last step of setting. Finally, the web interface will be redirected to the first web page which is the Overview page as shown in [Figure 4.8.](#page-22-0)

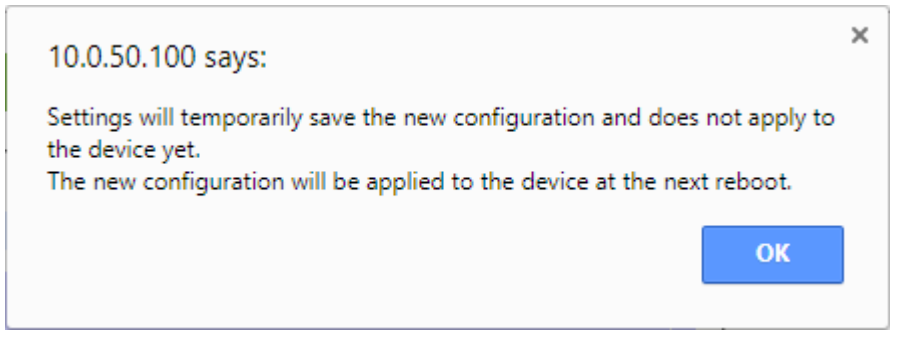

Figure 4.46 Pop-up Window for Save Settings

<span id="page-52-0"></span>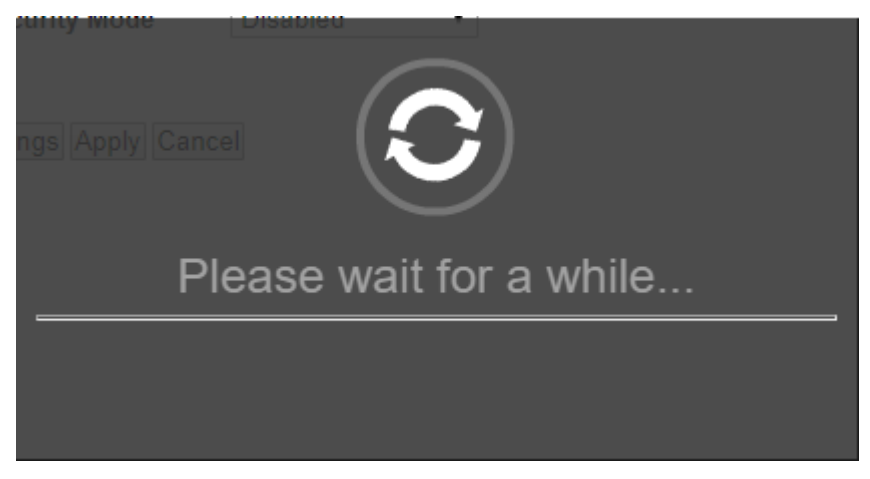

Figure 4.47 Notification after clicking on the Apply button

<span id="page-52-2"></span><span id="page-52-1"></span>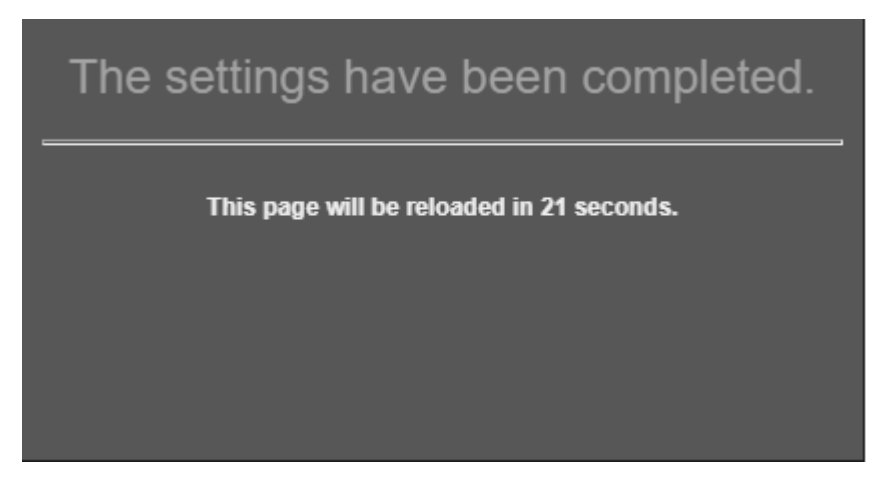

Figure 4.48 Notification that the application of the settings have been completed

#### **4.6.3** *WPS Settings*

WPS refers to Wi-Fi Protected Setup which is a network security standard used to create a secure wireless home network. It is aimed to ease the security setup for the wireless network such as adding new client to an existing network without entering long passphrases. This option is only available when AW5500 is running in the **Regular AP** operation mode. By default, WPS is **Disabled** as shown in [Figure 4.49.](#page-53-0) To enable WPS, please click on the **Enabled** option. Then, the WPS Button (**Start WPS PBC**) will become active. Note that PBC stands for Push Button Configuration.

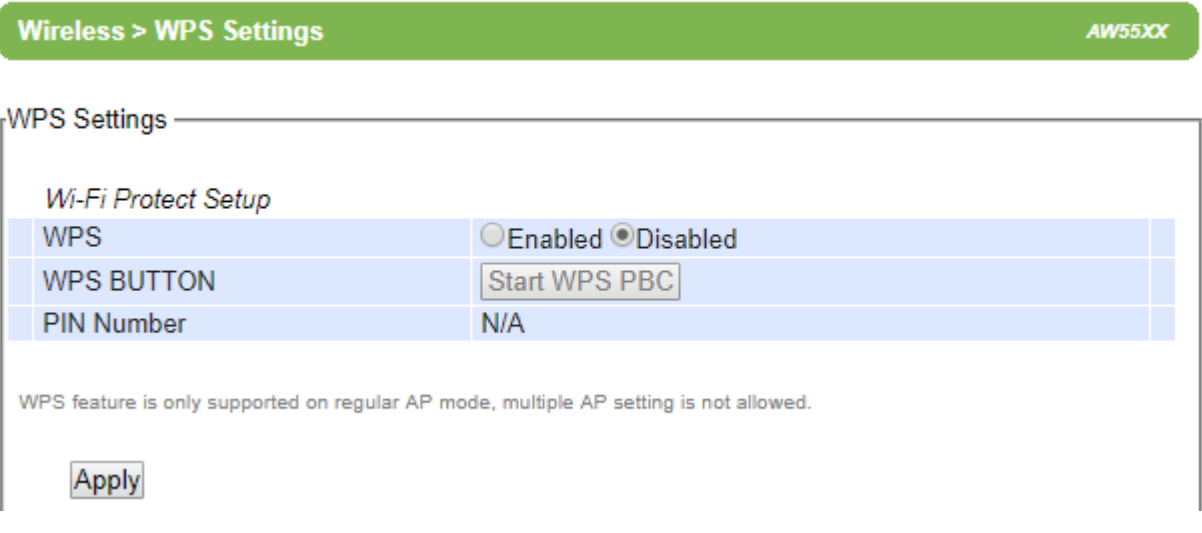

Figure 4.49 WPS Settings Web Page

<span id="page-53-0"></span>To use this feature, first trigger the WPS process in AW5500 by pressing the WPS PBC button as shown i[n Figure 4.50](#page-53-1) and click on the WPS PBC button on SW550X's UI (Atop's Wireless Serial Server device) or other WPS methods designated by a WPS compatible device. After the **Start WPS PBC** button is pressed, WPS would be triggered and the AW5500 will wait for 120 seconds for a WPS compatible device to associate with it automatically. Note that the user need to fill in the **PIN Number** in the **WPS Settings** web page.

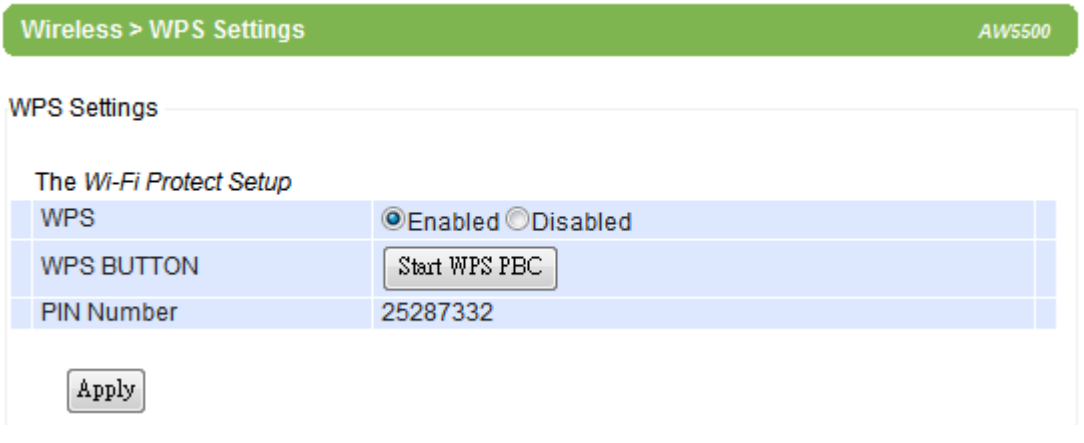

Figure 4.50 An Example of WPS Settings

<span id="page-53-1"></span>Note that since AW5500 only supports the "Configured" mode of WPS, the following wireless settings in [Table 4.10](#page-54-0) need to be set manually before the device would enter the WPS state.

<span id="page-54-0"></span>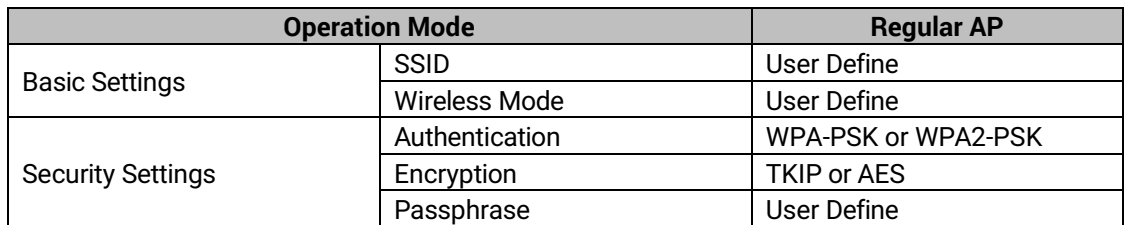

Table 4.10 Prerequisite Wireless Settings for WPS Settings

\*Again, TKIP is not covered in the 802.11n standard and the wireless rate would be limited to 54 Mbps.

#### **4.6.4** *WDS Settings*

This option is only available when AW5500 is running in the **WDS Bridge** operation mode and AW5500 is configured as a **WDS Hybrid** or a **WDS Station**. Three different **Encryption Types** are available: **WEP**, **TKIP**, or **AES**. The configuration is relatively simple and straightforward as shown i[n Figure 4.51.](#page-54-1)After selecting the **Encryption Type** from the drop-down list, enter the Second MAC of the adjacent AW5500. The adjacent AW5500 could be a Root AP or a Hybrid AP.

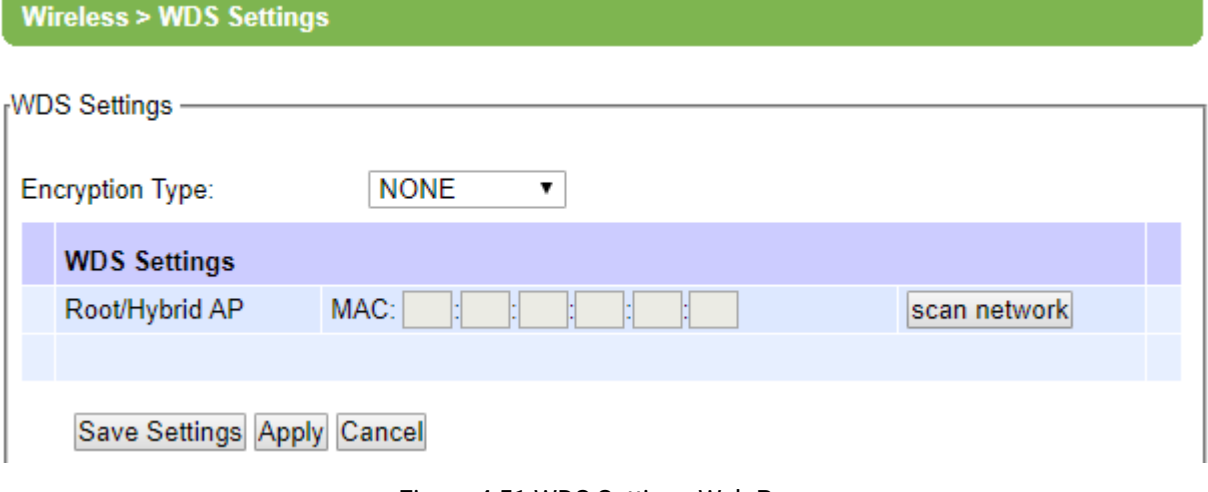

#### Figure 4.51 WDS Settings Web Page

<span id="page-54-1"></span>Note that the **Encryption Type** here would also be used by the wireless clients connecting to AW5500 if you are a WDS Root or WDS Hybrid. When TKIP or CCMP (AES) is selected, AW5500 would use WPA2-PSK authentication for the connecting wireless clients.

### **4.6.5** *Profiles*

This menu option is only available when AW5500 is running in the **AP Client** operation mode. A wireless **Profile** is a set of pre-configured wireless setting for the **AP Client**. There can be multiple wireless Profiles for AP Client. Each wireless profile can be directly set from the profile webpage. When the wireless **Profile** is enabled by checking the **Enabled** box and clicking **Apply** button behind the **Wireless Profile** option, there will be an **Add** button under the **AP List** for adding new wireless profile as shown i[n Figure 4.52.](#page-55-0)

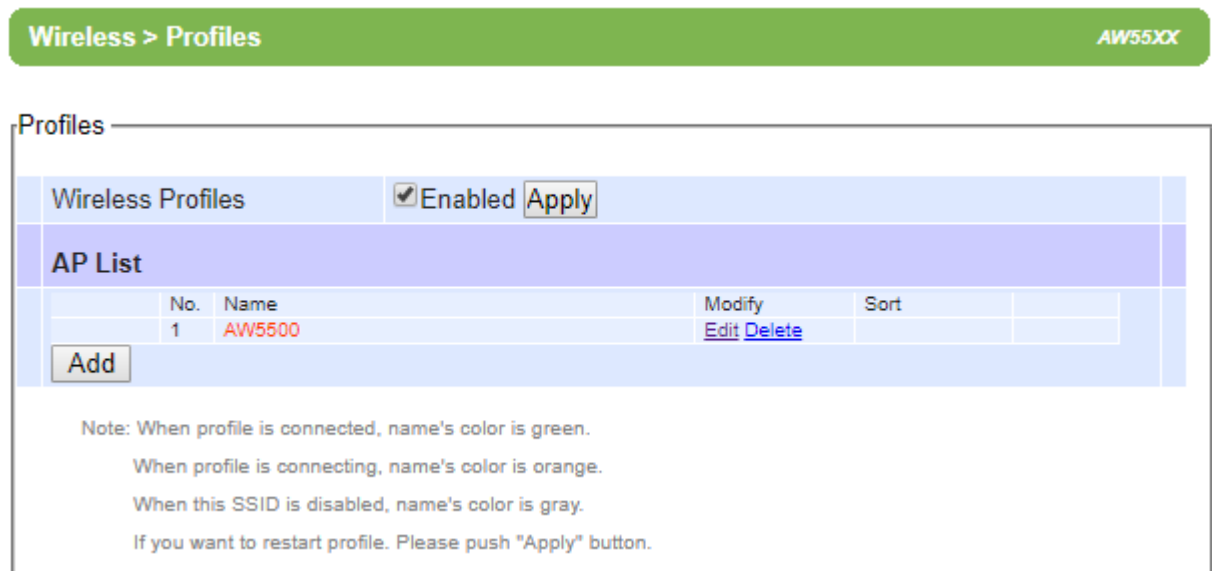

Figure 4.52 Wireless Profiles Web Page for AP Client Operation Mode

<span id="page-55-0"></span>When the **Add** button i[n Figure 4.52](#page-55-0) is clicked, this will bring up the **Mobile Station Mode** webpage as shown in [Figure](#page-56-0)  [4.53](#page-56-0) for entering the necessary information of each wireless profile**.** Description of each field can be found in the next subsection**.** When entering all necessary information of the wireless profile, click **Apply** button at the bottom**.** Users are allowed to save up to ten wireless connection profiles or list of network names or SSIDs (called **AP List**) inside AW5500 as shown in [Figure 4.54](#page-57-0) . The AW5500 in **AP Client** operation mode will retry each and every enabled profile (network name or SSID) for one minute before continuing to the next profile if the current profile failed to connect.

You can use the **Sort** column to adjust the precedence of the profiles. However, this function is disabled by default.

Wireless >

 $AW55XX$ 

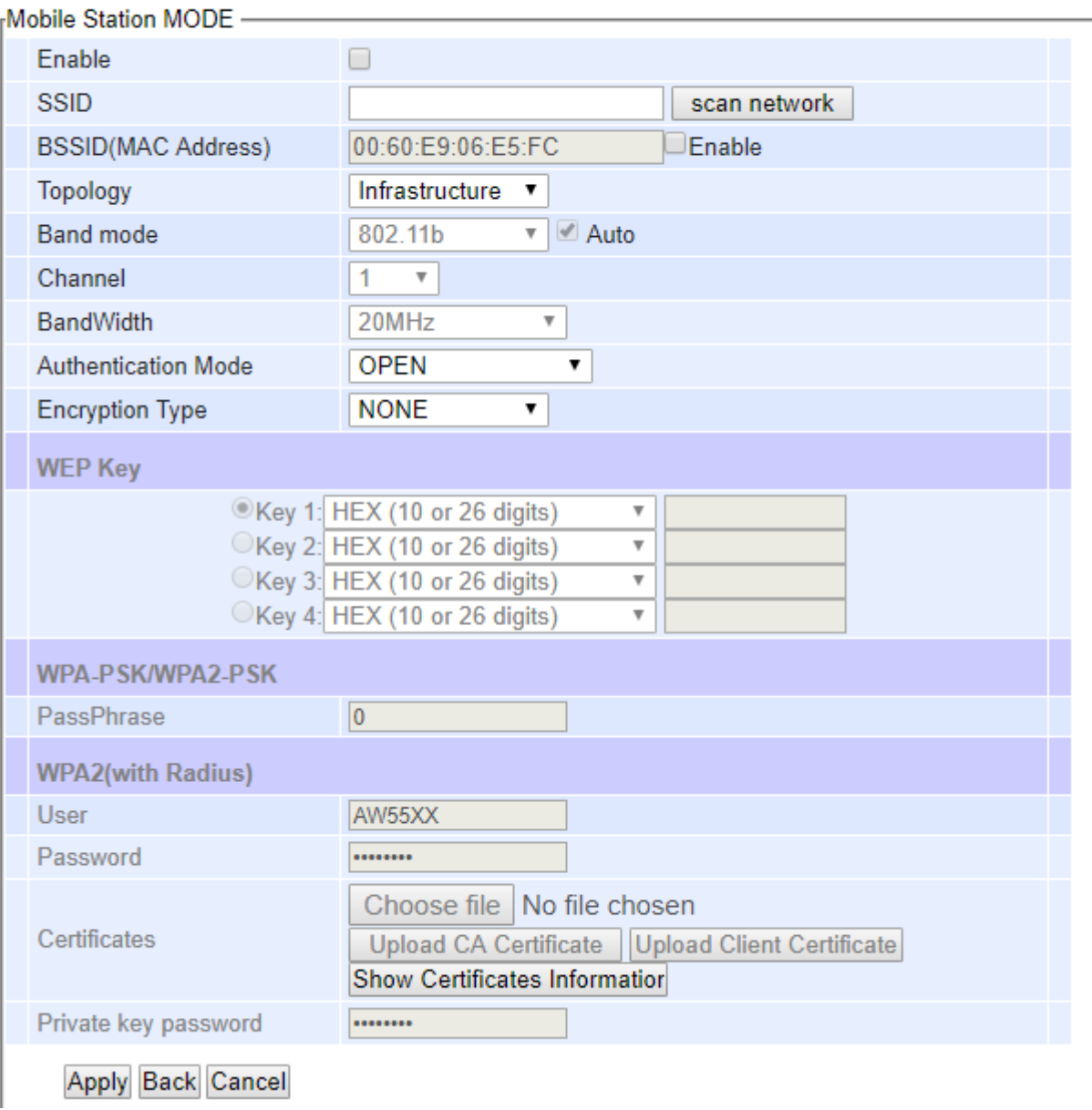

<span id="page-56-0"></span>Figure 4.53 Profile of a Mobile Station Mode

*SAPPROXIMATELY IN THE CALCULATION CONTINUES* 

[Figure 4.54](#page-57-0) shows an example of enabled Wireless Profile in which an **AP List** consists of ten available entires for network names or SSIDs. Each entry will have its number (**No.**) on the list and **Name**. Color of the **Name** is used to indicate the current status of the SSID or profile on the list. When the color of the **Name** is green, the profile is connected. When the color of the **Name** is orange, the profile is connecting. When the color of the **Name** is grey, the profile is disable. Under the **Modify** column, there are two options: **Edit** and **Delete**. If the user clicks on **Edit**, this will bring up the **Mobile Station Mode** webpage as shown in [Figure 4.53](#page-56-0). On the other hands, if the user clicks on **Delete**, this will remove the profile from the list. The last column in the list is the **Sort** column which has arrow button(s) to allow changing the order of the profiles (access points) on the list.

| <b>Wireless Profiles</b> |           | Enabled Apply                                                                                                  |             |        |  |
|--------------------------|-----------|----------------------------------------------------------------------------------------------------|-------------|--------|--|
| <b>AP List</b>           |           |                                                                                                    |             |        |  |
| No.                      | Name      |                                                                                                    | Modify      | Sort   |  |
| 1.                       | AW5500_10 |                                                                                                    | Edit Delete | ↑      |  |
| $\overline{2}$           | AW5500 1  |                                                                                                    | Edit Delete |        |  |
| 3                        | AW5500_2  |                                                                                                    | Edit Delete |        |  |
| 4                        | AW5500_3  |                                                                                                    | Edit Delete |        |  |
| 5                        | AW5500_4  |                                                                                                    | Edit Delete |        |  |
| 6                        | AW5500 5  |                                                                                                    | Edit Delete |        |  |
| $\overline{7}$           | AW5500 6  |                                                                                                    | Edit Delete | ↑<br>↓ |  |
| 8                        | AW5500 7  |                                                                                                    | Edit Delete | ۸<br>ļ |  |
| 9                        | AW5500 8  |                                                                                                    | Edit Delete | ļ      |  |
| 10                       | AW5500 9  |                                                                                                    | Edit Delete | Ť<br>↑ |  |
| Add                      |           |                                                                                                    |             |        |  |
|                          |           |                                                                                                    |             |        |  |
|                          |           | Note: When profile is connected, name's color is green.<br>When profile is connecting, name's color is orange. |             |        |  |

Figure 4.54 AP List under Wireless Profiles Web Page

## <span id="page-57-0"></span>**4.6.6** *Mobile Station*

This menu option is also only available when AW5500 is running in the **AP Client** operation mode. To set up a wireless connection for AW5500 in **AP Client** operation mode, a number of parameters are needed to be configured in this section. However, the user will have two different **Mobile Station Mode** configuring web pages when **Wireless Profiles** (see previous subsection) is enabled as shown in [Figure 4.55](#page-58-0) and when **Wireless Profile** is disabled as shown in [Figure](#page-58-1)  [4.56](#page-58-1).

**Wireless > Wireless** 

**AW55XX** 

# <span id="page-58-0"></span>Mobile Station can't use, because Profile is enable.

Figure 4.55 Mobile Station Mode Web Page when Wireless Profile is enabled.

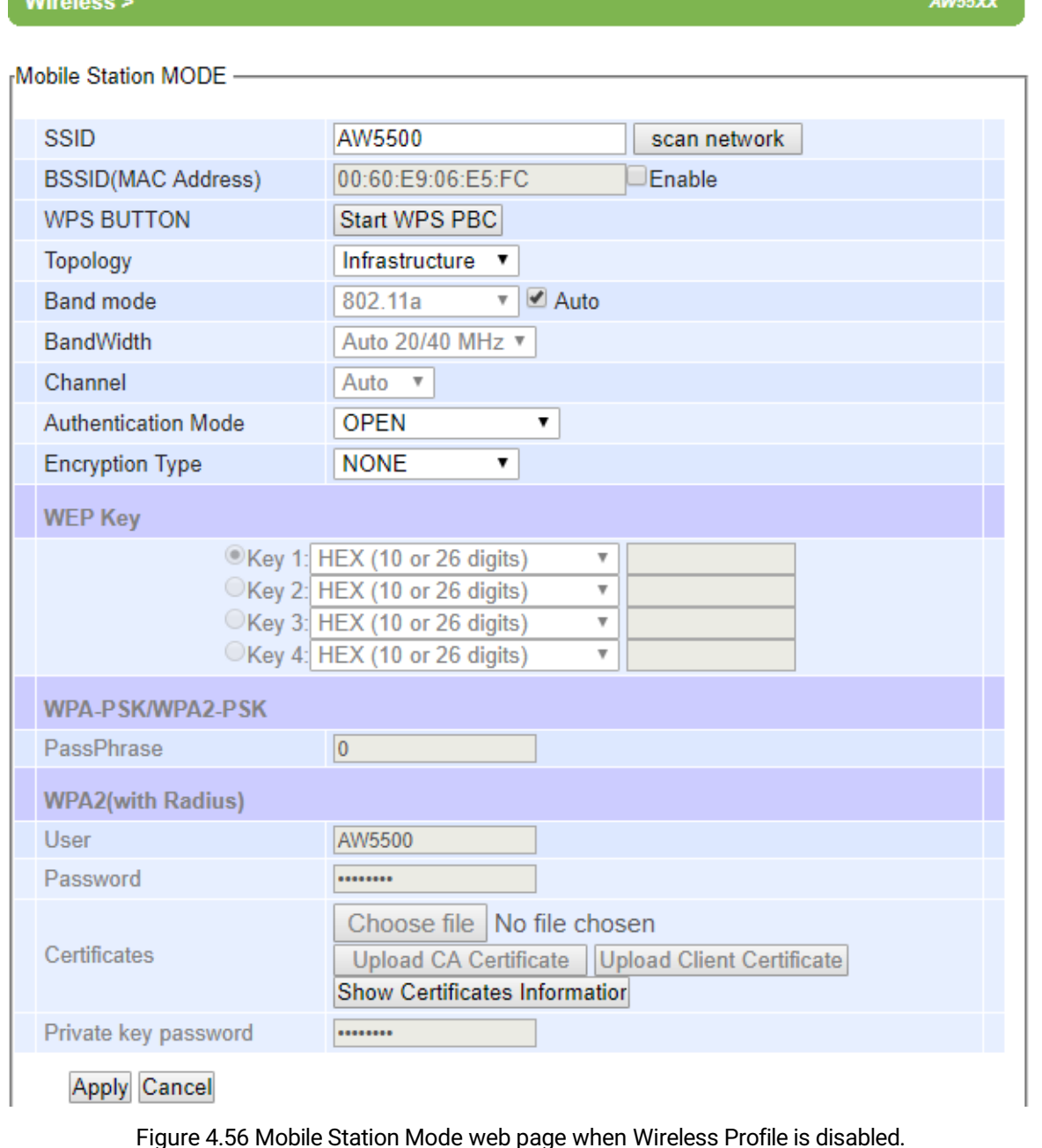

<span id="page-58-1"></span>When **Wireless Profile** is disabled, the **Mobile Station** web page can be used. The default settings in **Mobile Station** web page can be in one of the two **Topology** modes: **Infrastructure Mode** or **Ad Hoc Mode**. The user will have both modes to choose from. [Table 4.11](#page-59-0) an[d Table 4.12](#page-59-1) summarize the default settings for **Infrastructure mode** and **Ad Hoc** 

<span id="page-59-0"></span>**mode**, respectively.

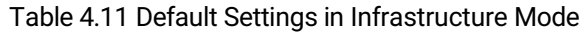

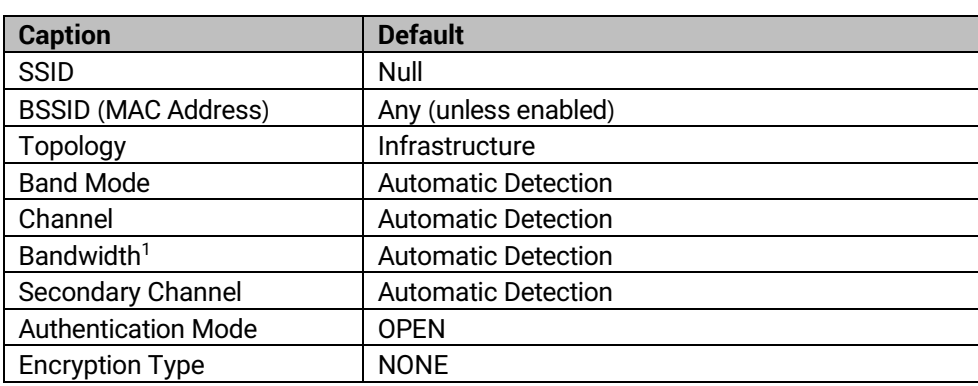

#### Table 4.12 Default Settings in Ad Hoc Mode

<span id="page-59-1"></span>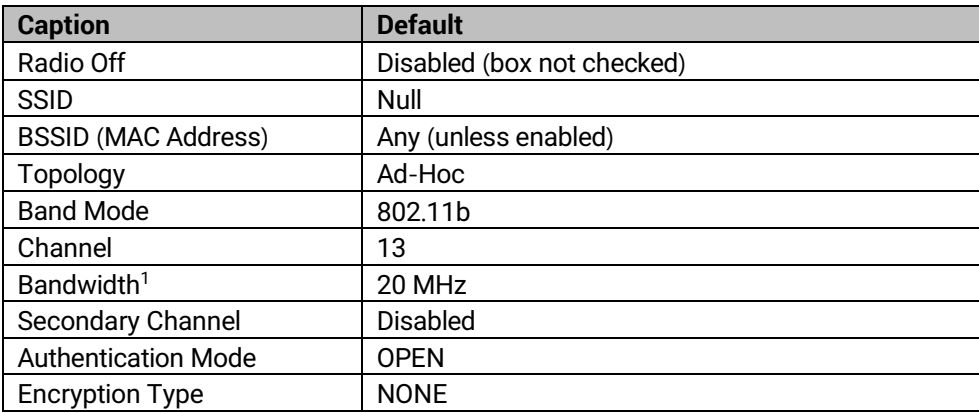

After the user finished setting the **Mobile Station Mode** as shown above, please click the **Apply** button to save the new wireless configuration on the AW5500 in AP Client operation mode and allow the configuration to take effect. Then, the page will be reloaded and redirected to the Overview page. If the user wants to discard any changes on the configuration, please click **Cancel** button.

Each configurable option under the **Mobile Station Mode** is described as follows**:**

- **SSID:** This specifies the SSID (or network name) that AW5500 (AP Client mode) should connect to wirelessly. There is a **"Scan Network"** button on the right of the empty text box. This button makes it possible to look for nearby available wireless networks to attach to. Once clicked, it will start a scanning process and prompt a window with a list of available wireless networks. Detailed steps for setting the **SSID** or using **Scan Network** button will be explained after this list.
- **BSSID (MAC Address):** This refers to access point's MAC address on which the AW5500 (AP Client mode) should connect to. Enabling this option by checking the box behind it will lock AW5500 to that access point. Therefore, AW5500 would not roam to another access point with the same SSID.
- **WPS BUTTON:** The **WPS** acronym stands for **W**i-Fi **P**rotected **S**etup and the **PBC** stands for **P**ush **B**utton **C**onfiguration. To use this feature, first trigger the WPS process in a WPS supported access point (AP) and click on the **Start WPS PBC** button on AW5500's UI. The AP and the AW5500 should connect automatically. Note that the **Topology** setting (next option) in this case should be **Infrastructure** and the **Band Mode** (option after the

next) should be **Auto** so that the **WPS** can work. Note that this button is unavailable when the **Wireless Profiles**  is enabled.

- **Topology:** There are two types of wireless network topologies which are **Infrastructure** (for connecting to an Access Point) or **Ad Hoc** (for connecting to a wireless client). Note that the **Ad Hoc** mode is unavailable when the **Wireless Profiles** is enabled.
- **Band Mode:** This option allows user to select the radio frequency band which are supported by IEEE 802.11b only, 802.11b/g, and 802.11b/g/n, 802.11a only, 802.11a/n standards. It is recommended to leave this option to **Auto** for AW5500 (AP Client mode) to sense for the best available mode automatically by checking the **Auto** box.
- **Channel:** This option allows the user to specify the radio channel number for AW5500 to operate on. However, the available channels would depend on the **Band Mode** and the regulatory domain (CN, EU, TW, or US) selected in the **Wireless Advanced Settings** (discussed next section). This option is disabled when the **Band Mode** is set to **Auto**.
- **Bandwidth:** This option allows AW5500 to select between 20 MHz or 40 MHz radio bandwidth usage. The latter fills a larger spectrum; hence, it provides a better throughput if it is allowed by the Access Point. However, it is not recommended to use 40 MHz at 2.4 GHz band for IEEE 802.11b/g/n standards.
- Channel: This option specifies the radio channel number that AW5500 (AP Client mode) will use which can be chosen from the drop-down list.
- **Authentication Mode:** This option allows the selection of wireless network authentication mechanisms which could be **OPEN, WPA-PSK, WPA2-PSK, WPA2 (PEAP), WPA2 (EAP-TLS),** and **WPA2 (EAP-TTLS).**
- **Encryption Type:** This option specifies the encryption algorithm for wireless connection which could be **WEP**, **TKIP** and **AES**. However, please beware that **WEP** and **TKIP** are not supported by the IEEE 802.11n standard; therefore, the wireless link speed would be limited to 54Mbps.
- **WEP Key:** This option is enabled when **Authentication Mode** is set to **OPEN** and **Encryption Type** is set to **WEP**. Up to 4 different hexadecimal or ASCII keys can be entered in this option.
- **WPA-PSK/WPA2-PSK Passphrase:** This option is enabled when **Authentication Mode** is set to **WPA-PSK** or **WPA2-PSK**. The passphrase can be between 8 and 63 characters long.
- **WPA2 (with RADIUS):** Depending on selected **Authentication Mode**, different fields in this option will be enabled. **WPA2 (PEAP)** would require you to provide the user, password, and the certificates. **WPA2 (EAP-TLS)** would require you to provide the certificates and private key password. **WPA2 (EAP-TTLS)** would require you to provide the user, the password, and the certificates. Please note that only \*.pem certificates are supported.

Please remember that 2.4 GHz frequency can be easily interfered by other wireless devices that operate in the same spectrum (namely, Bluetooth, ZigBee, microwave oven, etc.); therefore, it is better to choose the IEEE 802.11b/g/n which operates in the 2.4 GHz spectrum when the user's network allows.

## **Steps to Connect to an Access Point**

You can manually enter the **SSID** of the connecting access point in the **SSID** option or use the "**scan network**" button to have AW5500 (AP Client mode) grab the necessary wireless information of surrounding access points in the device's coverage area. Please be patient as this process might take up to 10 seconds.

Once it has finished scanning, names and basic properties of available wireless networks will be shown as in [Figure](#page-61-0)  [4.57.](#page-61-0) You can then select an AP from the list by clicking on the radio button in front of the desired SSID. Then, click on the "**Connect**" button at the bottom of the page and its settings would be loaded automatically to the device's user interface (UI). If you would like the scanning process to run again, just click on the "**Refresh**" button. Otherwise, click on the "**Close**" button to close this window.

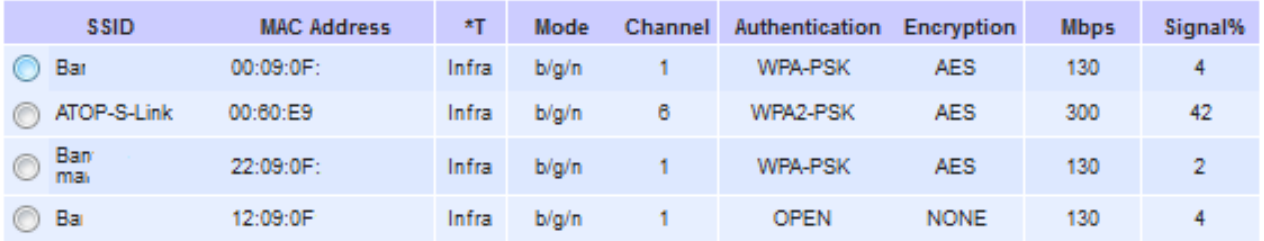

T is Topology (Infra = Infrastructure, Adhoc)

<span id="page-61-0"></span>Refresh Connect Close

Figure 4.57 Results of Network Scanning for Automatic Connection

If no wireless networks have been found, the list would be empty as shown i[n Figure 4.58.](#page-61-1)

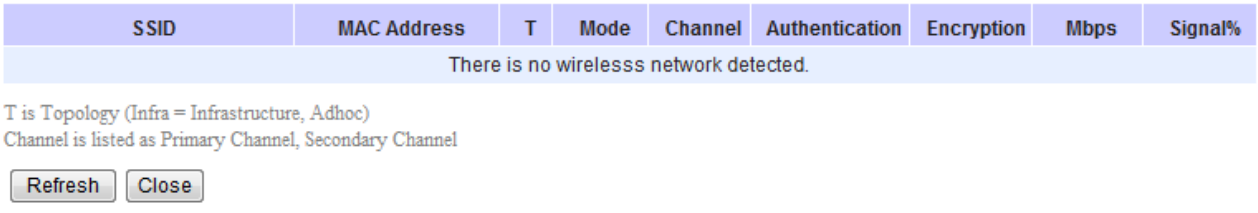

Figure 4.58 Empty Results of Network Scanning for Automatic Connection

<span id="page-61-1"></span>After finish configuring the Mobile Station Mode, please click on **Apply** button to keep the change that you have made**.**  A pop**-**up window with message "**Please wait for a while…**" will be displayed**.** When the saving is finished, the pop**-**up window will disappear and the web browser will be redirected to the Overview page**.** If you want to cancel the change and reset all changes back to their original values, just click the **Cancel** button**.**

## **4.6.7** *Advanced Settings*

The **Advanced Settings** web page as shown in [Figure 4.59,](#page-62-0) [Figure 4.60](#page-62-1) an[d Figure 4.61](#page-63-0) provides a set of configurable wireless parameters that can enable wireless network performance tuning for AW5500 in **Regular AP**, **WDS Bridge**, and **AP Client** operating modes, respectively. Any changes in this section may affect overall performance of the system; therefore, caution is recommended. If you are unclear of what you are doing, please refrain from altering these parameters. The parameters in this page will be changed according to the Operation Mode of the AW5500. Description of each parameters are provided as follows.

AW55XX

AW55XX

## **Wireless> Advanced Settings**

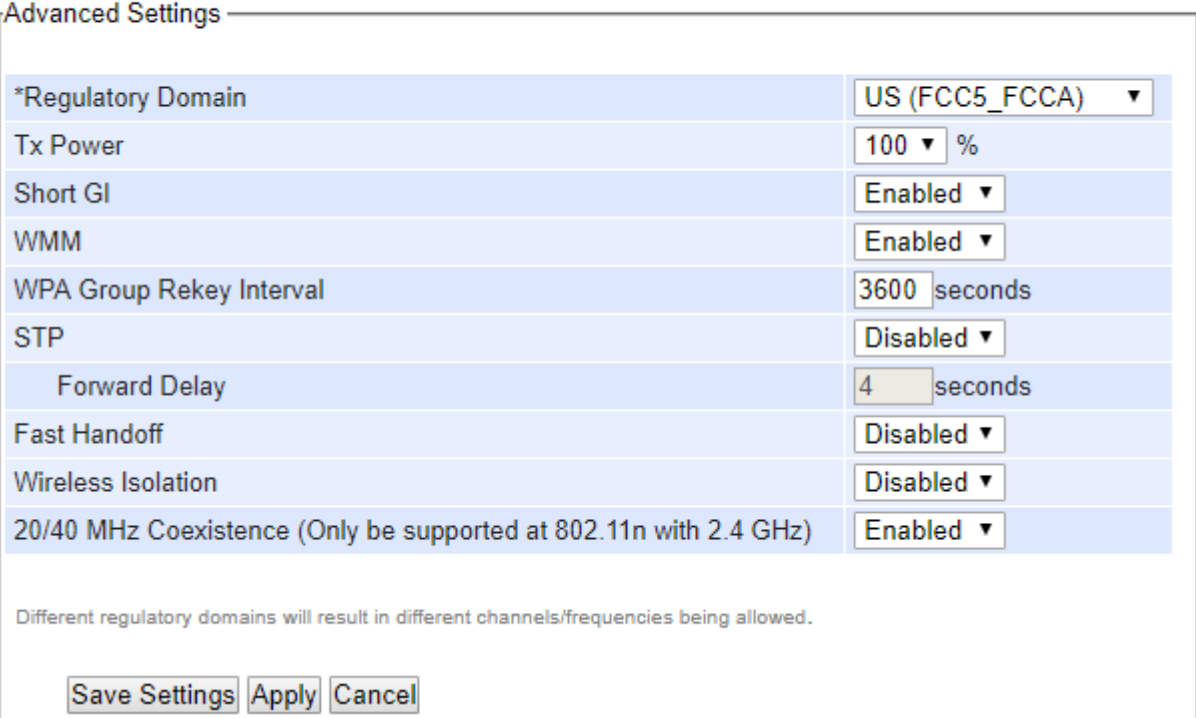

## Figure 4.59 Advanced Settings Web Page for Regular AP Operation Mode

## <span id="page-62-0"></span>**Wireless> Advanced Settings**

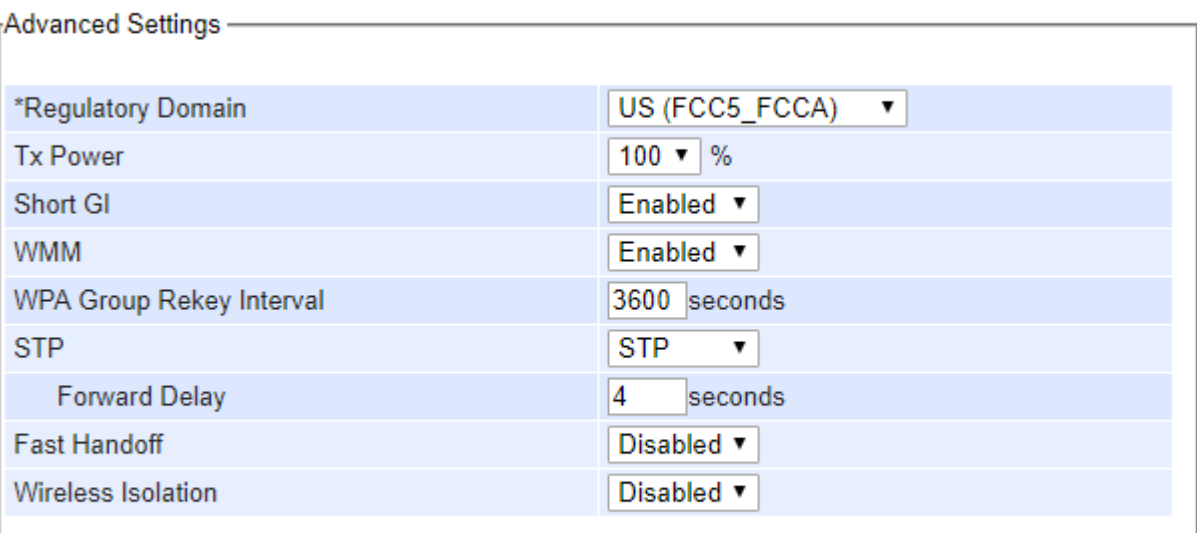

<span id="page-62-1"></span>Different regulatory domains will result in different channels/frequencies being allowed.

Save Settings Apply Cancel

Figure 4.60 Advanced Settings Web Page for WDS Bridge Operation Mode

## **Wireless> Advanced Settings**

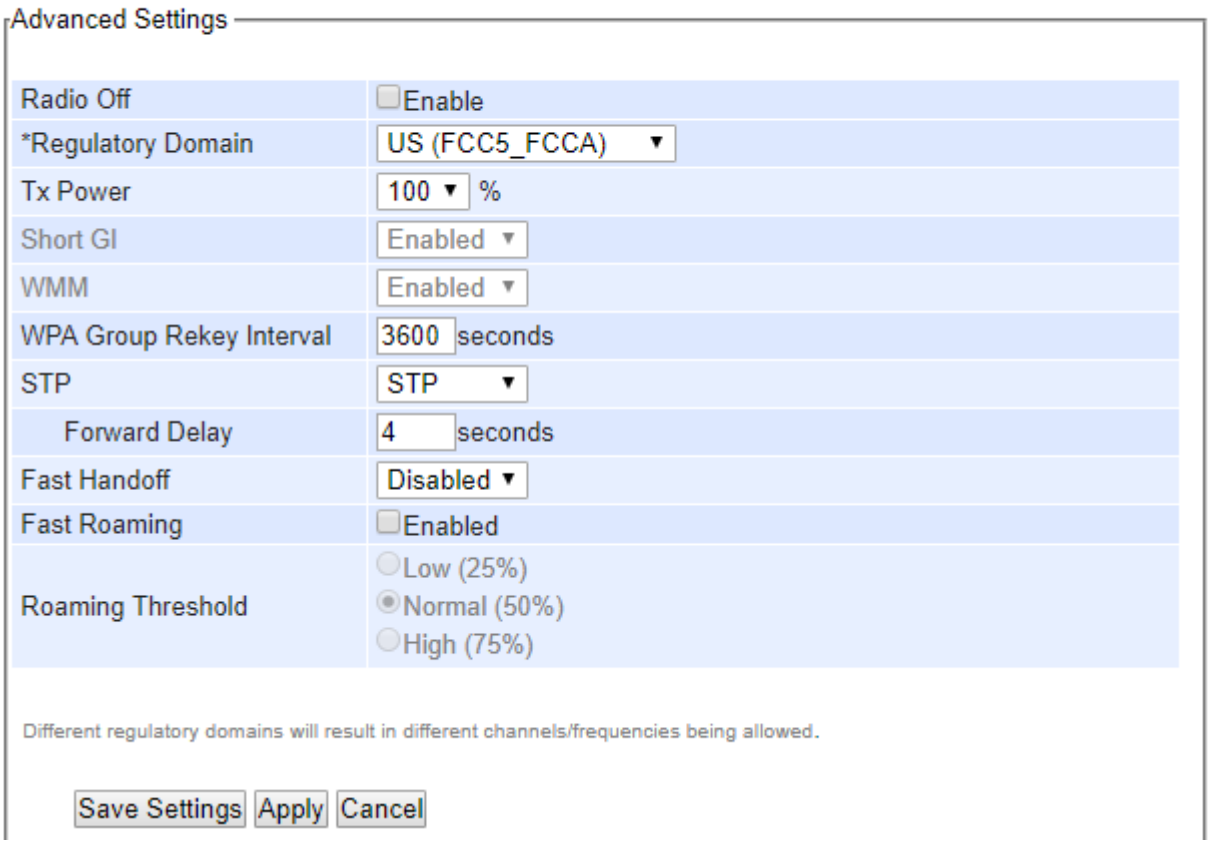

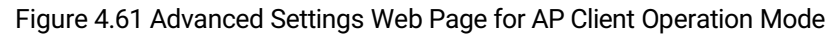

- <span id="page-63-0"></span> **Radio Off:** This option can turn off the wireless signal of AW5500 completely. This option only shows in the **AP Client** mode. To turn off the wireless signal completely under **Regular AP** mode and **WDS Bridge** mode, disable all APs in the **Basic Settings** web page.
- **Regulatory Domain**: This can be selected from 4 options in the drop**-**down list box**:** CN (APL1\_WORLD), EU (ETSI2\_WORLD), TW(APL3\_FCCA), and US(FCC5\_FCCA). Note that different Regulatory Domains will result in different radio channels**/**frequencies being allowed AW5500 to operate (see **Channel** setting in Sectio[n 4.6.1\)](#page-43-3)**.**
- **TX Power** is the percentage level of AW5500's Transmission Power. The transmission power can be reduced to prevent wireless interference to other wireless networks.
- **Short GI** is recommended to leave it as enabled to maximize the throughput.
- **WMM or Wireless Multimedia Extension**: This parameter is also recommended to leave as enabled in order to comply with 802.11n standards and achieve link speeds higher than 54 Mbps.
- **WPA Group ReKey Interval**: WPA automatically changes secret keys after certain period of time, which all devices on the wireless network share. Constantly rekeying the group key can protect your network against intrusion.
- **STP or Spanning Tree Protocol:** Please enable this option if STP is enabled in your network to prevent network loops. When disabled, AW5500 will not forward STP BPDUs.
- **Forward Delay:** This is the time in which the interface takes to converge from blocking stage to forwarding state. This option only shows in the AP Client mode.
- **Maximum Signal Distance** is used to determine how fast a wireless signal should be timed out. If AW5500 is equipped with an outdoor antenna to reach further distances, increase this value accordingly.

AW55XX

- **Fast Handoff** is the Atop's proprietary protocol to speed up roaming between AW5500s. Enable this option to allow AW5500 to share its neighboring AW5500 information to SW550X to further reduce its roaming time.
- **Wireless Isolation** creates a firewall between wireless clients connected to this AP. The isolation can be enabled to prevent data traffic flowing between clients to increase client security and to prevent unnecessary traffic between clients.
- **20/40 MHz Coexistence** allows AW5500 working in 40MHz to fall back to 20MHz when there are 20MHz only clients in the wireless network. The AP will also fall back to 20MHz when the channel within the +-40MHz frequency range has been occupied.
- **Fast Roaming:** Enable this option to allow AW5500 (AP Client mode) to scan for available access points in the background to speed up roaming when necessary.
- Roaming Threshold: This option set the threshold level used to determine when AW5500 (AP Client mode) should try to connect to another access point when the wireless signal drops below the selected range. The available thresholds are Low (25%), Normal (50%), and High (75%).

#### **4.6.8** *Scheduler Settings*

AW5500 can be configured to automatically start and stop wireless local area network according to the user defined schedule as shown in [Figure 4.62.](#page-65-0) This function allows you to setup service schedule and to enable or disable SSIDs according to the time of a day of the week when necessary. You can have up to 10 schedules/rules.

AW55XX

#### **Wireless > Scheduler Settings**

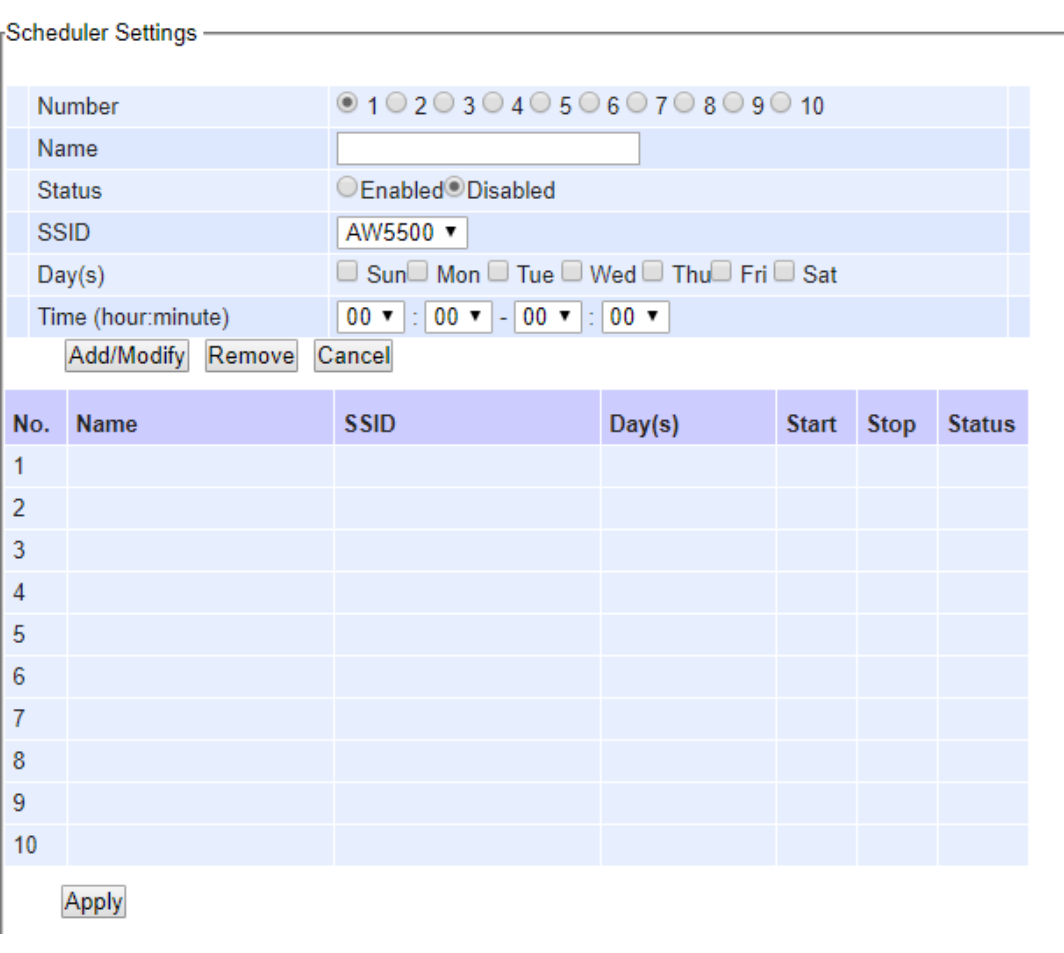

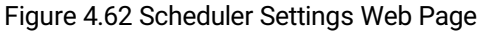

<span id="page-65-0"></span>Descriptions of the fields in Scheduler Settings are described as follows:

- Number: This is the schedule number or rule number which can be selected from 1 to 10.
- Name: This is a user's defined name for each schedule/rule so that you can remember it.
- Status: This option is to enable or disable the current schedule/rule.
- SSID: This is the SSID which this schedule/rule will be applied to.
- Day(s): For each schedule/rule, you can check one or multiple boxes for the day(s) of the week that this schedule/rule should be in effect.
- Time (hour:minute): For each schedule/rule, select the start time (hour:minute) and stop time (hour:minute) from the drop-down list. If you want the schedule/rule to run for the whole data, set the start and stop time to 00:00 – 00:00.

After filling in all required fields, click on the **Add/Modify** button to add the schedule/rule into the schedule table. If you want to remove a schedule/rule, select the schedule/rule number and then click on the **Remove** button. If you want to discard any entered fields, click on the **Cancel** button. Finally, if you want all schedules/rules that you configured to take effect, click on the **Apply** button at the end of the web page.

## **Example of Scheduler Usage:**

In a factory, there are two sites that are covered by the AW5500 AP and they have different working hours. The office would normally work from 8AM to 6PM, while the production line should run 24 hours. However, both sites will shut down on weekends. You can follow the steps below to configure these schedules/rules[. Figure 4.63](#page-67-0) Depicts an example of **Scheduler Settings** web page.

#### **Steps:**

- 1) Enable **AP2** in the **Wireless Basic Settings**. Next, set **AP1**'s SSID to "**AW\_Production**" and set **AP2**'s SSID to "**AW\_Office**". Next, configure other wireless settings as necessary. Then, save the settings and apply the settings.
- 2) Go to **Wireless Scheduler Settings** and select **Rule 1**. Give this rule a name called "**Production Line**" then change its status to **Enabled**. Next select the SSID (**AW\_Production**) from the drop-down list. Then, check the **Day(s)** (**Monday ~ Friday**) and set **00:00** – **00:00** for **Time**. In case you have done something wrong and would like to discard the changes, press the **Cancel** button. Next, click on the **Add/Modify** button to add this rule or overwrite an existing rule.
- 3) Select **Rule 2**. Then, give this rule a name called "**Office**" then change its status to **Enabled** and select the SSID (**AW\_Office**) from the drop-down list. Next, check the **Day(s)** (**Monday** ~ **Friday**) and set the **Time** range to **8:00** – **18:00**. Next, click on the **Add/Modify** button to add this rule or overwrite an existing rule.
- 4) In case that there are other rules present in the table, you can select that rule and press the **Remove** button so that it will be cleared.
- 5) Finally, click on the **Apply** button to make the new scheduler rules effective.

Note that under this scenario, the wireless function (radio signal) would be turned off completely on Saturday and Sunday.

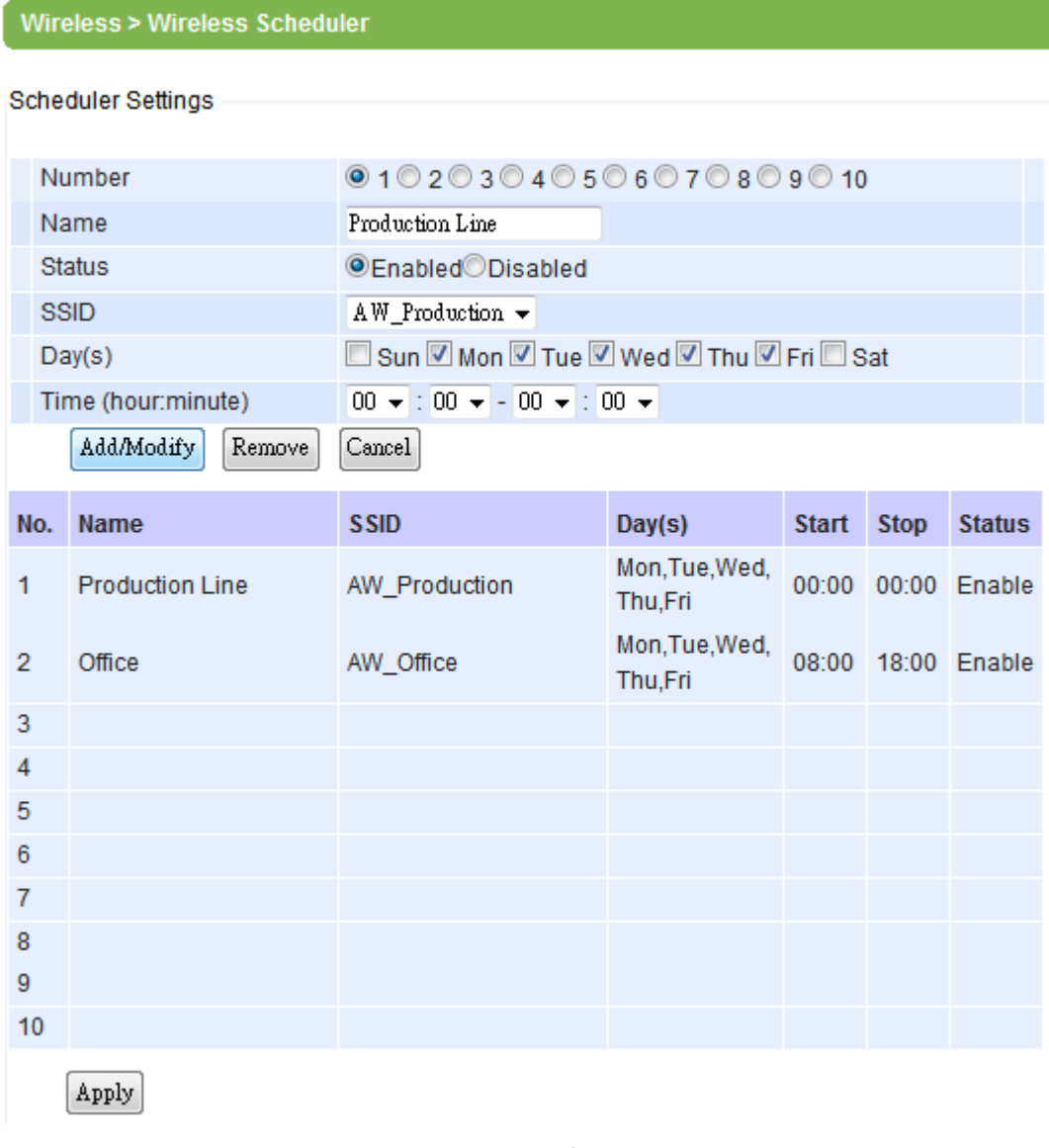

<span id="page-67-0"></span>Figure 4.63 An Example of Scheduler Settings

## **4.7** *Network Settings*

This menu consists of one submenu called LAN & WLAN interface. This is where you can configure the network address, subnet mask, gateway, and the domain name server.

## **4.7.1** *LAN & WLAN Interfaces*

The local area network (LAN) and wireless local area network (WLAN) interfaces of AW5500 can be configured in this web page as shown i[n Figure 4.64.](#page-68-0) There are three sections on this page which are **LAN & WLAN Interfaces**, **Manual Settings**, and **DNS Server**.

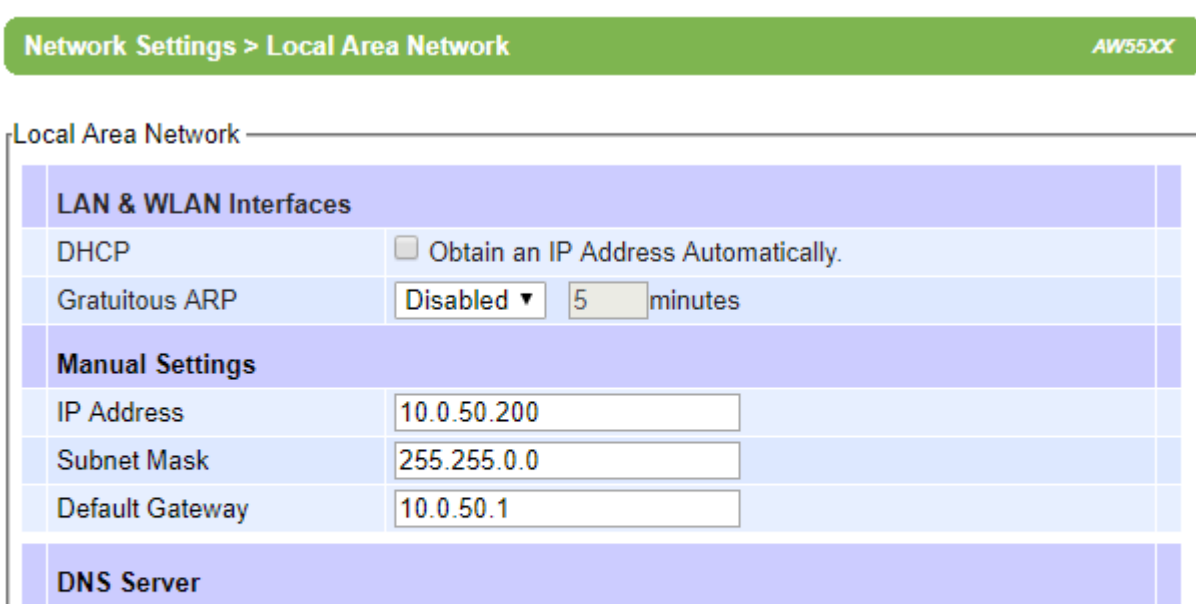

Save Settings Apply Cancel

**Preferred DNS** 

**Alternate DNS** 

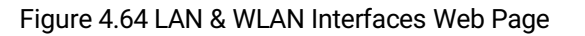

192.168.1.1

<span id="page-68-0"></span>Under the LAN & WLAN Interfaces part, you can enable **DHCP** (Dynamic Host Configuration Protocol) in the first option so that AW5500 can retrieve its network setting automatically from a DHCP server, which should be available in you LAN. (You may need to consult your local network administrator about DHCP server.) You can check the box in front of the **"Obtain an IP Address Automatically"** to get the necessary IP information through the DHCP. Note that the other two parts will become inactive. Otherwise, uncheck the box and enter the rest of the network information manually in the next two parts.

The second option under the **LAN & WLAN interfaces** part is the **Gratuitous ARP** (Address Resolution Protocol). This option enables AW5500 device to periodically send out an ARP response automatically to notify that AW5500 device is in the network. The frequency of transmission is in minutes which can be **Enabled** or **Disabled** from the pull-down menu and the period of transmission in the unit of minutes can be set in the followed textbox as shown i[n Figure 4.64.](#page-68-0)

If you did not enable the **DHCP** option in the first part, the **Manual Settings** and **DNS Server** parts will be active. You can enter the **IP Address**, **Subnet Mask**, and **Default Gateway** for you LAN interface of AW5500 under the **Manual Settings** part. Then, you can fill in the **Preferred DNS** and **Alternate DNS** addresses under the **DNS Server** part. After completing all IP network information on this web page, please click on **Save Settings** button and then click on the **Appl**y button to allow the configuration to take effect. Note that you will be redirected to the Overview page after clicking the **Apply** button.

## **4.8** *SNMP Settings*

The Simple Network Management Protocol (SNMP) is used by network management software to monitor devices in a network, to retrieve network status information of the devices, and to configure network parameters of the devices.

The SNMP Settings page showed i[n Figure 4.65](#page-69-0) allows the user to configure AW5500 device so that it can be viewed by third-party SNMP software, and allows AW5500 to send alert events to administrator and SNMP trap server.

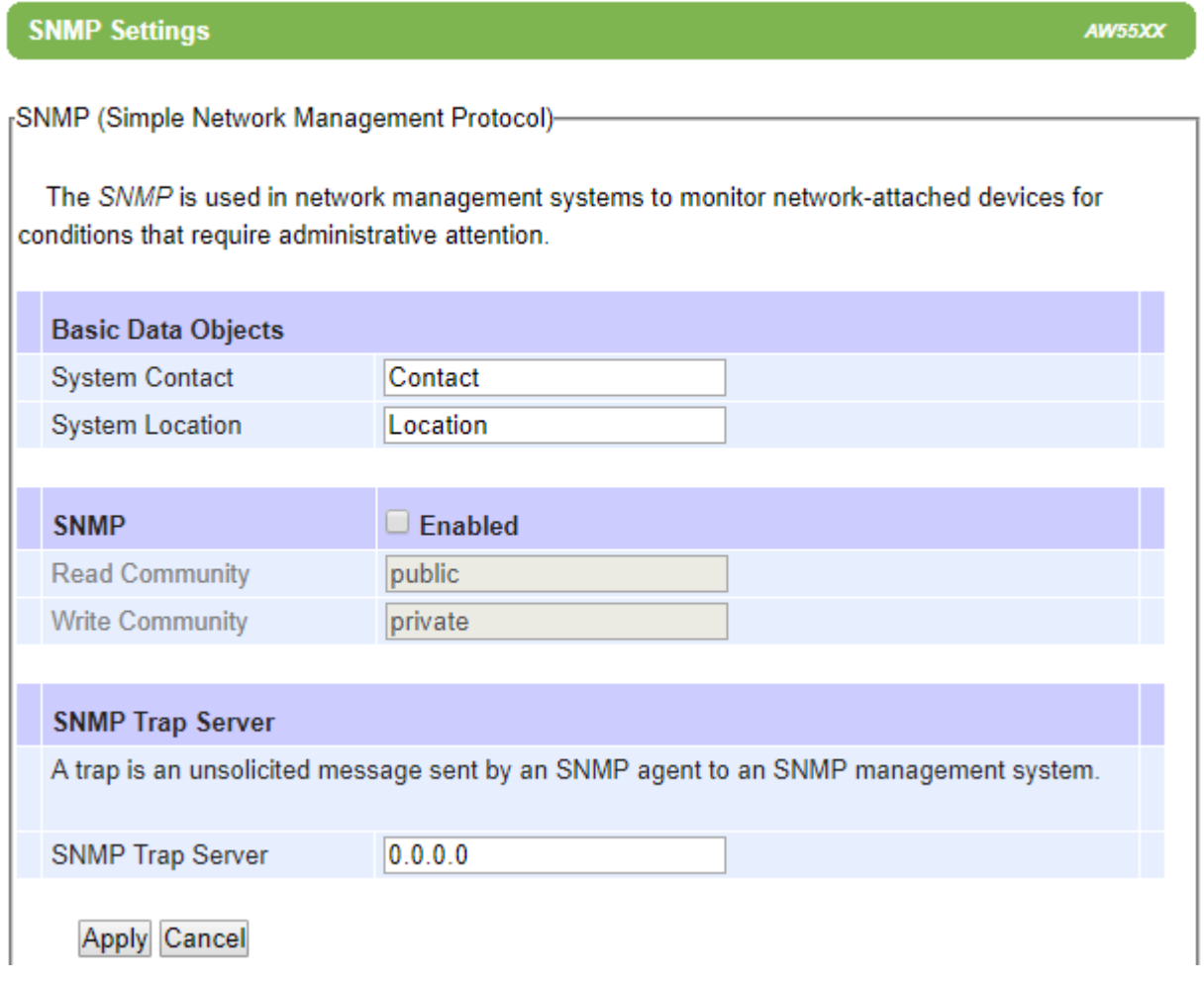

Figure 4.65 SNMP Settings Web Page

<span id="page-69-0"></span>AW5500 provides two basic SNMP fields under **the Basic Data Objects** part which are: "**System Contact**" usually used to specify the device's contact information in case of emergency (default value is "contact"), and "**System Location**" usually used to specify the device location (default value is "location").

To make the device's information available for public viewing/editing, you can enable the **SNMP** function by checking the **Enable** box and fill in the two passphrases (or SNMP Community Strings) below it. By filling in the passphrase for the "**Read Community**", AW5500 device allows other network management software to read its information. By filling in the passphrase for the "**Write Community**", AW5500 device allows other network management software to read/modify its information. The default AW5500's SNMP Community Strings (or passphrases) for **Read Community** and **Write Community** as shown in [Figure 4.65](#page-69-0) are "**public**" and "**private**", respectively. Additionally, you can setup a **SNMP Trap Server** in the network to receive and collect all alert messages from AE5500. To configure AW5500 to dispatch alert messages originated from any unexpected incidents, you can fill in the IP Address of the **SNMP Trap Server** in the field shown i[n Figure 4.65.](#page-69-0) Note that any changes in these settings will take effect after the AW5500 device is restarted.

After finish configuring the **SNMP Settings**, please click on **Apply** button to apply your setting. A pop-up window with a message "**Please wait for a while…**" will be displayed first, then another pop-up window with a message "**The settings have been complete**" will show up. When the applying is finished, the pop-up window will disappear and the web browser will redirect you to the Overview web page. If you want to cancel the change and reset all changes back to their original values, just click on the **Cancel** button.

## **4.9** *E-mail Settings*

When AW5500 device raises an alert and/or a warning message, it can send an e-mail to an administrator's mailbox. This **E-mail Settings** web page allows you to set up the AW5500 to be able to send an e-mail. [Figure 4.66](#page-71-0) shows the E**-mail Settings** web page in which there are two configurable parts: **E-mail Address Settings** and **E-mail Server**.

First for the **E-mail Address Settings** part, a **Sender**'s e-mail address is required to be filled in the **Sender**'s text box which will be used in the From field of the e-mail. Note that the maximum length of sender email address is 48 characters. Then, for the **Receiver**'s text box you can enter multiple recipients which will be used in the To field of the e-mail. Note that to fill in multiple receiver e-mail addresses in the **Receiver**'s text box, please separate each e-mail address with semicolon (;).

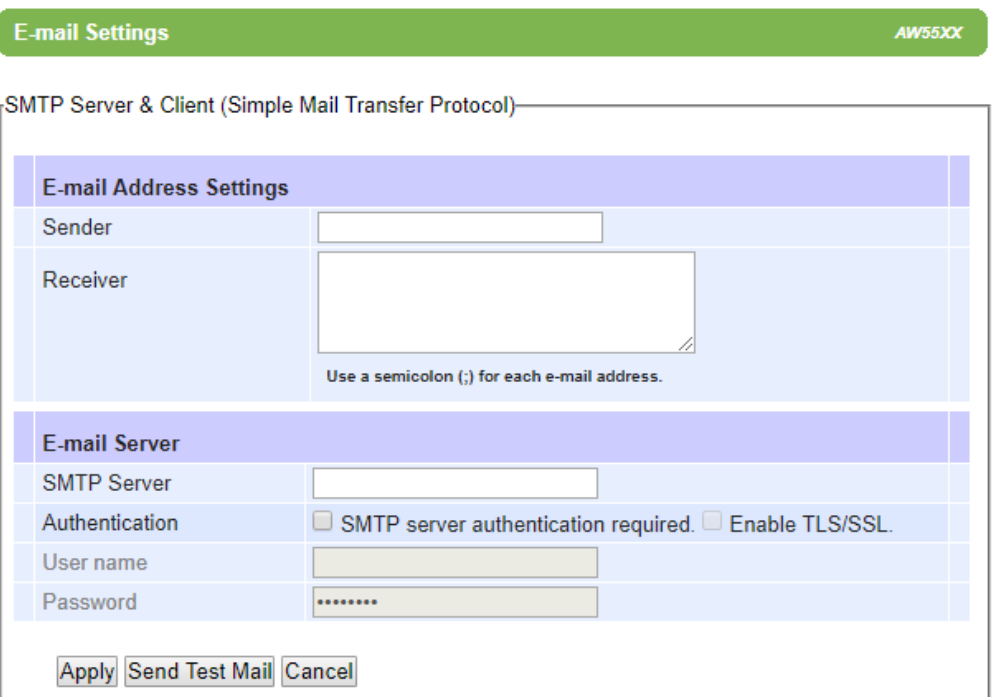

Figure 4.66 E-mail Settings Web Page

<span id="page-71-0"></span>Second for the **E-mail Server** part, you must enter an IP address or Host Name of a Mail Server which is in your local network in the **SMTP Server**'s text box. Note that the maximum length of **SMTP server** address is 31 characters. If your Mail Server (or Simple Mail Transfer Protocol (SMTP) Server) requires a user authentication, you must check the "**SMTP server authentication required**" box in the **Authentication** option. Additionally, if your Mail Server requires communication security such as TLS/SSL (Transport Layer Security/Secure Sockets Layer) which are cryptographic protocols, please enable them by checking the **TLS/SSL** box. After enabling this option, you can fill in the **Username** and the **Password** below. Please consult your local network administrator for the IP address of your Mail Server and the required Username and Password.

At the end of the page, there is a **Send Test Mail** button for you to click to verify whether the **E-mail Settings** are configured correctly. Note that after clicking the **Send Test Mail** button, a pop-up window with message "Please wait for a while…" will be displayed and will be followed with another pop-up window indicating the success or failure status of sending test e-mail[. Figure 4.67](#page-72-0) below shows a pop-up window indicating a failure of sending a test e-mail.
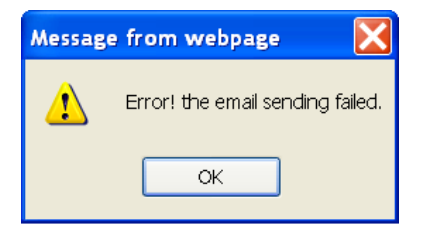

Figure 4.67 Sending Test E-mail Failed

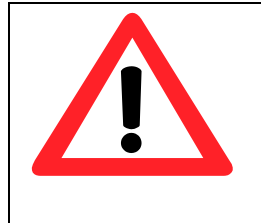

# **Attention**

**It is also important to setup Default Gateway and DNS Servers in the Network Settings properly so that AW5500 can lookup domain names and route the e-mails to the proper default gateway. Please see the Default Gateway and DNS Sever Settings in Section [4.7.](#page-68-0)**

After finish configuring the **E-mail Settings**, please click on **Apply** button to apply your setting. A pop-up window with message "**Please wait for a while…**" will be displayed. When the saving and applying are finished, the pop-up windows will disappear and the web browser will remain on the **E-mail Settings** page. If you want to cancel the change and reset all changes back to their original values, just click the **Cancel** button.

# <span id="page-72-0"></span>**4.10** *DHCP Server*

If there is no workstation or server to act as a DHCP (Dynamic Host Configuration Protocol) Server and assign IP addresses to each client automatically, AW5500 can serve as the **DHCP Server** to statically or dynamically assign an IP address to any network device. To enable such functionality, check **Enabled** to enable the **DHCP Server** in AW5500 as shown in [Figure 4.68.](#page-73-0) Next proceed to fill in the **IP Address Range** part which includes the "**From IP Address**" and "**To IP Address**". Then fill in the IP address' **Netmask** (or Subnet Mask). Next the "**Lease Time**" is the duration in minutes that an assigned IP Address will belong to that device. Once this **Lease Time** expired, the IP address will be recycled. A maximum of 21600 minutes is set by default.

You can also assign a static IP address to a network device using the **Static Connection** part as shown i[n Figure 4.68.](#page-73-0)  This means that the network device would always get the same Static IP Address from the DHCP server. To statically assign an IP address, check on the small box in front of each line, and then fill in the **Host Name** and/or the **MAC Address** that you want to assign a static IP Address to. When DHCP is enabled, up to 32 different static IP/MAC can be set.

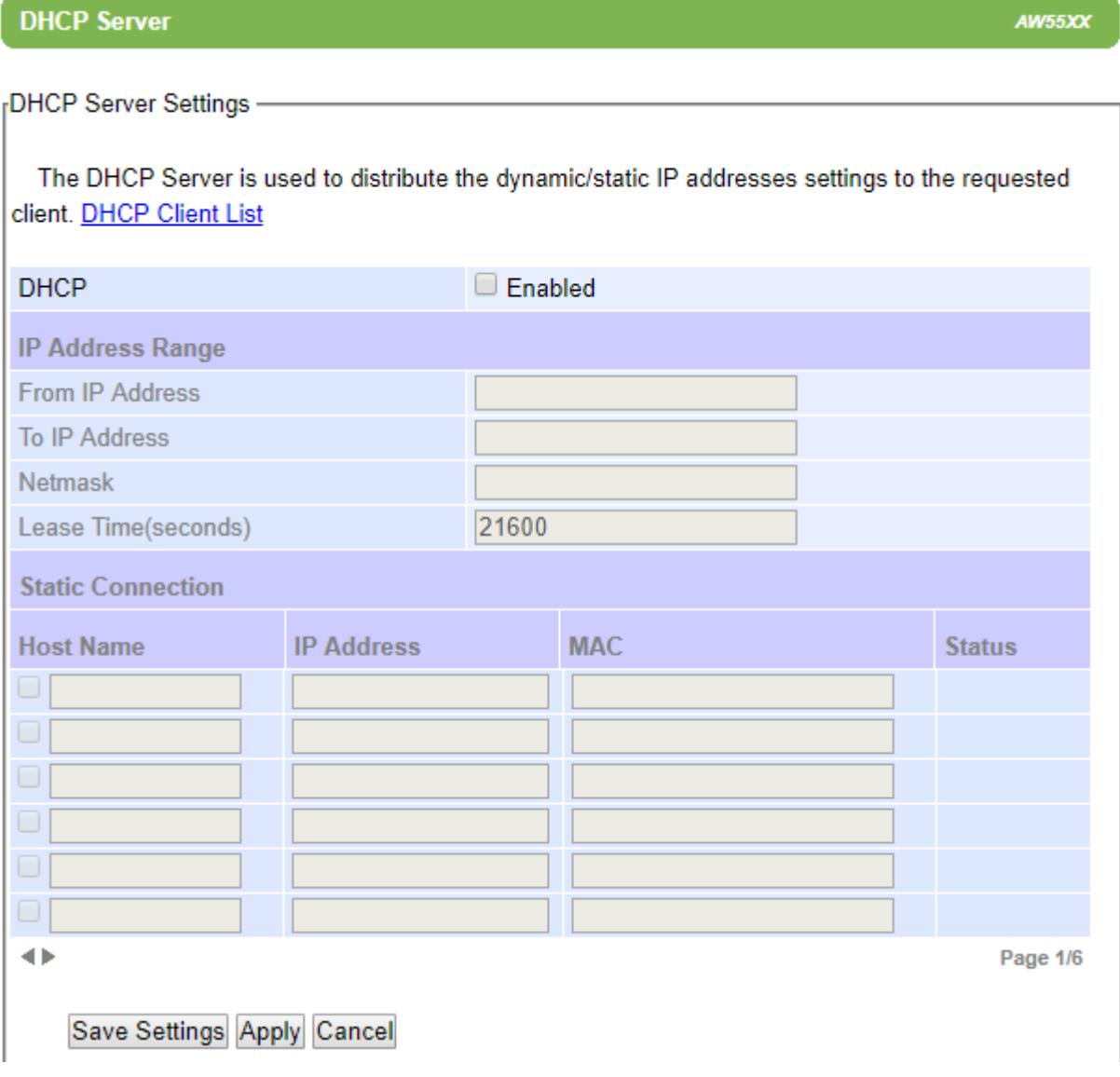

<span id="page-73-1"></span>Figure 4.68 DHCP Server Web Page

<span id="page-73-0"></span>To check the status of the current DHCP client table, you can click on the hyperlink (**DHCP Client List**) at top of the setting web page. If there is [no client available, there would be a message specifying that there is "No DHCP entry" as](#page-73-1)  shown in the table shown in

[Figure](#page-73-1) 4.69. To check for the list of DHCP Client again, click on the **Refresh** button.

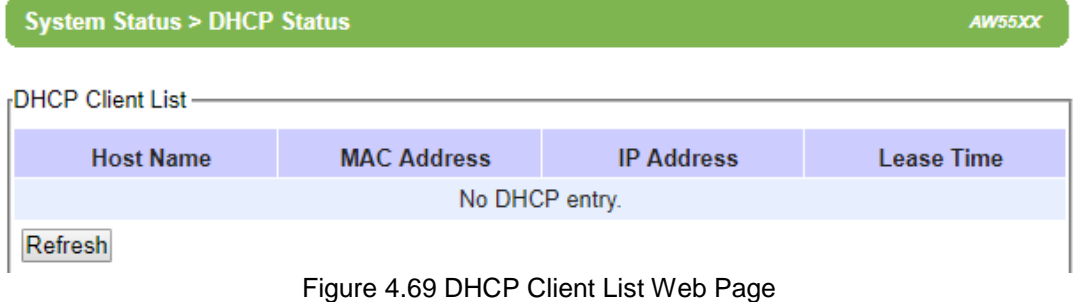

# **4.11** *Firewall & Filtering*

The following subsections explain how to configure the network's firewall in AW5500 as well as its packet filtering. Available criteria for packet filtering are based on MAC address (both Wired or Wireless), type of Ethernet packet, and IP address. These filtering methods provide security by preventing unauthorized or malicious packets to enter into your network.

Data packets will be filtered (or classified) as either "allowed packets" or "denied packets". The "allowed packets" mode is commonly known as the "whitelist" and the "denied packets" mode is known as the blacklist. We highly encourage you to be extremely careful on this section as data that doesn't fit into any of these criteria will be discarded with the potential outcome of letting the AW5500 as inaccessible if it was not configured properly. If the latter happens, you will need to reset the device back to its factory default setting by any of the methods described in Section [Reboot4.15](#page-94-0) (Reboot and Restore Default Settings).

# **4.11.1** *Wired MAC Filtering*

When AW5500 is connected to the LAN/Ethernet interface, packet filtering over the wired interface can be done using this option. The setting is simple, intuitive, and straight-forward. You just choose whether to **Allow** or **Deny** packets and proceed to fill in the blank slots of the **Access Control List** with the corresponding MAC addresses as shown i[n Figure](#page-75-0)  [4.70.](#page-75-0) Up to 64 different MAC addresses can be set for allowing or denying packets. By default, Wired MAC Filtering is disabled (the radio button is selected for the "**Disable MAC Filtering**"). You can choose the corresponding radio button for either "**Allow packets with MAC addresses listed below**" option or "**Deny packets with MAC addresses listed below**" option. For changes to take effect, press the **Apply** button. To discard you setting, press the **Cancel** button.

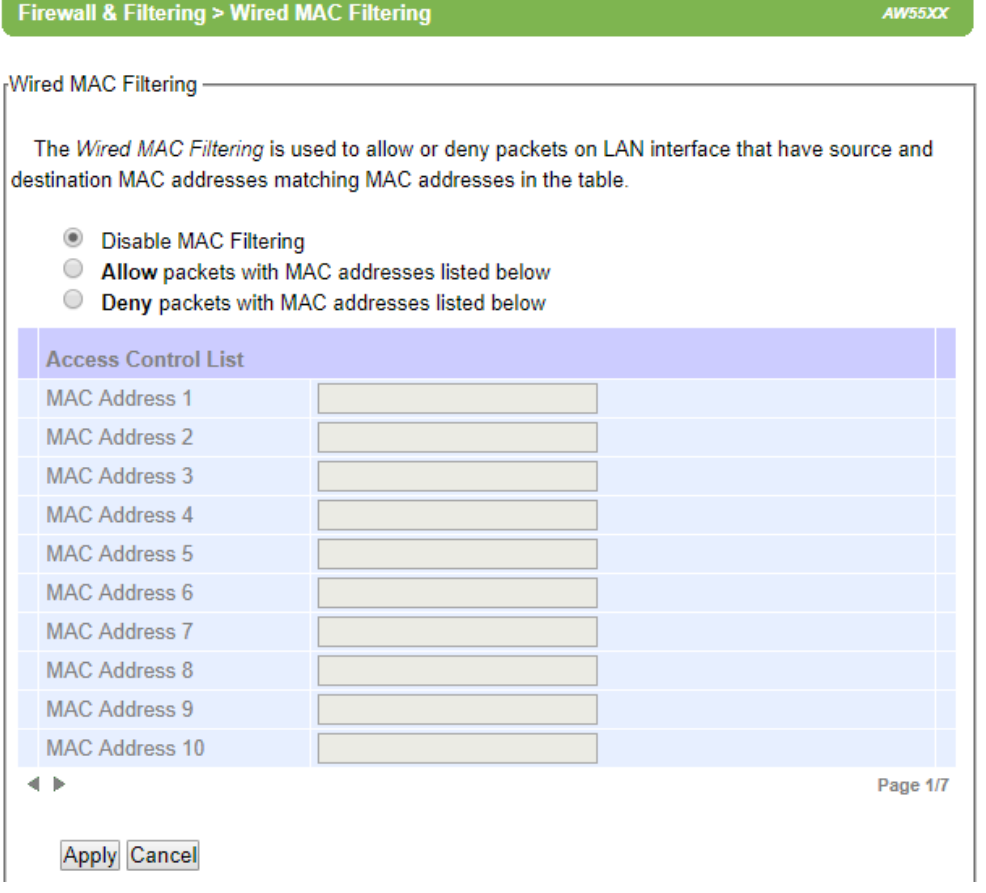

Figure 4.70 Wired MAC Filtering Web Page

# <span id="page-75-0"></span>**4.11.2** *Wireless MAC Filtering*

Packet filtering over wireless network can be done in the same way as the Wired MAC Filtering in **this Wireless MAC Filtering** web page as shown i[n Figure 4.71.](#page-75-1) The wireless network can be secured by allowing only authorized wireless stations with known MAC addresses or by denying only the unauthorized wireless stations with known MAC addresses. By default, AW5500 disables **Wireless MAC Filtering**. To enable the Wireless MAC Filtering, you can select the corresponding radio button for either "**Allow packets with MAC addresses listed below**" option or "**Deny packets with MAC addresses listed below**" option. Once again, up to 64 different MAC addresses can be set for allowing or denying their packets in the **Access Control List**. Note that at the end of each MAC Address there is a drop-down list which has the following options: **Any**, **ath0**, **ath1**, and **ath2**. The ath0, ath1, and ath2 refer to the logical AP1, AP2, and AP3, while Any means any of these APs. Selection of these options will filter the MAC address based on the AP(s) too.

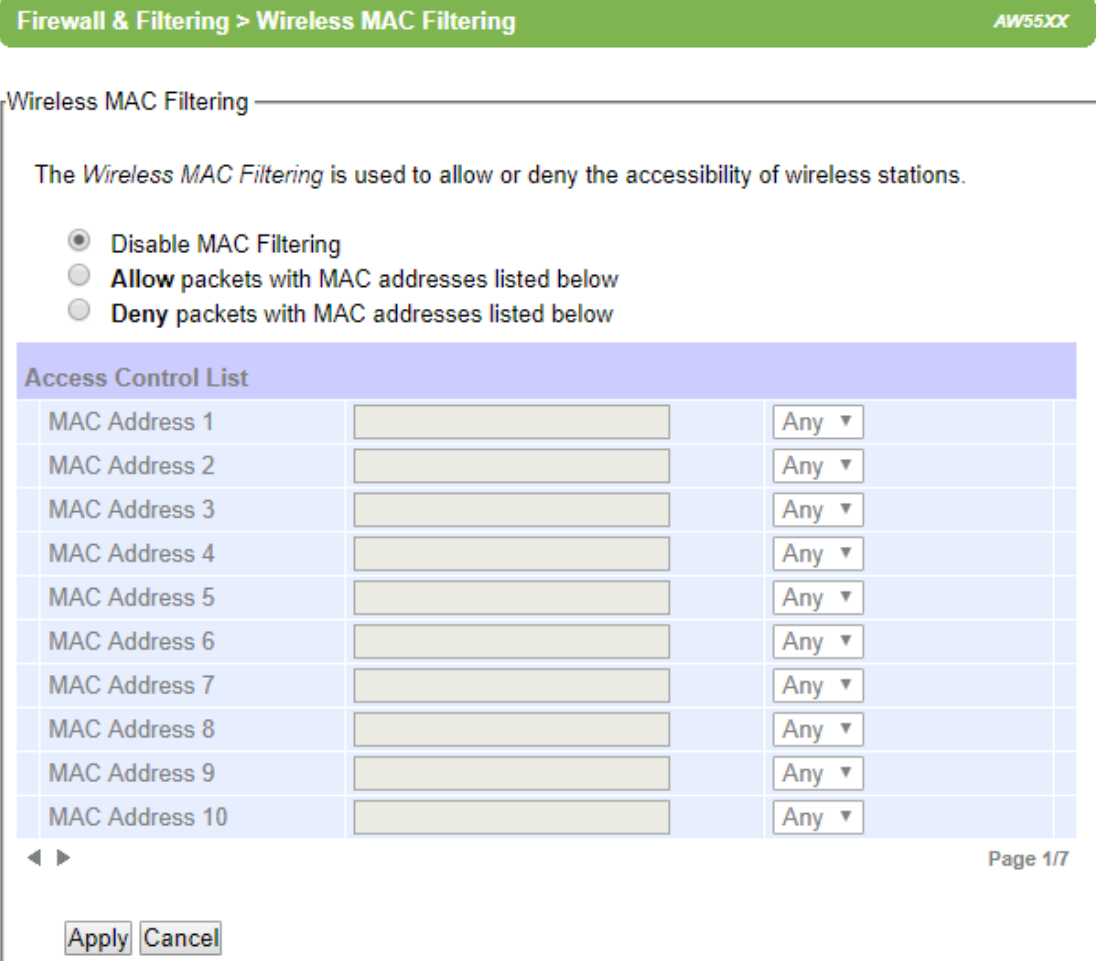

Figure 4.71 Wireless MAC Filtering Web Page

<span id="page-75-1"></span>After finish configuring the **Wireless MAC Filtering**, please click on **Apply** button to apply your setting. A pop-up window with a message "**Please wait for a while…**" will be displayed first, then another pop-up window with a message "**The settings have been complete**" will show up. When the applying is finished, the pop-up window will disappear and the web browser will redirect you to the Overview web page. If you want to cancel the change and reset all changes back to their original values, just click on the **Cancel** button.

# **4.11.3** *Ethernet Type Filtering*

**Ethernet Type Filtering** is done according to the packets' Ethernet type. This is also known as Layer 3 filtering. By default, the **Ethernet Type Filtering** is disabled as shown in [Figure 4.72.](#page-76-0) To enable the Ethernet Type Filtering, you can select the corresponding radio button for either "**Allow packets that match specification below**" option or "**Deny packets that match specification below**" option. As in the two previous subsections, there is a maximum of 64 entries for packets' specification in the Ethernet Type Filtering List. There are five predefine filtering specifications inside the list. After enabling the filtering either by allowing or denying, you can check the packet's Ethernet Type box which is located to the left of Ethertype's code in the first column. Ethertype numbering usually starts with 0x•••• in which •••• corresponds to four digits of hexadecimal number, e.g., 0xF0F0 which is to filter NETBUI type messages or 0x8035 for RARP type messages.

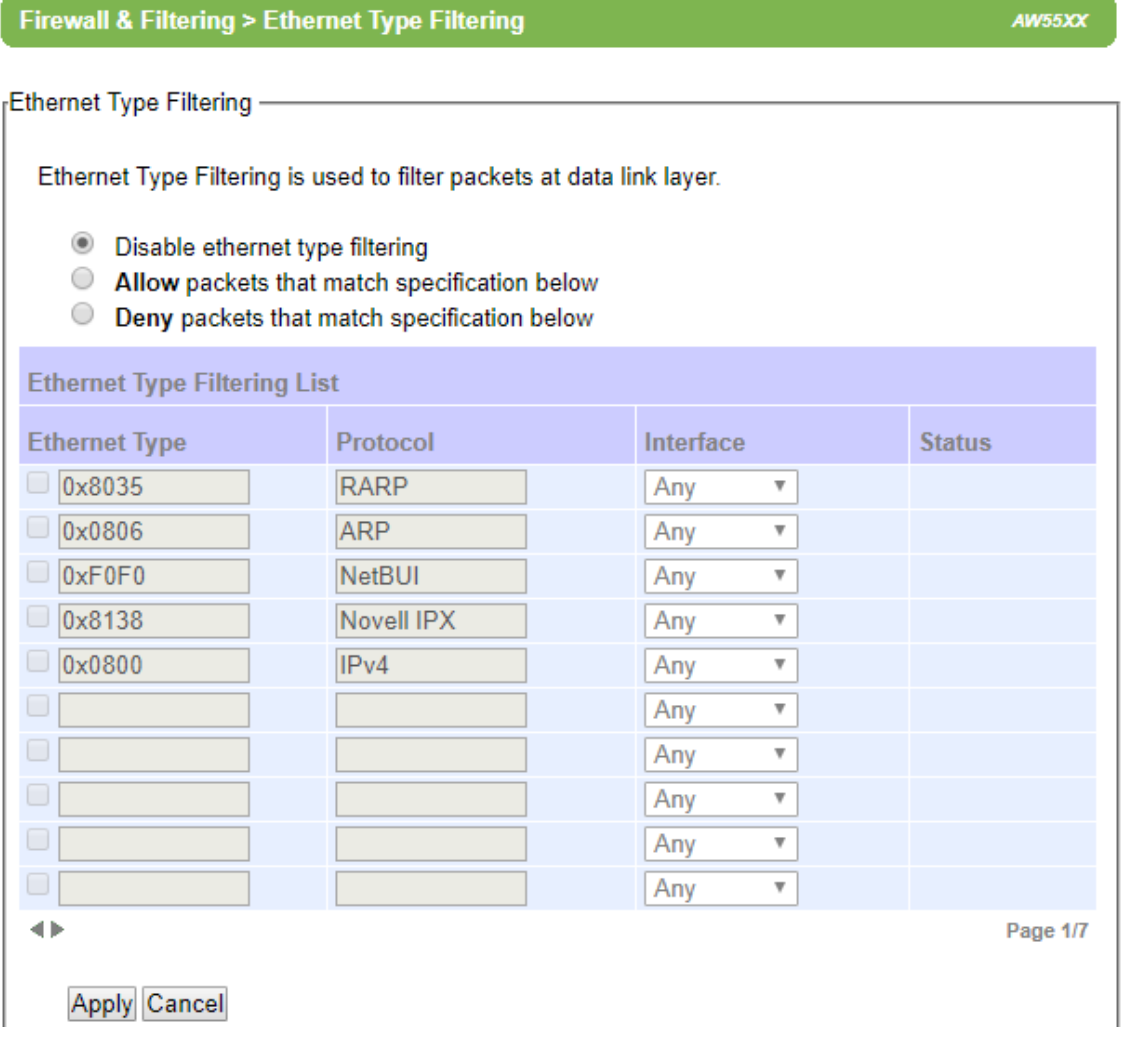

Figure 4.72 Ethernet Type Filtering Web Page

<span id="page-76-0"></span>After finish configuring the **Ethernet Type Filtering**, please click on **Apply** button to apply your setting. A pop-up window with a message "**Please wait for a while…**" will be displayed first, then another pop-up window with a message "**The settings have been complete**" will show up. When the applying is finished, the pop-up window will disappear and the web browser will redirect you to the Overview web page. If you want to cancel the change and reset all changes back to their original values, just click on the **Cancel** button.

## **4.11.4** *IP Filtering*

IP Filtering, as its name implies, is for filtering datagrams or packets on the IP protocol. This is also known as Layer 4 filtering. By default, IP Filtering is disable as shown in [Figure 4.73.](#page-77-0) To enable the IP Filtering, you can select the corresponding radio button for either "**Allow packets that match specification below**" option or "**Deny packets that match specification below**" option. Once again, there is a maximum of 64 entries for packets' specification in the IP Filtering List. For each entry in the **IP Filtering List**, you need to activate each one of them by checking the code box which is located to the left of the **Code** in the first column. Then, fill in the **Protocol, Source Address**, and **Destination Address**. Next select the **Interface** from the drop-down list. Note that each filter entry only provides a one-way filtering. To create a 2-way filtering, you need to add another entry that has the source address and destination address reversed.

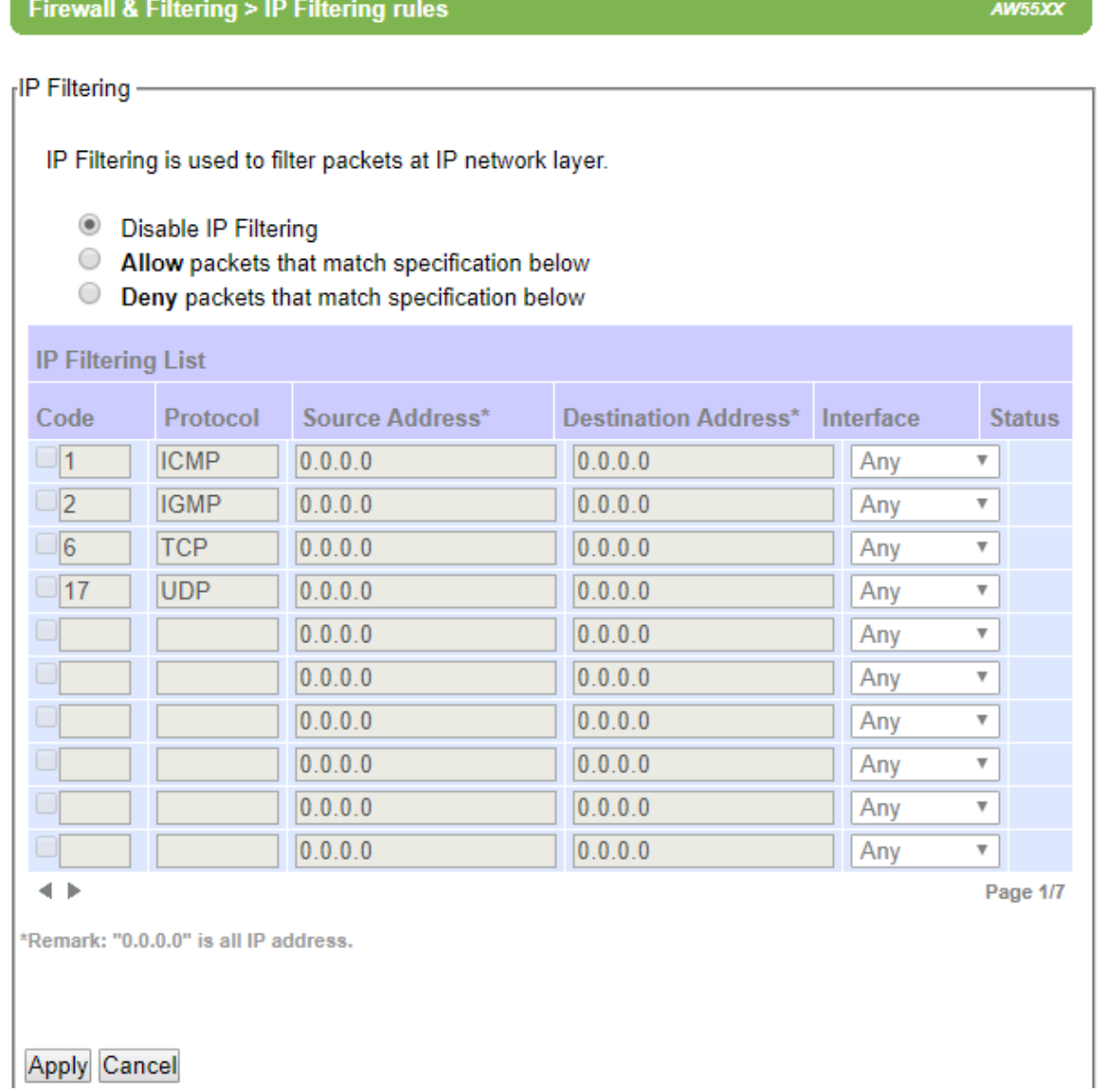

#### Figure 4.73 IP Filtering Web Page

<span id="page-77-0"></span>After finish configuring the **IP Filtering**, please click on **Apply** button to apply your setting. A pop-up window with a message "**Please wait for a while…**" will be displayed first, then another pop-up window with a message "**The settings have been complete**" will show up. When the applying is finished, the pop-up window will disappear and the web

browser will redirect you to the Overview web page. If you want to cancel the change and reset all changes back to their original values, just click on the **Cancel** button.

# **4.11.5** *Management List*

The **Management List** is used to filter the MAC addresses that can have access to the Web management interface or Web UI. When **Management List** is enabled, only the MAC addresses entered in the list of allowed MAC address can gain access to the Web UI of AW5500. Check the radio button in front of the "**Allow uses with MAC addresses listed below**" to enable the MAC address list as shown i[n Figure 4.74.](#page-78-0) Note that this Access Control List (**The list of allowed MAC address**) allows user to input up to 10 MAC addresses and must be entered in the XX:XX:XX:XX:XX:XX format (where XX are hexadecimal numbers).

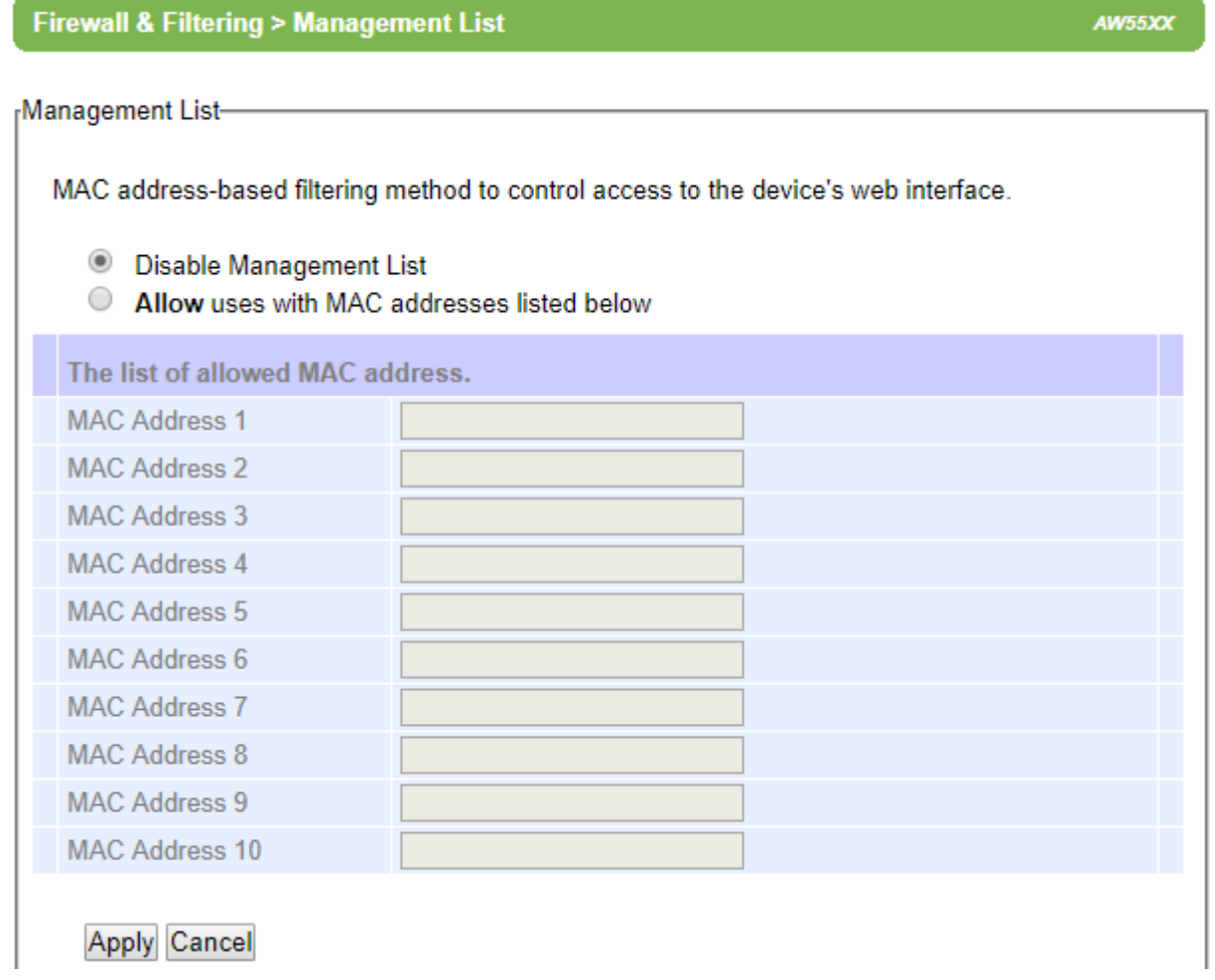

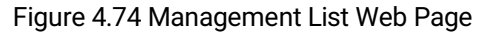

<span id="page-78-0"></span>After finish configuring the **Management List**, please click on **Apply** button to apply your setting. A pop-up window with a message "**Please wait for a while…**" will be displayed first, then another pop-up window with a message "**The settings have been complete**" will show up. When the applying is finished, the pop-up window will disappear and the web browser will redirect you to the Overview web page. If you want to cancel the change and reset all changes back to their original values, just click on the **Cancel** button.

# **4.12** *Log Settings*

AW5500 supports two types of log: System Log Settings and Event Log as shown in the Log Settings Menu below.

- Log Settings **System Log Settings Event Log** 

Figure 4.75 Log Settings Menu

# **4.12.1** *System Log Settings*

The Syslog function is turned on by default and cannot be turned off for AW5500. It is used to keep log for system events and report to an external Syslog server if necessary. Figure below shows the System Log Settings page under the Log Settings menu. Description of each option is as follows.

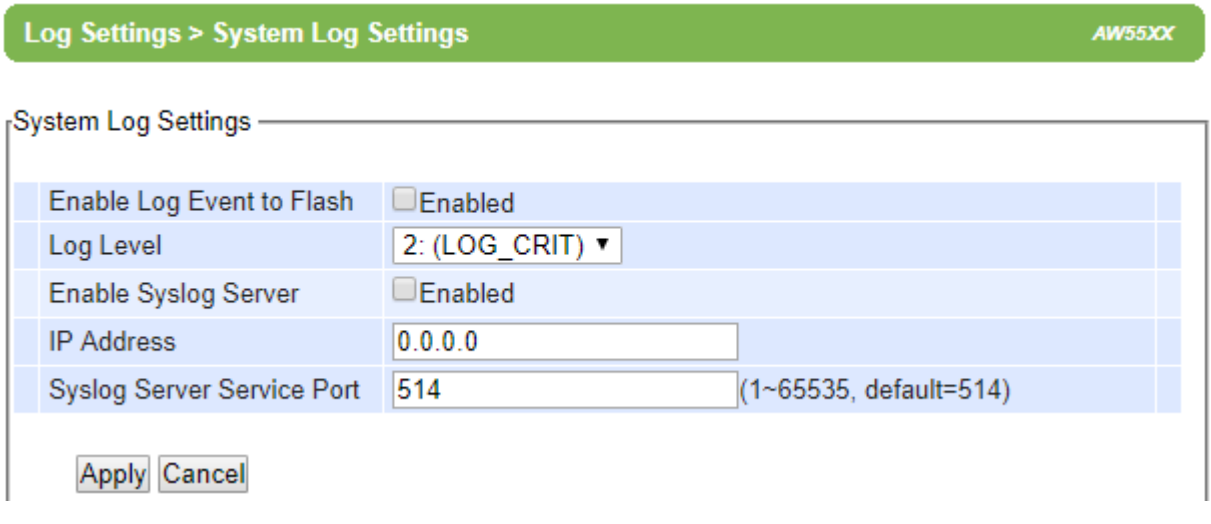

Figure 4.76 System Log Settings Web Page

- **Enable Log Event to Flash:** When the check box is enabled, AW5500 will write log events to the local flash. Otherwise the log events would be cleared when the device restarts because they are stored in the RAM by default.
- **Log Level**: There is only one log level which is Level 2: (LOG\_CRIT).
- **Enable Syslog Server:** When the check box is enabled, it will allow AW5500 to send Syslog events to the remote Syslog server with the specified IP address (next option). All the data sent/received from network interfaces will be logged and sent to Syslog Server.
- **IP Address:** The user must specify the IP address of a remote Syslog Server in this field.
- **Syslog Server Service Port:** This option allows user to specify the remote Syslog Server Port. Note that the default port number is 514.

After finish configuring the **System Log Settings**, please click on **Apply** button to apply your setting. A pop**-**up window with message "**Please wait for a while…"** will be displayed**.** When the applying is finished, the pop**-** up window will disappear and the web browser will remain on the **System Log Settings** page. If you want to cancel the change and reset all changes back to their original values, just click the **Cancel** button.

# **4.12.2** *Event Log*

This page displays the current event log stored in the AW5500 device[. Figure 4.77](#page-80-0) shows an example of logged event. Each record of the log consists of **Index**, **Date**, **Time**, **Startup Time**, **Level** and **Event** description.

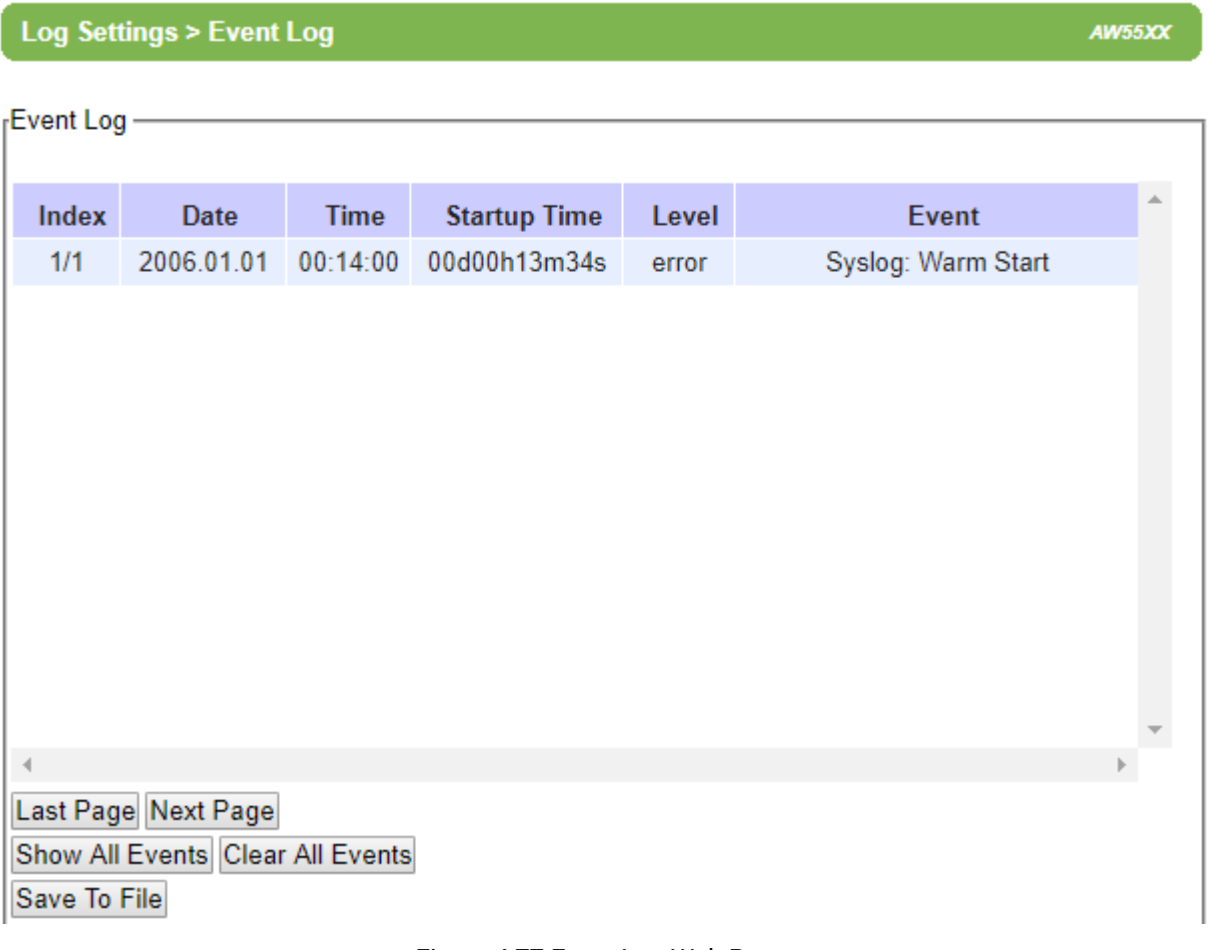

Figure 4.77 Event Log Web Page

<span id="page-80-0"></span>At the end of the **Event Log** page, there are two buttons which can be used to navigate through all records. You can click on the "**Last Page**" button to go to the last page of the log and click on the "**Next Page**" button to go to the next page. To display all events in one page, you can click on "**Show All Events**" button. By clicking on "**Clear All Events**" button, you can clear all events stored in the device and the **Event Log** will be empty with a message "There is no event". To save all events to a local file (on your personal computer), you can click on "**Save To File**" button.

# **4.13** *System Setup*

The System Setup menu of AW5500 consists of Admin Settings, Date/Time Settings, Alert Event, Firmware Upgrade, Backup & Restore Configuration as shown i[n Figure 4.78.](#page-81-0)

- System Setup

**Admin Settings** Date/Time Settings **Alert Event** Firmware Upgrade Backup & Restore Configuration

Figure 4.78 System Setup Menu

# <span id="page-81-0"></span>**4.13.1** *Admin Settings*

The AW5500 allows user and password management through this **Admin Settings** page under **System Setup** menu. By default, the user name is "**admin**" and the password is "**default**". To set or change their values, you can enter the information in the **User name**, the **Old password**, the **New password** and the **Repeat new password** fields as shown i[n Figure 4.79.](#page-82-0) 

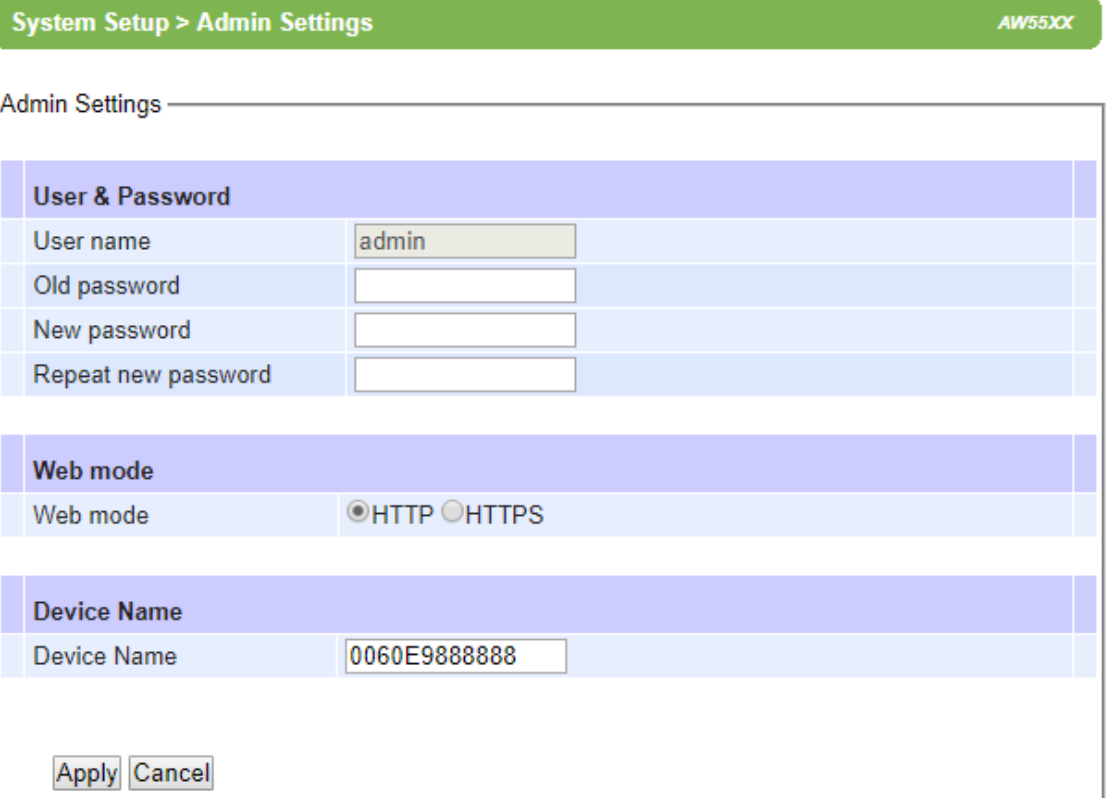

# Figure 4.79 Admin Settings Web Page

<span id="page-82-0"></span>There are two ways to access AW5500's Web User Interface (Web UI). The first one is via Hypertext Transfer Protocol (HTTP) and the other is via Hypertext Transfer Protocol Secure (HTTPS). For enhanced security, it is recommended to use the encrypted HTTPS protocol. Note that HTTP uses port 80 while HTTPS uses port 433. You can configure whether to add security layer (or encryption) for Web UI configuration via the Web mode option by choosing between HTTP and HTTPS radio buttons.

Finally, you can enter a preferred **Device Name** for your AW5500. Note that the default device name is its MAC Address.

After finish configuring the **Admin Settings**, please click on **Apply** button to apply your setting. A pop-up window with message "Please wait for a while…" will be displayed. Another pop-up window will be displayed to re-authenticate the user to access the Web UI of AW55000 as shown i[n Figure 4.7.](#page-22-0) You must re-enter the username and the password to login to the AW5500. When the applying and the re-authentication are finished, the pop-up windows will disappear and the web browser will remain on the **Admin Settings** page. If you want to cancel the change and reset all changes back to their original values, just click the **Cancel** button.

# **4.13.2** *Date/Time Settings*

Date and time can be set manually or using Network Time Protocol (NTP) to automatically synchronize date and time of AW5500 with a Time Server. Figure below shows the **Date/Time Settings** page. Note that the **Current Date/Time**  will be updated automatically on this page. To enable automatic time synchronization, please check the "**Obtain date/time automatically**" box in the **NTP** option below **NTP Server Settings** part. Then proceed to enter the IP address or host name for the **NTP Server**. Note that if a host name is entered, the DNS server must be configured properly (see detail in Section [4.7](#page-68-0) above). Additionally, a **Time Zone** can be selected as well from the drop-down list. **Daylight Saving Time Setting** is enabled when **Enable Daylight Saving Time** box is checked. When it is enabled, the user can select the detailed setting, such as **Start Date** and **End Date** with **Offset**. **Manual Time Settings** can be set in the lower part where user can set Date and Time using corresponding drop-down lists.

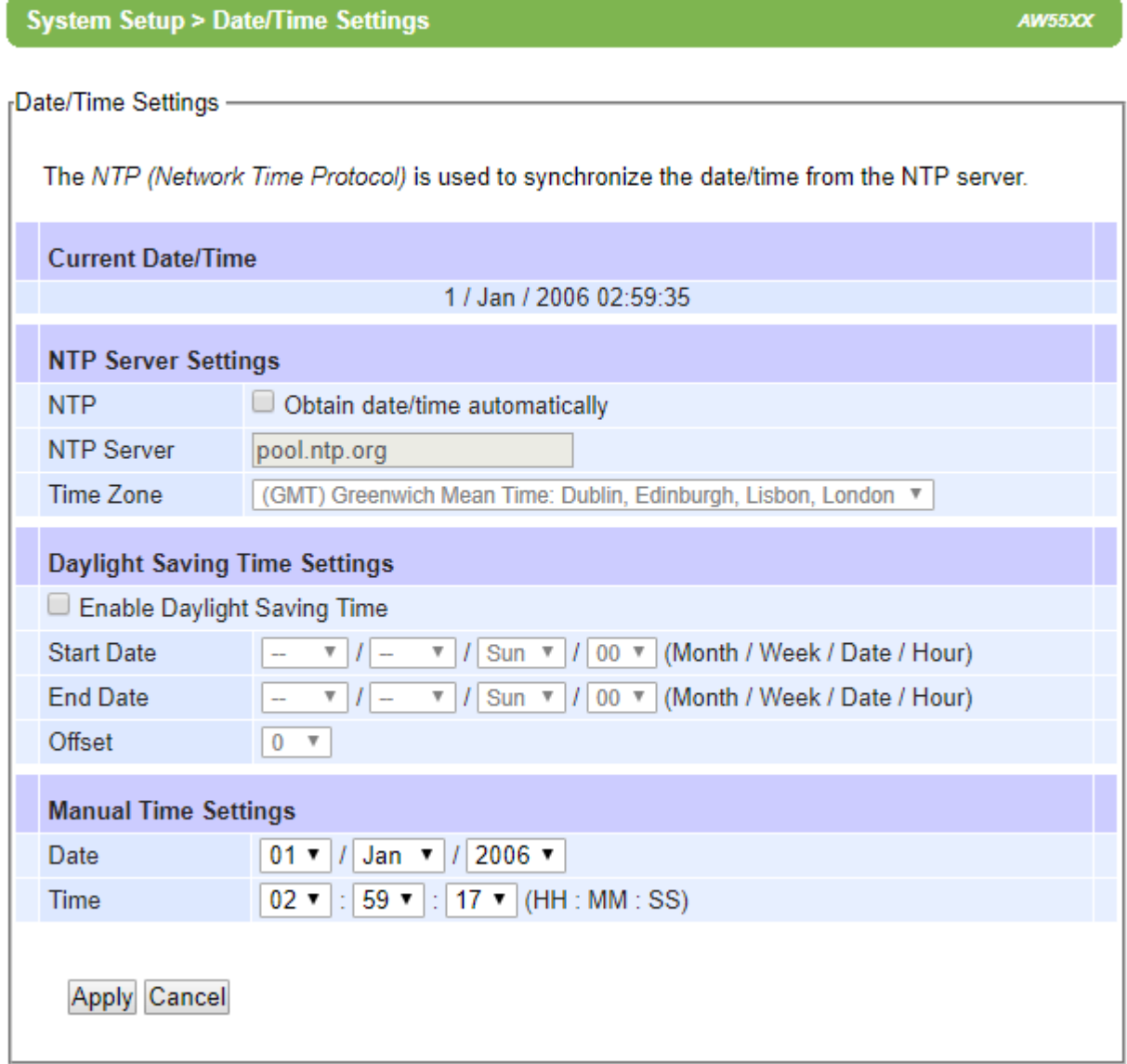

Figure 4.80 Date/Time Settings Web Page

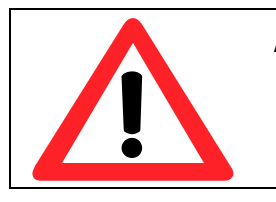

# **Attention**

**It is also important to setup Default Gateway and DNS Servers in the Network Settings properly (See Sectio[n 4.7\)](#page-68-0), so AW5500 can lookup DNS names and point to the proper NTP server.**

After finish configuring the **Date/Time Settings**, please click on **Apply** button to apply your setting. A pop-up window with message **"Please wait for a while…"** will be displayed. When the applying is finished, the pop-up window will disappear and the web browser will remain on the **Date/Time Settings** page. If you want to cancel the change and reset all changes back to their original values, just click the **Cancel** button.

# **4.13.3** *Alert Event*

On this Alert Even web page, there is a list of alert type under **Event** column as shown in [Figure 4.81.](#page-84-0) There are two possible actions for each alert event: **Email Alert** and (SNMP) **Trap Alert**. You can enable the associated action(s) of each alert event by checking the box under the column of **E-mail Alert** and/or **Trap Alert**. When the **E-mail Alert** box is checked and the corresponding event occurs, it will trigger an action for AW5500 to send an e-mail alert to designated addresses configured in the **E-Mail Settings** (described in Section [4.9\)](#page-70-0). When the **Trap Alert** box is checked and the corresponding event occurs, it will trigger an action for AW5500 to send a trap alert to the designated SNMP Trap server (described in Sectio[n 4.8\)](#page-69-0).

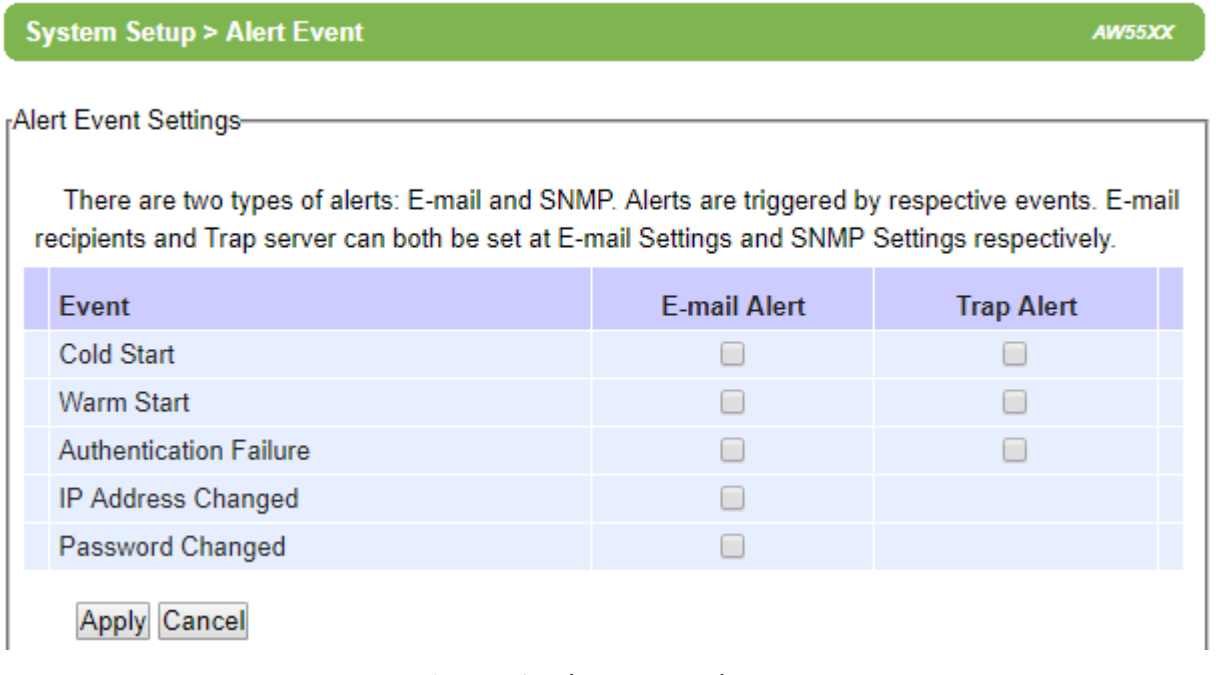

Figure 4.81 Alert Event Web Page

<span id="page-84-0"></span>There are seven events that will trigger the alarm from AW5500 as listed in figure above. These alerts are useful for security control or security monitoring of the AW5500 device:

- **Cold Start**: This event occurs when there is a power interruption.
- **Warm Start**: This event occurs when the device resets.
- **Authentication Failure:** This event occurs when an incorrect username and/or password are entered which could indicate an unauthorized access to the AW5500.
- **IP Address Changed:** This event occurs when the AW5500 device's IP address is changed.
- **Password Changed:** This event occurs when the administrator password is changed.

After finish configuring the **Alert Event Settings**, please click on **Apply** button to apply your setting. A pop-up window with message "**Please wait for a while…**" will be displayed. When the applying is finished, the pop-up window will disappear and the web browser will remain on the **Alert Event** page. If you want to cancel the change and reset all changes back to their original values, just click the **Cancel** button.

## **4.13.4** *Firmware Upgrade*

Updated firmware for AW5500 is provided by Atop from time to time (for more information please visit Atop News & Events webpage) to fix bugs and optimize performance. It is very important that the device is **NOT turned off or powered off during the firmware upgrading**, (please be patient as this whole process might take up to 3 minutes). Before upgrading the firmware, please make sure that the device has a reliable power source that will not be powered off or restarted during the firmware upgrading process.

To upgrade a new firmware to AW5500, please downloaded the latest firmware for your AW5500 model from the download tab on the AW5500 product page or from the Download page under the Support link on Atop's main webpage. Then, copy the new firmware file to your local computer. Note that the firmware file is a binary file with "**.dld**" extension. Next, open the Web UI and select **Firmware Upgrade** page under the **System Setup** menu as shown in [Figure 4.82.](#page-85-0)  Then, click "**Browse**" button as shown in below Figure to find and choose the new firmware file. Then, click "**Upload**" button to start the firmware upgrade process. The program will show the upload status. Please wait until the uploading process is finished (the amount of time varies depending on the equipment used). Finally, the AW5500 device will then proceed to restart itself. In some cases, you might require to re-configure your AW5500 device. To restore your backup configuration from a file, please see the procedure in the next subsection.

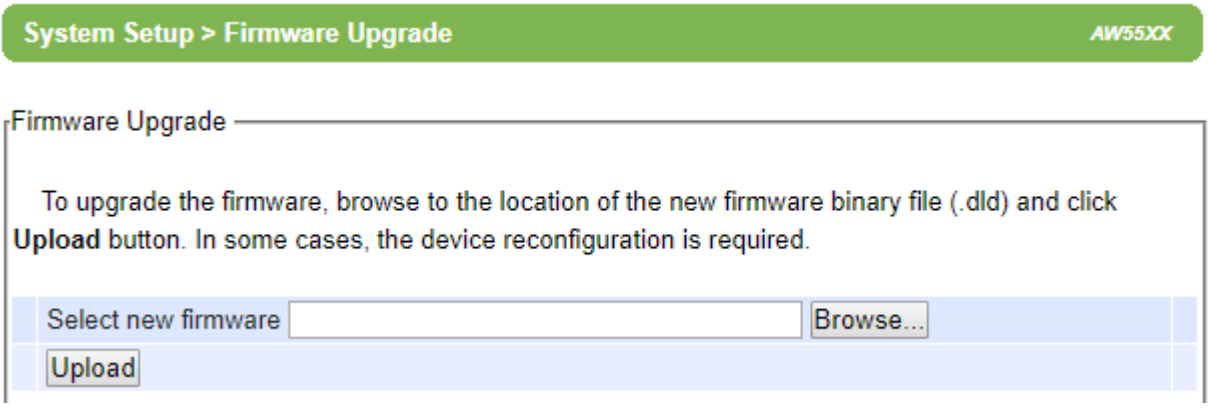

Figure 4.82 Firmware Upgrade Web Page

<span id="page-85-0"></span>**Note:** if the firmware upgrade process fails and the device becomes unreachable, please follow the TFTP recovery procedure on the Emergency System Recovery.

# **4.13.5** *Backup & Restore Configuration*

Once all the configurations are set and the device is working properly, the user should back up the current configuration of AW5500. The backup configuration file can be used when the new firmware is uploaded and the device is reset to factory default settings. This is done to prevent accidental loading of incompatible old settings. The backup configuration file could also be used to efficiently deploy multiple AW5500 devices of similar settings by uploading these settings to all devices.

To back up configuration, click **"Backup"** button under the **Backup Configuration** part as shown in [Figure 4.83,](#page-87-0) and a pop-up dialog will prompt the user for saving the backup file (station.ini) on user's computer. **It is important NOT to manually modify the saved configuration file by any editor. Any modification to the file may corrupt the file and it may not be used for later restoration.**

Please contact Atop authorized distributors for more information on this subject.

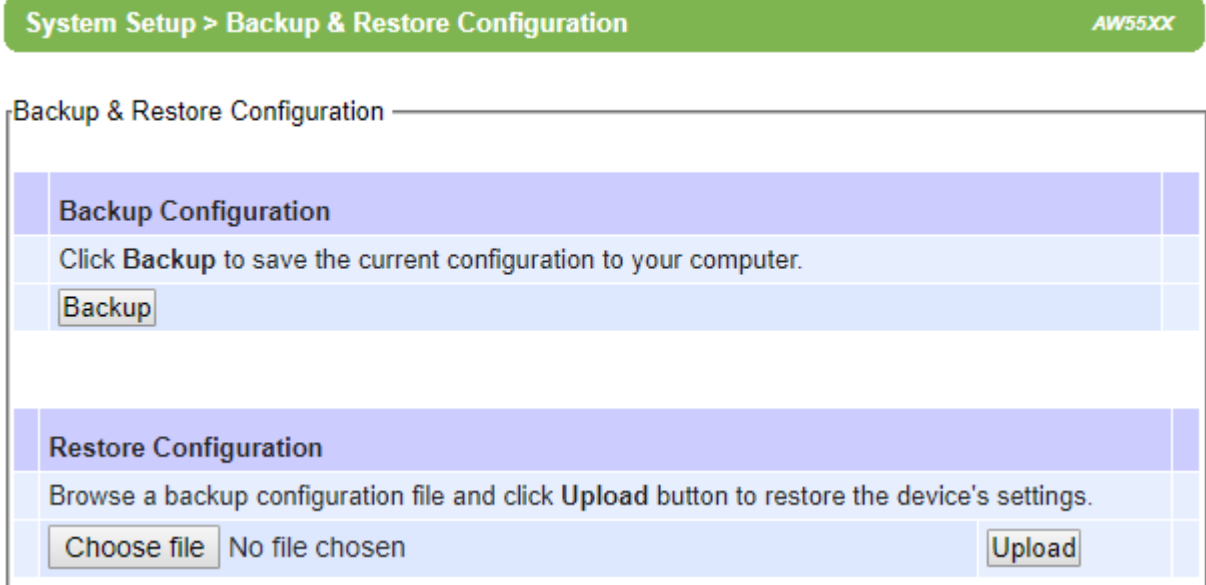

Figure 4.83 Backup & Restore Configuration Web Page

<span id="page-87-0"></span>To restore the backup configuration, click **"Choose File"** button under the **Restore Configuration** part as shown in [Figure 4.83](#page-87-0) to locate the backup configuration file on user's computer. Then, click on **"Upload"** button to upload the backup configuration file to the device. Once the backup configuration file is successfully uploaded, the device will restart. Note that the time needed for this process may vary on the equipment used.

# **4.14** *System Status*

Overall AW5500's information as well as network information are available when browsing through this menu. The **System Status** menu consists of **System Information**, **Site Monitor**, **Wireless Client Table**, **Traffic Log & Statistics**, **DHCP Status**, and **Ping** web pages as shown in [Figure 4.84.](#page-88-0)

- System Status

**System Information Site Monitor Wireless Client Table Traffic Log & Statistics DHCP Status** Ping

Figure 4.84 System Status Menu

## <span id="page-88-0"></span>**4.14.1** *System Information*

The System Information web page provides summary of device's Model Name, Device Name, Kernel Version, AP Version, Operating Mode, and all Network Information as shown i[n Figure 4.85.](#page-89-0) If the device is operated as Regular AP or any other operation mode, there will be information about the WLAN in the AP-Client Information

### **System Status > System Information**

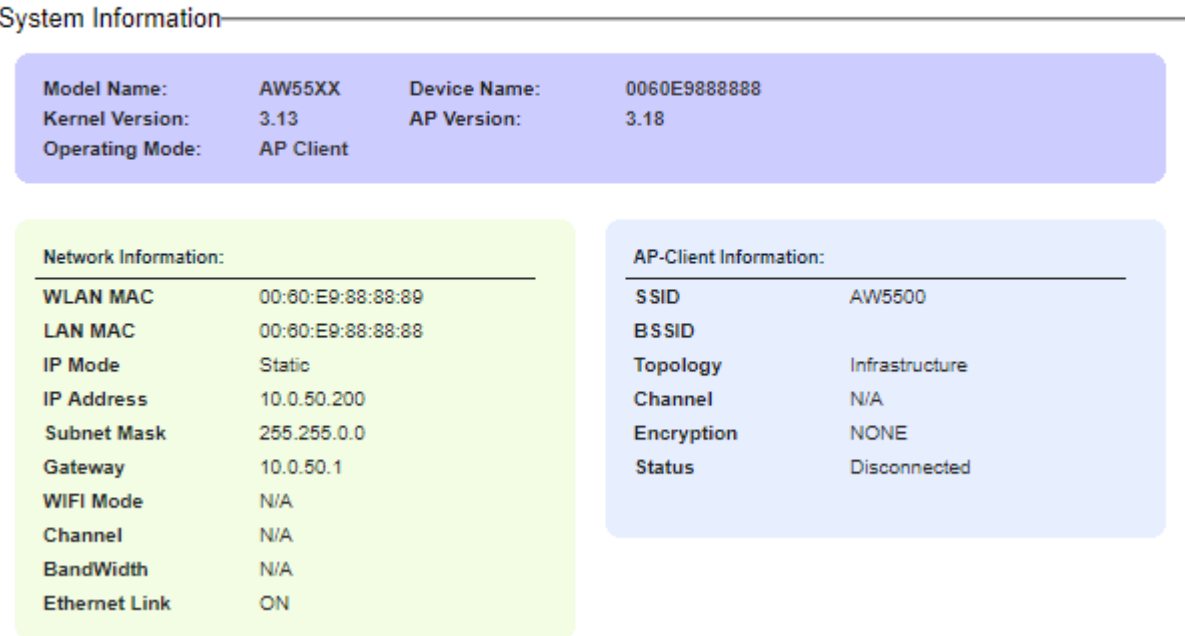

Figure 4.85 System Information Web Page

#### <span id="page-89-0"></span>**4.14.2** *Site Monitor*

**Site Monitor** is a utility tool provide in AW5500 that allows users to view other wireless networks in the neighborhood. It also provides information on other access points such as **SSID**, **Channel**, the RSSI (Received Signal Strength Indicator) denoted as **Signal%**, Security (**Authentication** & **Encryption**) and Link Speed (in **Mbps**) of other access points. It can be helpful when setting up a new SSID and selecting a Channel for this new device to avoid using same SSID name and conflicting radio Channel. Configuring a unique SSID and less interfered radio channel for a new AP can prevent unexpected errors or degraded performance. Please bear in mind that it will take some time (approximately 10 seconds) for this option to gather information of the surrounding wireless networks. When you click on the Site Monitor link under the System Information menu, you will see an animation as shown i[n Figure 4.86.](#page-90-0)After the network scanning is finished, you will be presented with a table of Neighbor Wireless Network as shown in [Figure 4.87.](#page-90-1)

AW55XX

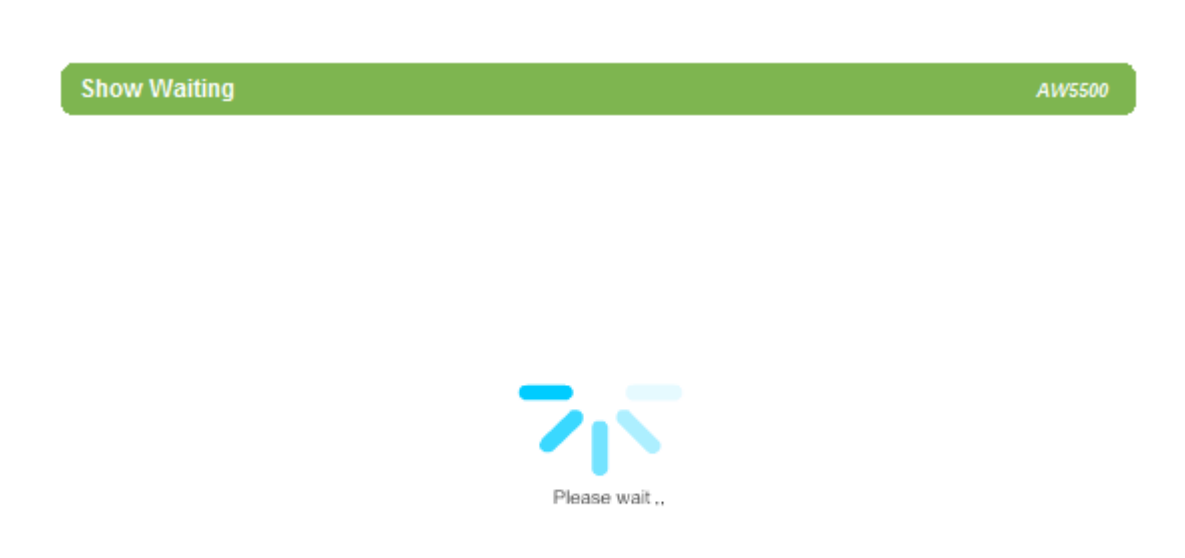

## Figure 4.86 Site Monitor Web Page

## <span id="page-90-0"></span>**System Status > Site Monitor**

AW5500

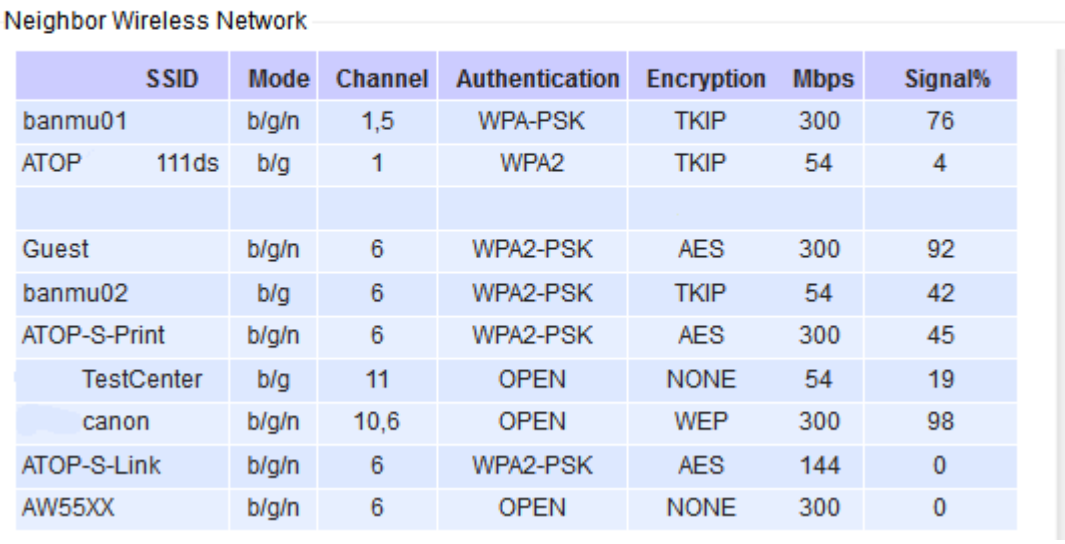

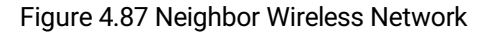

# <span id="page-90-1"></span>**4.14.3** *Wireless Client Table*

On this web page, you will be presented with a table for wireless client, which lists all wireless and WDS devices that are currently connected to this AW5500. [Figure 4.88](#page-91-0) shows an empty **Wireless Client Table**. Note that for each entry in the table, there are **MAC Address**, Association ID (**AID**), **Channel**, **Tx Rate**, Received Signal Strength Indication (**RSSI**), **Idle** status, **Tx Sequence** and **Rx Sequence**, which are relevant information of each particular associated device.

<span id="page-91-0"></span>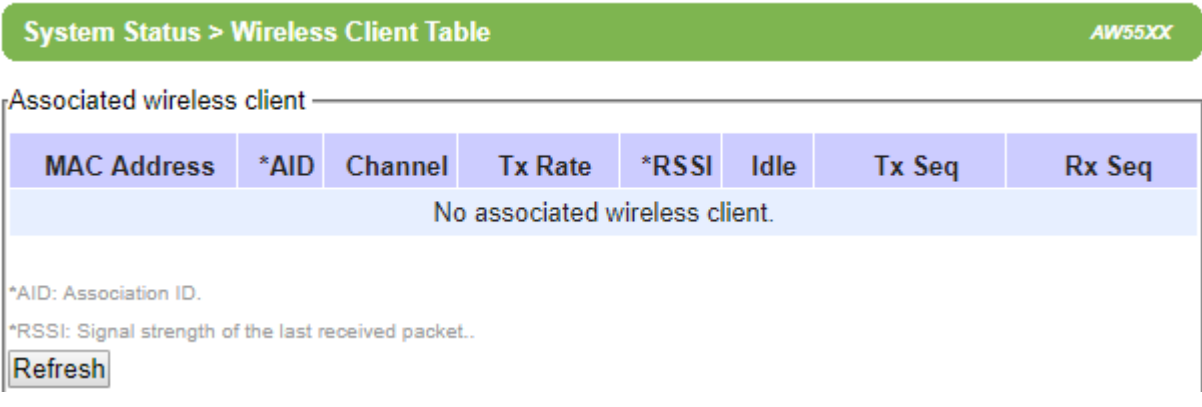

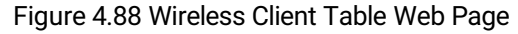

# **4.14.4** *Traffic Log & Statistics*

**Traffic Log & Statistics** summarizes wireless network and status information as shown in [Figure 4.89.](#page-92-0) It can be used to analyze the quality and quantity of transmit and receive frames over the wireless network. This could help diagnose the problem in wireless communication. The **Refresh Rate** can be changed to automatically reload/update the page by selecting the update rate from the drop-down list. The default refresh rate is "**no refresh**" option. However, the refresh can be done manually by clicking on the **Refresh** button. Note that please be careful when setting the value of refresh rate because it will increase the CPU load on the AW5500 device.

# **System Status > Traffic Log & Statistics**

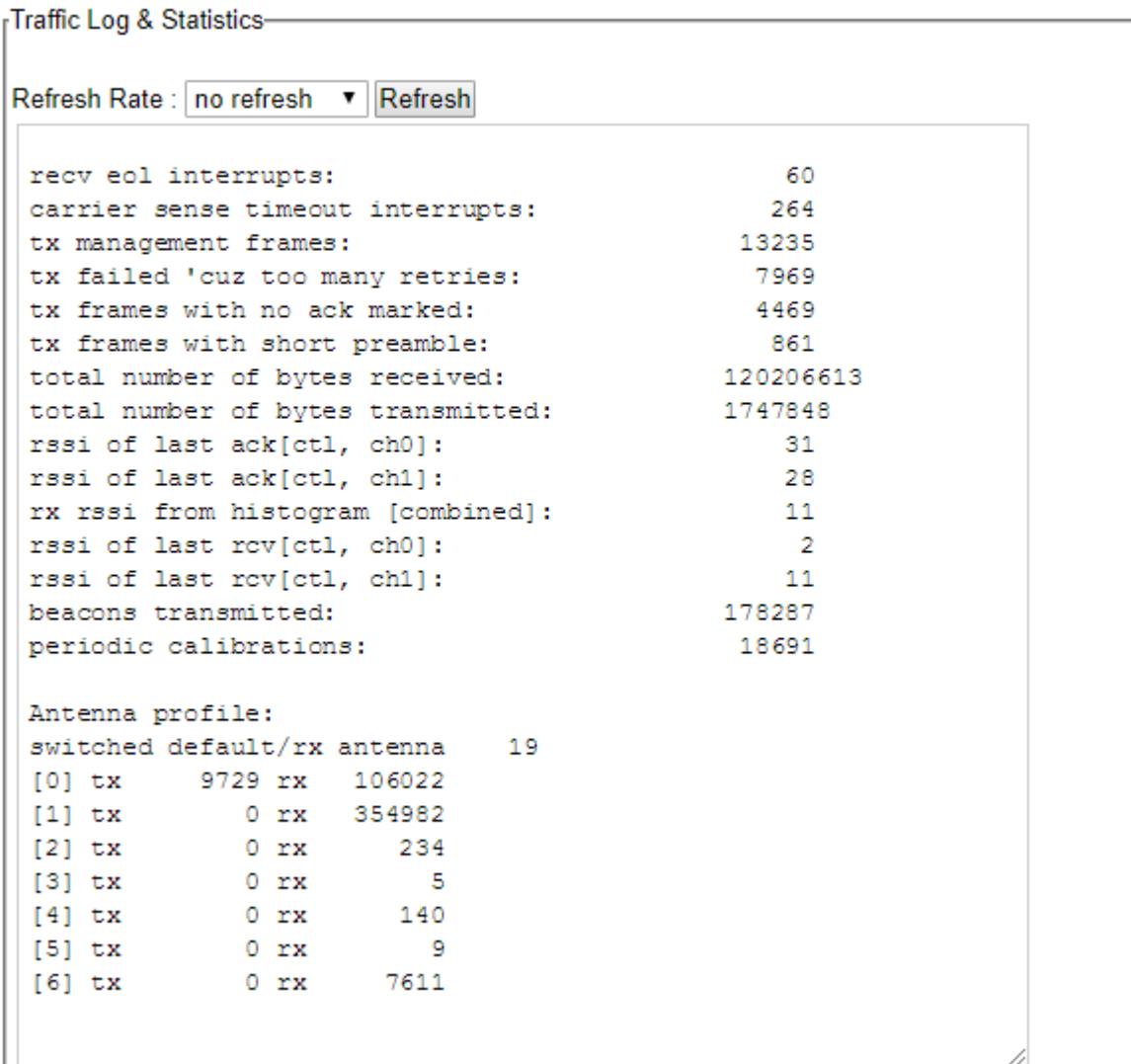

Figure 4.89 Traffic Log & Statistics Web Page

## <span id="page-92-0"></span>**4.14.5** *DHCP Status*

When the DHCP server is enabled on AW5500 as described in Section [4.10,](#page-72-0) AW5500 can distribute or assign IP addresses to its clients using the DHCP protocol. Using this **DHCP Status** web page as shown i[n Figure 4.90,](#page-93-0) a list of clients currently receiving IPs can be viewed. DHCP Client's **MAC Address** as well as its **IP address**, **Host Name**, and **Lease Time** will be shown in the list.

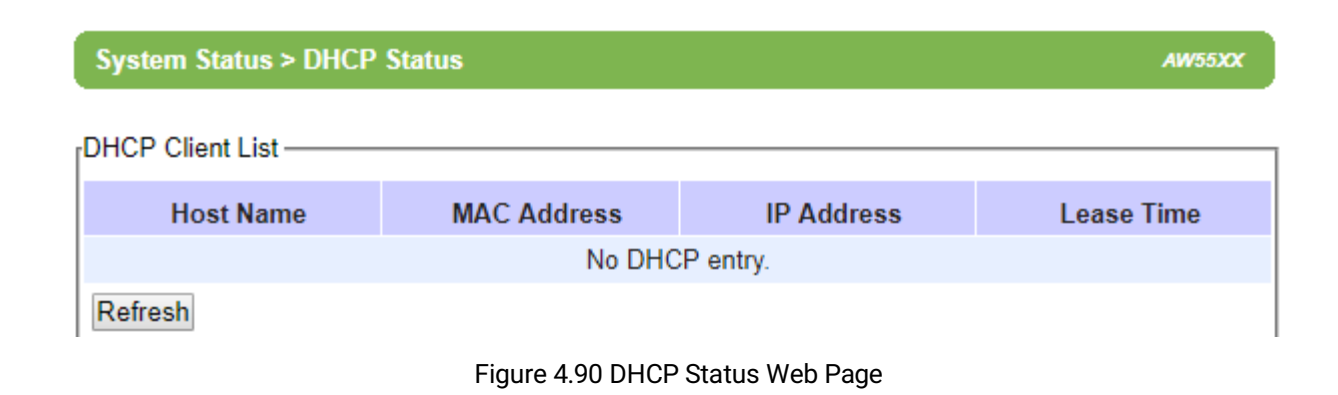

## <span id="page-93-0"></span>**4.14.6** *Ping*

The Web UI of AW5500 has an interface to call **Ping**, which is a network diagnostic utility for testing reachability. You can use the **Ping** function to determine whether AW5500 can reach the gateway or other devices in the network. To use the **Ping**, enter a destination IP address in the text box behind the **Ping To** and click **Start** button as shown i[n Figure](#page-93-1)  [4.91.](#page-93-1) This process usually takes around 20 seconds. The two figures below represent a successful ping without packet loss from AW5500 to the address 10.0.50.100 and back, and the connecting device at the address 10.0.50.2 is unreachable in which no packets have returned from the transmitted ping packets.

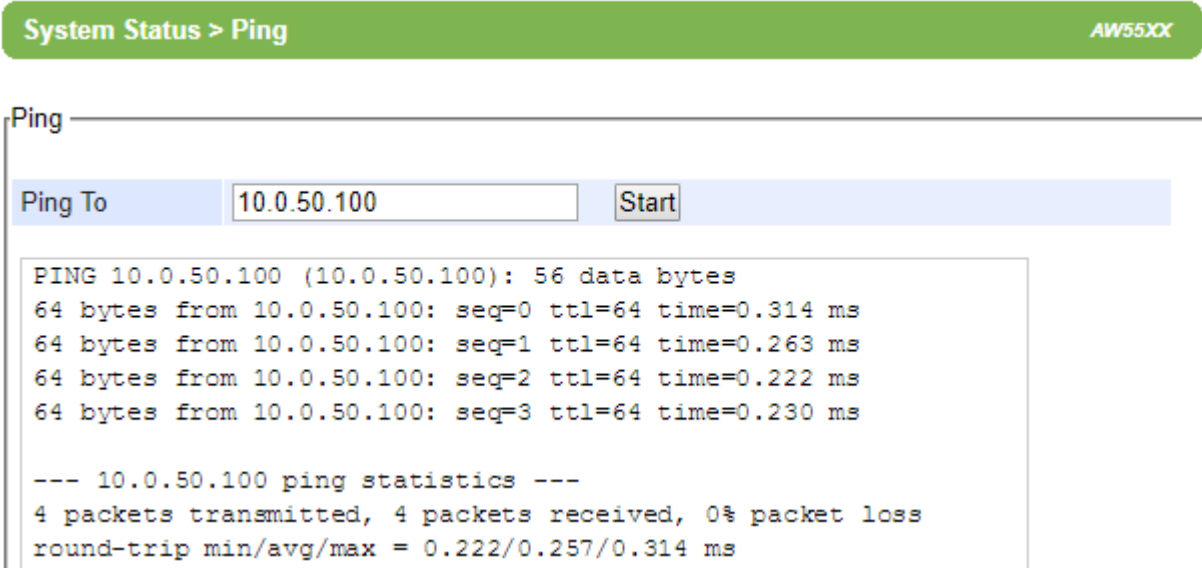

<span id="page-93-1"></span>Figure 4.91 Successful Ping with No Packet Loss

**AW55XX** 

**System Status > Ping** 

 $r$ Ping -Ping To 10.0.50.2 **Start** PING 10.0.50.2 (10.0.50.2): 56 data bytes  $--- 10.0.50.2$  ping statistics  $---$ 4 packets transmitted, 0 packets received, 100% packet loss

Figure 4.92 Unsuccessful Ping with 100% Packet Loss

# <span id="page-94-0"></span>**4.15** *Reboot*

To manually reboot the AW5500 device, click on the "**Reboot**" button at the end of the **Reboot & Restore Default** page as shown in [Figure 4.93.](#page-94-1) The device will then restart. A pop-up window with a message "Please wait for a while…" will be displayed with a countdown number in seconds. If a restoration to the factory default settings is needed, please check the "**Reset**" box before clicking on the **Reboot** button. When the rebooting process is finished, the pop-up window will disappear and the web browser will be redirected to the Operation Mode or Overview web page.

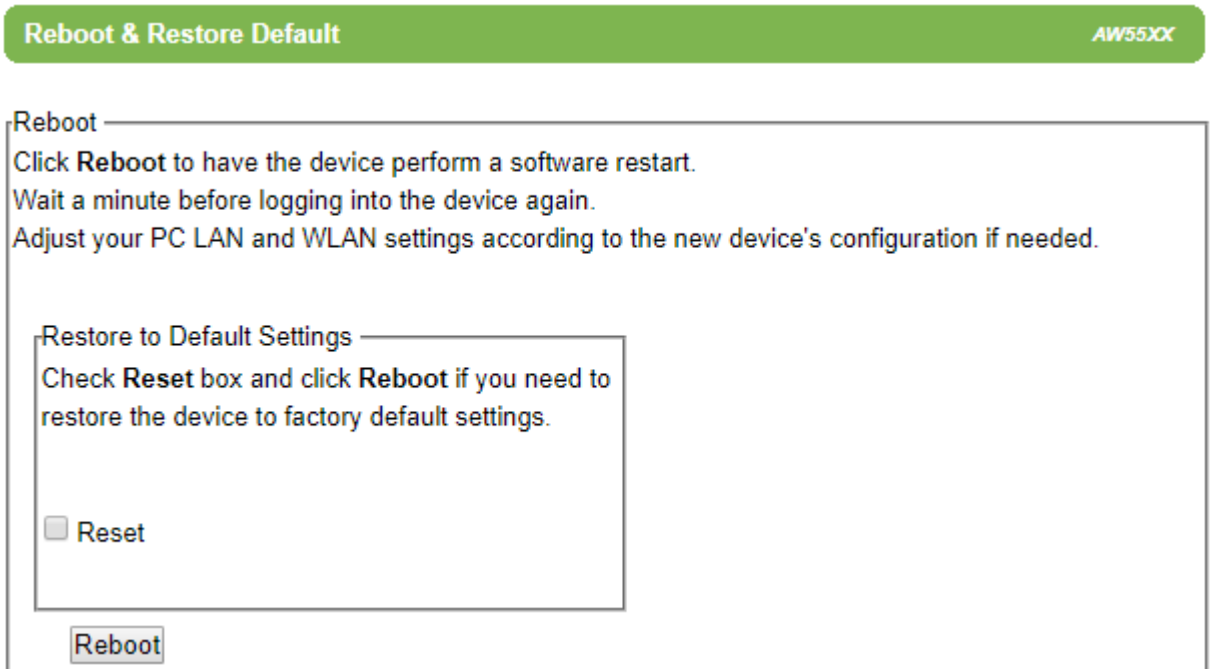

Figure 4.93 Reboot Web Page

<span id="page-94-1"></span>Alternatively, you could use the reset button located on the front panel of AW5500 device which is close to the **ANT2.** The reset button can be found inside a small hole above the **Reset** maker. To restore the factory default settings, just insert the tip of a paper clip into the small hole and hold it long enough (approximately 5 seconds) until the device produces a long beep. Then, release the reset button and wait for the device to restart.

# **5 Operation Mode**

This chapter provides description and summarizes the configuration steps of each operation mode of AW5500 Industrial Wireless Access Point. AW5500 can be set to operate as Regular AP,

# <span id="page-95-1"></span>**5.1** *Regular AP Mode*

Regular AP mode, which is the factory default settings of the AW5500, allows wireless clients to connect to a network and relays data between the wired and wireless devices in the network. It allows multiple wireless clients to access the network through AW5500's Ethernet interface (physical/wired connection). This operation mode can be selected from the first radio button on the Operation Mode web page as shown i[n Figure 5.1.](#page-95-0)

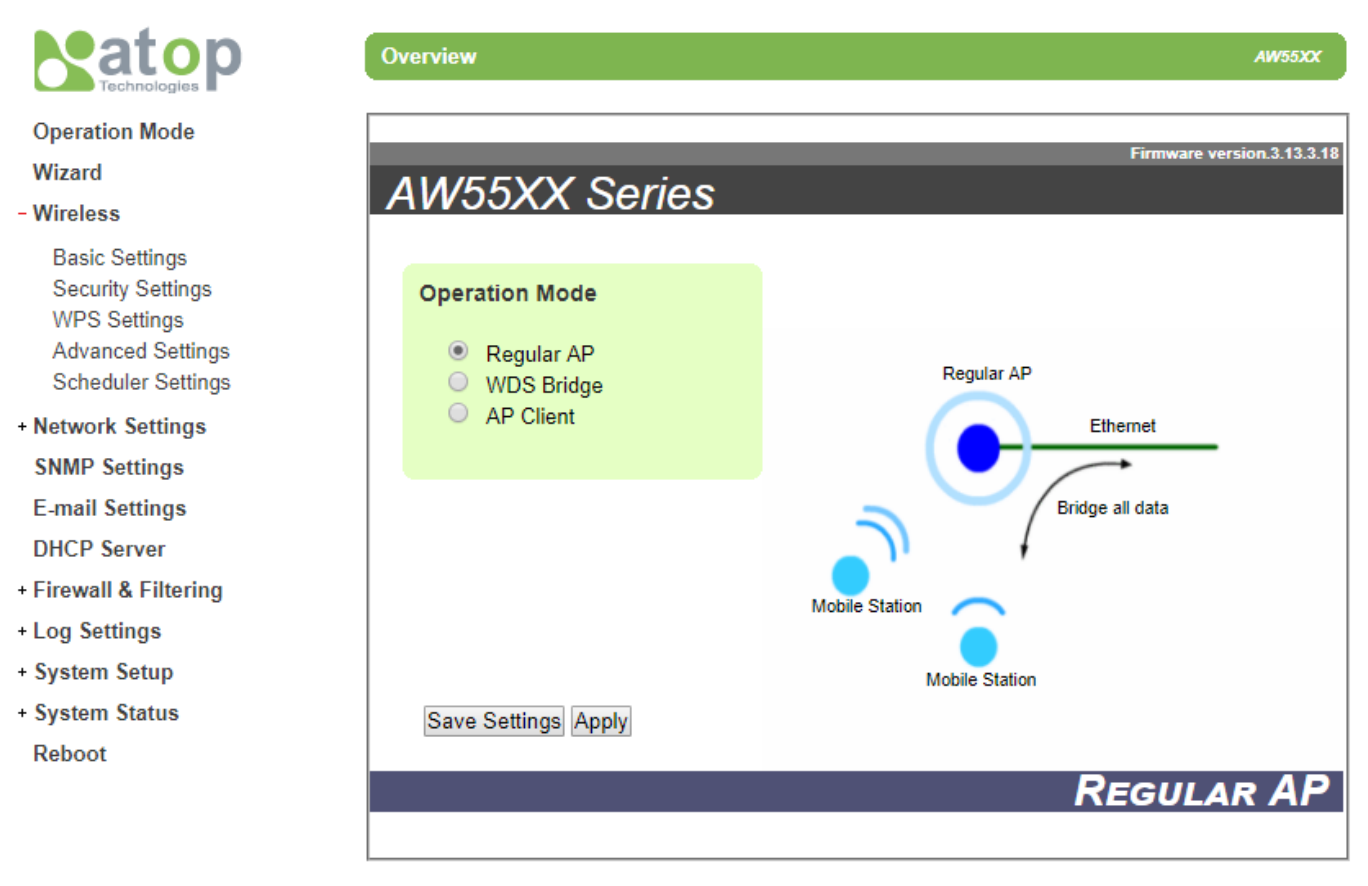

Figure 5.1 Regular AP Operation Mode

<span id="page-95-0"></span>For a quick setup of AW5500 as a Regular AP, please follow these steps:

- On **Operation Mode** page, choose "**Regular AP**" option (if the device is not in factory default). Click **Save Settings** and **Apply** buttons.
- Go to **Wireless** menu → **Basic Settings** page. Here you can change the Network Name (**SSID**) to your preferred name. You might want to first click on "**Scan network**" to find whether there are any neighbours with a name matching with yours. This is done to prevent any conflict over the networks.
- At this point, you may decide to change other settings such as the **Wireless Mode** and whether to have **Automatic Channel Selection**.
- Next go to **Security Settings** and on **Security Mode** choose which security protocol will be used in the network. We strongly recommend that you do not leave this security section as disabled.
- On **LAN & WLAN Interfaces**, enter the **IP Address**, **Subnet Mask**, **Default Gateway**, and **DNS Servers** that your network will be using (if any) according to your network configuration. Finally, click on the "**Apply**" button, and wait for the changes to take effect.
- You may also want to back up your configuration afterwards just in case you need these configurations in the future. Please follow the step in Sectio[n 0.](#page-86-0)

The web interface menu tree for AW5500 in Regular AP operation mode is shown in [Figure 5.2.](#page-97-0) Note that the menu tree will be slightly different for each operation mode.

#### **Operation Mode**

Wizard

#### - Wireless

**Basic Settings Security Settings WPS Settings Advanced Settings** 

**Scheduler Settings** 

- Network Settings

LAN & WLAN Interfaces

**SNMP Settings** 

**E-mail Settings** 

**DHCP Server** 

- Firewall & Filtering

Wired MAC Filtering Wireless MAC Filtering **Ether Type Filtering IP Filtering Wireless Client Isolation Management List** 

- Log Settings

**System Log Settings** Event Log

- System Setup

**Admin Settings** Date/Time Settings **Alert Event** Firmware Upgrade Backup & Restore Configuration

#### - System Status

System Information Site Monitor Wireless client table Traffic Log & Statistics **DHCP Status** Ping Reboot

Figure 5.2 Complete Web Interface Menu Tree for AW5500 in Regular AP Operation Mode

# <span id="page-97-1"></span><span id="page-97-0"></span>**5.2** *WDS Bridge Mode*

On this operation mode multiple AW5500 devices can be bridged together to create a Wireless Distribution System (WDS). Under this mode, the device uses its second MAC address as its wireless interface instead of the first one. The following explanations are the details of WDS structure. There are three roles that AW5500 can play in a WDS network:

- Root AP (or Root)
- **Hybrid (or Parent)**
- Station (or Child)

Please keep in mind that there should be one and only one Root AP in the WDS network. Hybrids can connect to a Root AP or connect with each other and Stations can connect with either a Root AP or a Hybrid. Connecting multiple WDS nodes to a Root AP or a Hybrid is allowed as well. Please take a look at the following example of WDS's tree structure i[n Figure 5.3.](#page-98-0)

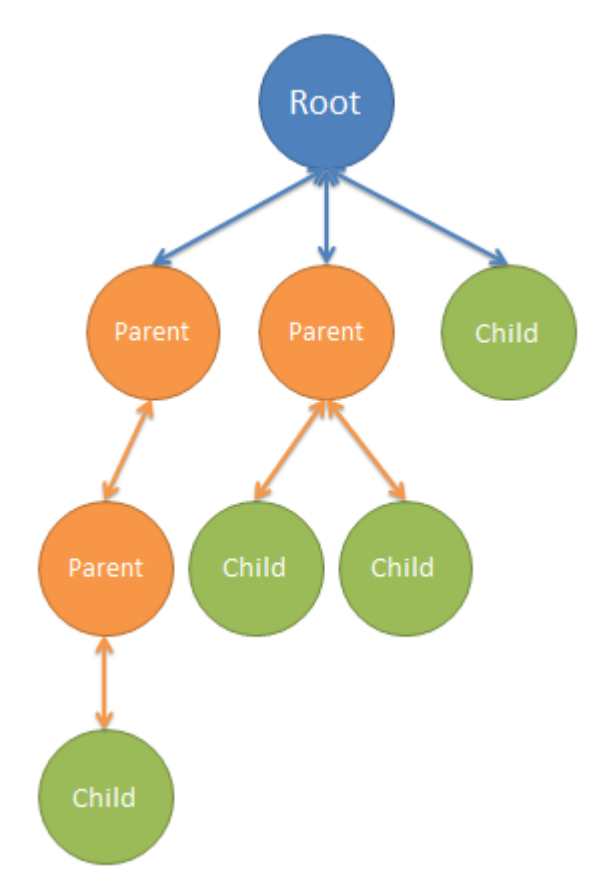

Figure 5.3 An Example of Wireless Distribution System

<span id="page-98-0"></span>**Note:** it is possible to setup a Hybrid (Parent) without a Station (Child). The difference between a Hybrid and a Station is that the Station does not allow wireless clients to associate to it.

This **WDS Bride** mode can be selected from the second radio button on the **Operation Mode** web page as shown in [Figure 5.4](#page-99-0)

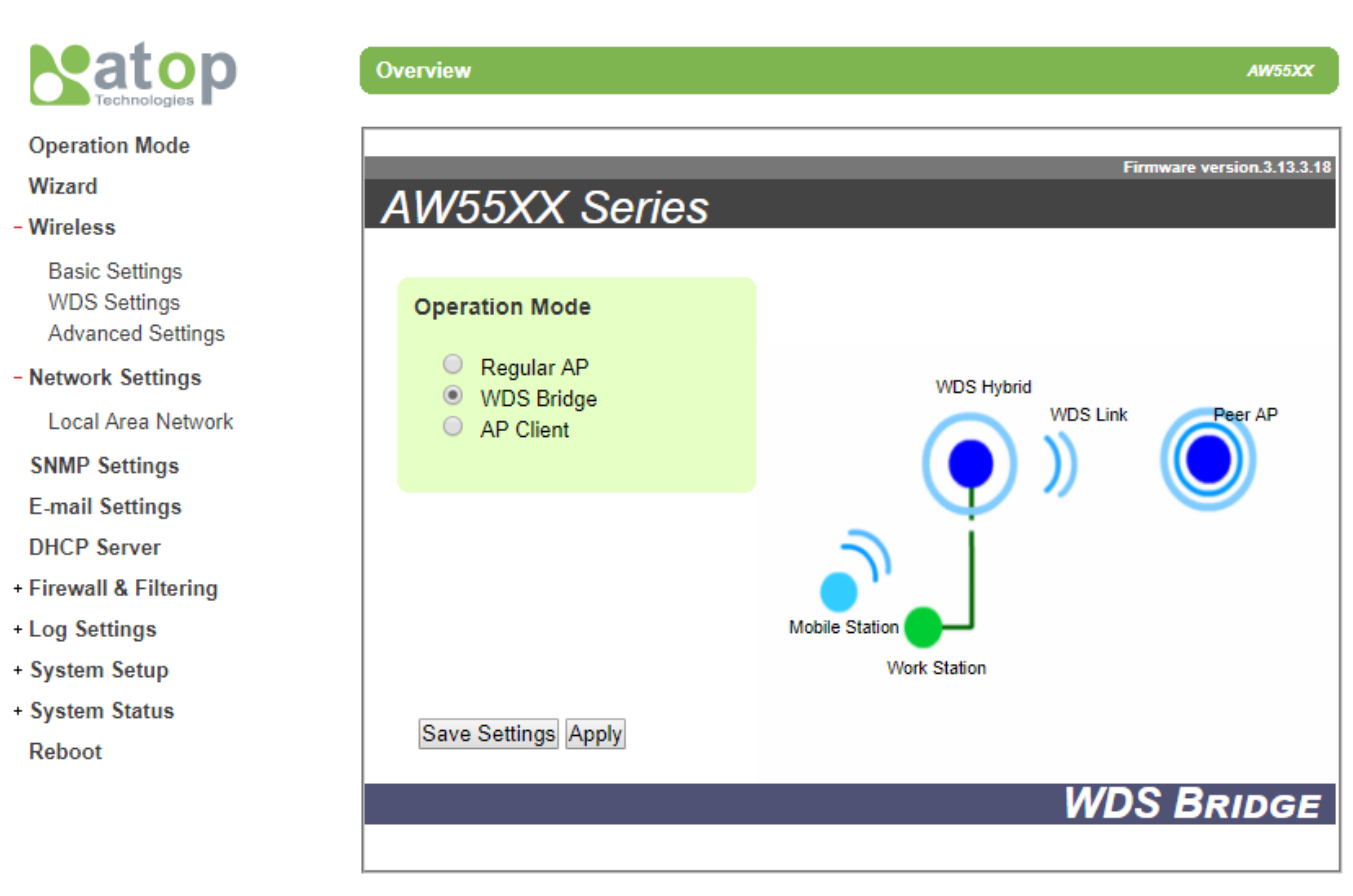

<span id="page-99-0"></span>Figure 5.4 WDS Bridge Operation Mode

For a quick setup of AW5500 as one of the three roles in WDS Mode, please follow these steps:

- On Operation Mode page, choose "WDS Bridge" option. Click Save Settings and Apply buttons.
- Go to **Wireless** menu **→ Basic Settings** web page**.** On **WDS Mode** option, you can choose whether to use the AW5500 as a **Root AP, Hybrid,** or **Station.** On the same page, you can change the Network Name (**SSID**) to your preferred name. You might want to first click on "**Scan network**" button to find whether there are any neighbours with a name matching with yours. This is done to prevent any conflict over the networks. From here three different configurations are therefore possible:
	- **When on Root mode:**
		- **SSID Broadcast** can be disabled here for additional level of security.
		- On **Wireless Mode,** we recommend using IEEE **802.11a/n** since it is not as crowded as **802.11 b/g/n.** However, this is only possible if the standard (at 5GHz) is supported by your wireless client. **Channel and transmission rate** can be chosen automatically by the AW5500; however, feel free to change them to the settings that work for you.
		- On **WDS Settings** page **→ Encryption Type** option**,** do not leave this option as NONE. Disabled encryption will result in an easy target for unauthorized access to your network.
		- For **Root/Hybrid AP,** the **MAC address** under **WDS Setting** is to be left empty.
		- Under the **Network Settings** menu **Local Area Network** web page, all of the local area network fields should be entered with their corresponding values for the network being configured.
		- Finally, click on the **Save Settings** and the **Apply** buttons so that the settings can take effect.
	- **When on Hybrid mode:**
		- Please remember that the **SSID** here (under the **Basic Settings** page) should be the same as the **SSID** of the Root AP in WDS. This also means that roaming is possible between APs in the WDS.
		- On **WDS Settings** web page **→ Root/Hybrid AP** option, the **MAC address** entered here should be the **Root/Hybrid's (**or **Parent's)** Second MAC address of another device that is directly above this **Hybrid AP** in the WDS' tree structure as depicted in [Figure 5.3](#page-98-0)**.** It might not be the **Root AP's** MAC address if the WDS setup has a multilayer architecture.
		- Finally, click on the **Save Settings** and the **Apply** buttons so that the settings can take effect.
	- **When on Station mode:**
		- Under the **Basic Settings** page, you can set the same **SSID** as the **SSID** of the Rood AP in WDS.
		- On **WDS Settings** web page **→ Root/Hybrid AP** option**,** the **MAC address** entered should be the **Root/Hybrid's (**or **Parent's)** Second MAC address that is directly above this Station AP. It might not be the **Root AP's** MAC address if the WDS setup has a multi-layer.
		- Finally, click on the **Save Settings** and the **Apply** buttons so that the settings can take effect.

The web interface menu tree for AW5500 in **WDS Bridge** operation mode is shown in [Figure 5.5.](#page-102-0) Note that the menu tree will be slightly different for each operation mode.

#### **Operation Mode**

#### **Wizard**

#### - Wireless

**Basic Settings WDS Settings Advanced Settings** 

#### - Network Settings

Local Area Network

#### **SNMP Settings**

**E-mail Settings** 

**DHCP Server** 

#### - Firewall & Filtering

Wired MAC Filtering Wireless MAC Filtering **Ether Type Filtering** IP Filtering Wireless Client Isolation Management List

#### - Log Settings

System Log Settings Event Log

#### - System Setup

**Admin Settings** Date/Time Settings Alert Event Firmware Upgrade Backup & Restore Configuration

#### - System Status

System Information **Site Monitor** Wireless client table **Traffic Log & Statistics DHCP Status** Ping

#### **Reboot**

<span id="page-102-0"></span>Figure 5.5 Complete Web Interface Menu Tree for AW5500 in WDS Bridge Operation Mode

This mode allows your AW5500 to act as a wireless client that connects to an AP (e.g. another AW5500 which is operated as Regular AP). Any Ethernet clients connected to your AW5500 over the Ethernet interface (LAN interface on AW5500 front panel) are allowed to access the network through AW5500's wireless interface. Under this mode, the AW5500 device uses its second MAC address as its wireless interface instead of the first one. [Figure 5.6](#page-103-0) shows the Operation Mode web page with the AP Client option.

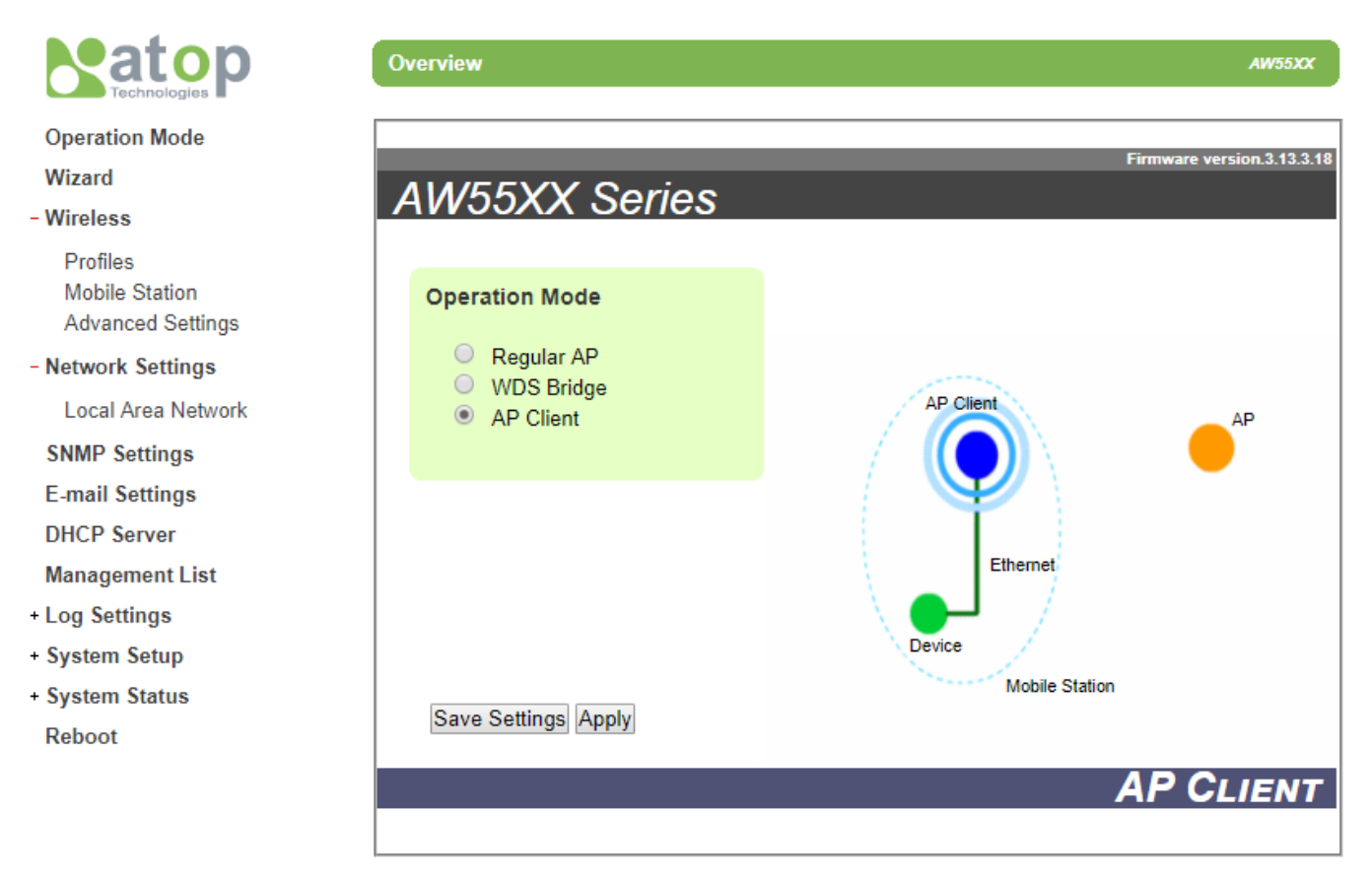

Figure 5.6 AP Client Operation Mode

<span id="page-103-0"></span>Please note that your AW5500 can function as both a Regular AP and as an AP Client. You can configure one of two AW5500 device as a Regular AP and another AW5500 device as an AP Client. Then, you can connect the latter on to the first one). Supposing that we already have a wireless network physically installed, the steps to configure your AW5500 as an AP Client to connect to that network are as follows.

- On **Operation Mode** web page, choose **AP Client** option. Click **Save Settings** and **Apply** buttons.
- Then, go to the **Mobile Station** web page under the **Wireless** menu and click on "**Scan network**" button to choose an **SSID** to join.
- After the network scanning completed in previous step, a window/tab will pop up. In that new window/tab, there will be a list of names or **SSID** of the surrounding wireless networks. Choose the one that you already designated as your Regular AP by selecting its corresponding SSID by checking on the radio button in front of that particular **SSID**.
- Click "**Connect**" button at the end of the pop-up window, this will close the pop-up window/tab, and leave you with the settings of SSID that you selected on the previous page.
- Enter the WEP key or the WPA passphrase if necessary. (This depends on the security setting of the chosen AP.
- Then, scroll down to the end of the **Mobile Station Mode** page and press "**Apply**" button. Please wait for some time for the changes to apply.

■ Then, proceed to System Status menu  $\rightarrow$  System Information web page as shown i[n Figure 5.7.](#page-104-0) On the AP-**Client Information** section of the page, you can confirm that your AW5500 is connected to the selected network and you should be able see that the status field displays a signal percentage instead of disconnected. Additionally, you may want to double check the wireless connection status inside the client table of the connected AP.

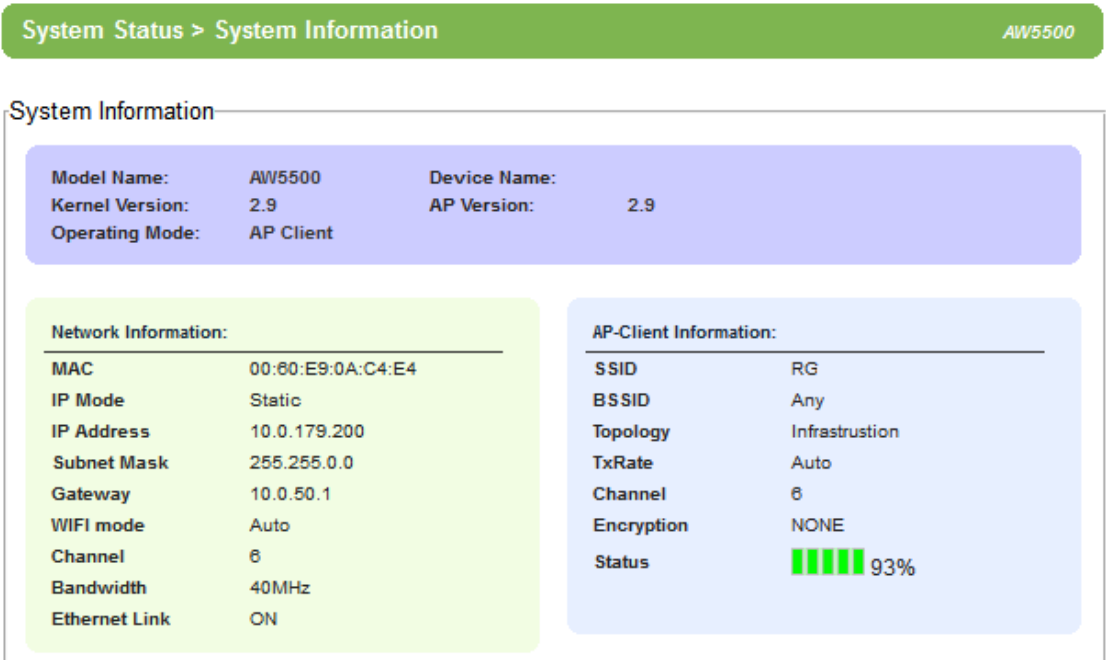

<span id="page-104-0"></span>Figure 5.7 Example of System Information Web Page for AP Client Operation Mode

The web interface menu tree for AW5500 in **AP Client** operation mode is shown in. Note that the menu tree will be slightly different for each operation mode.

- **Operation Mode** Wizard - Wireless Profiles **Mobile Station Advanced Settings** - Network Settings **Local Area Network SNMP Settings E-mail Settings DHCP Server Management List** - Log Settings System Log Settings Event Log
- System Setup
	- **Admin Settings** Date/Time Settings **Alert Event** Firmware Upgrade Backup & Restore Configuration
- System Status
	- System Information **Site Monitor** Traffic Log & Statistics **DHCP Status** Ping

Reboot

Figure 5.8 Complete Web Interface Menu Tree for AW5500 in AP Client Operation Mode

# **6 Applications**

This chapter will show some use cases of the AW5500 Industrial Wireless Access Point.

# **6.1** *Basic Access Point Setup*

The following figure illustrates a standard access point (AP) use case serving multiple wireless clients within its signal coverage. In this case, the AW5500 is set as a Regular AP while its Ethernet interface (LAN) is connected to a network of a Control Room. There are two wireless clients in the figure which are a laptop and a SW5501.

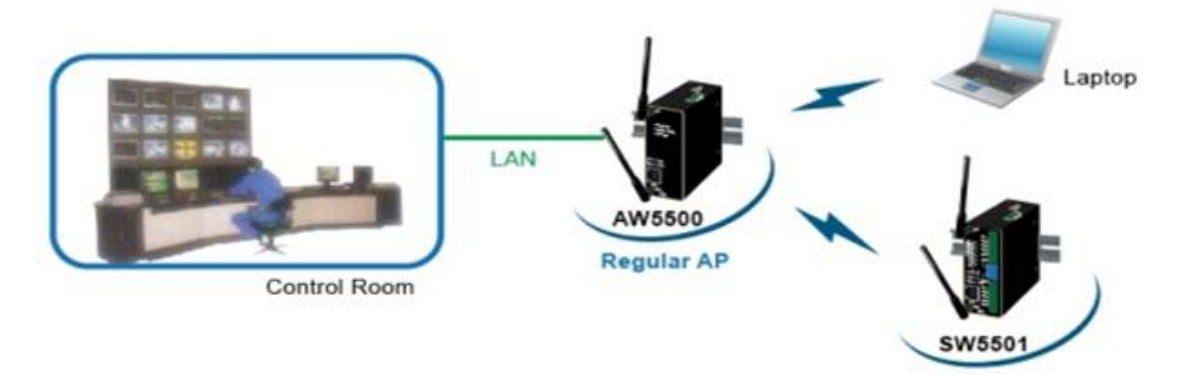

Figure 6.1 Basic Access Point Setup

For more information on how to configure your AW5500 as an Access Point please refer to and Section [4.5.1](#page-27-0) and Sectio[nRegular AP Mode5.1](#page-95-1)

**Note:** wireless coverage will depend on the environment.

# **6.2** *Basic WDS Setup*

The following figure illustrates two sites with some considerable distance apart. Ethernet cabling is impossible to the adjacent site. The adjacent site has both wireless clients and Ethernet clients. Therefore, we can use two AW5500 devices to setup a wireless distribution system (WDS). The first AW5500 is setup as a WDS Root which has an Ethernet interface (wired network) to the Control Room of the company. The second AW5500 is setup as a WDS Hybrid which can allow other wireless clients (both laptop and Atop's SW5501 Industrial Wireless Serial Server series) to connect to it while its LAN interface is connected to an Ethernet switch which is Atop's EH7510 Industrial Ethernet Switch series. Note that if the Access Point function is not required at the adjacent site (no wireless clients), WDS Hybrid can be changed to WDS Station.

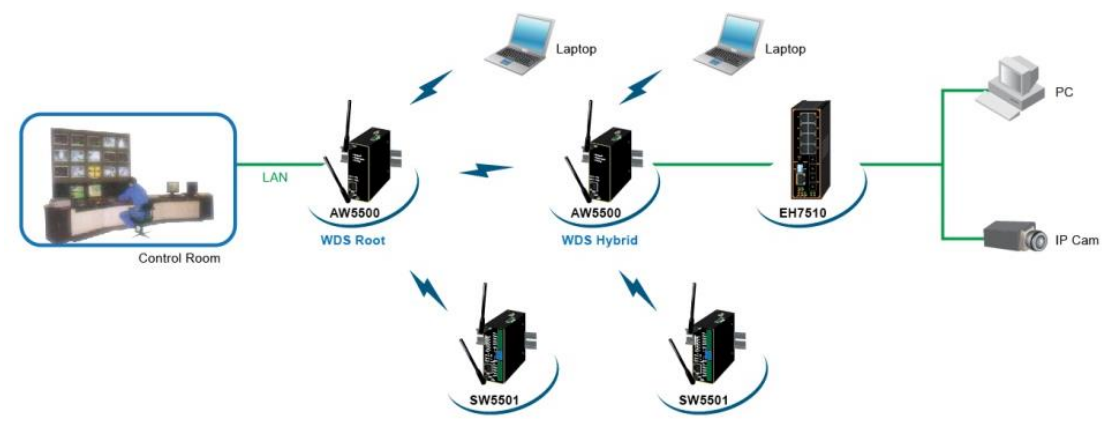

Figure 6.2 Basic WDS Setup

For more information on how to configure your AW5500 as WDS Bridge for this topology, please refer to Section [0](#page-32-0) and Section [5.2.](#page-97-1) 

**Note:** wireless coverage will depend on the environment.
## **6.3** *Coverage Range Extender Setup*

Extending from the previous scenario, if the distance needs to be further extended, it is always possible to add more AW5500 (in WDS Hybrid mode) in between the existing ones or to the edge of the network. The WDS MAC address of the newly added AW5500 (in WDS Hybrid mode) should be MAC address of the AW5500 that it is directly connecting to, not the MAC address of the AW5500 in WDS Root mode. Note that AW5500 in WDS Station mode does not allow both wireless client and AW5500 (in WDS Hybrid mode) to connect to. Normally it should be the last AW5500 device or the leaf of the network in the wireless topology if WDS station is utilized. [Figure 6.3](#page-108-0) illustrates an example of coverage range extender setup using multiple AW5500 devices. Note that between the two AW5500 devices which are WDS Hybrid mode can have any number (denoted by \**n*) of AW5500 devices in WDS Hybrid mode.

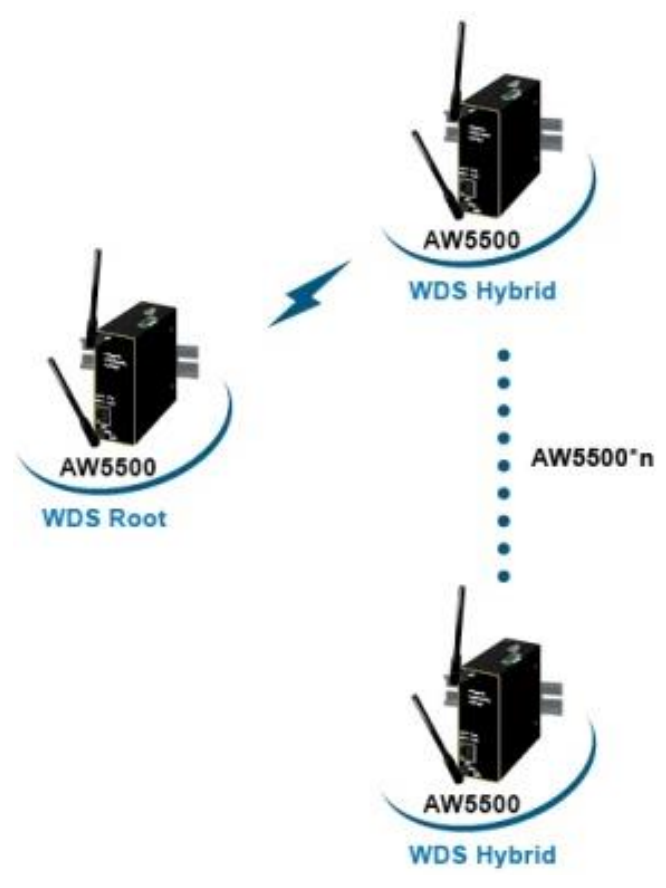

Figure 6.3 Coverage Range Extender Setup

<span id="page-108-0"></span>For more information on how to configure your AW5500 as WDS Bridge for this topology, please refer to Section [0](#page-32-0) and Section [5.2.](#page-97-0) 

**Note:** wireless coverage will depend on the environment.

### **6.4** *AP Client Setup*

If AW5500 is being added to a wireless network where Access Points (AP1) from other vendors already existed, AW5500 could be set as AP Client mode to connect to that AP1 and bridge the Ethernet clients to AP1. This setup is similar to previous scenario of Basic WDS setup in Sectio[n 6.2,](#page-107-0) except that WDS is not used. This is because WDS from different vendors might not be compatible.

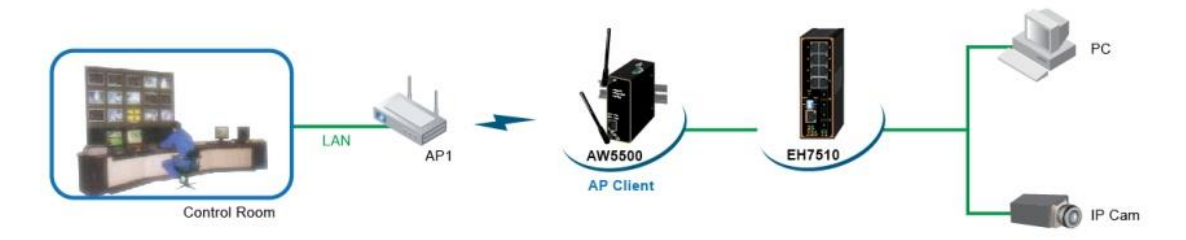

Figure 6.4 AP Client Setup

For more information on how to configure your AW5500 as AP Client for this topology, please refer to Sectio[n 4.5.3](#page-38-0) and Section [5.3.](#page-102-0) 

**Note:** wireless coverage will depend on the environment.

# **7 Specifications**

# **7.1** *Hardware Specifications*

AW5500's appearance is depicted in [Figure 7.1.](#page-110-0)

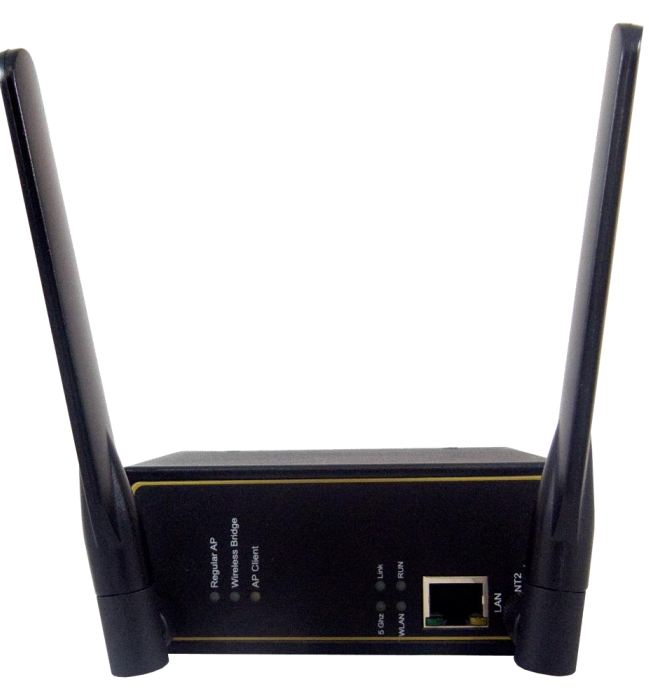

Figure 7.1 AW5500 Front Panel with Two Antennas

#### <span id="page-110-0"></span>**7.1.1** *Wired Network Connectivity*

AW5500 features one RJ-45 port that supports the following wired local area network standards.

**Ethernet:** IEEE 802.3 10 BASE-T, 802.3U 100BASE-TX, 802.3ab 1000 BASE-T

#### **7.1.2** *Power Requirements*

AW5500 requires the following power requirements to operate properly.

- **Input Voltage:** 9VDC-48VDC
- **Input Current:** (9VDC) 0.65 A
- **Power Consumption:** Approx. 5.85 W
- **Reverse Polarity Protection\*: Yes**
- **Connection:** 3-pin Lockable, terminal block on top

**Note\*:** Although the device can withstand the reverse polarity, we strongly advice against this practice.

#### **7.1.3** *Physical Characteristics*

AW5500 has the following physical characteristics:

- **Housing: IP50 protection, metal case.**
- **Weight:** 500 g
- **Dimensions:**  $47 * 110 * 90$  mm
- **Installation:** DIN-Rail, wall mount (optional kit)

#### **7.1.4** *Environmental Limits*

AW5500 should be operated within the following environmental limits.

- Operating Temperature: -10°C~60°C (14°F~140°F)
- **Storage Temperature**: -40°C~85°C (-40°F~185°F)
- Ambient Relative Humidity: 5~95% RH, (non-condensing

#### **7.1.5** *Wireless Specifications*

AW5500 has the following wireless connection specifications.

- **PCI-e Module:** Atheros AR9382
- **Tx/Rx:** 2T2R MIMO (2x2 with MCS 0-15)
- **Wireless Standard Conformance:** 802.11a, 802.11b, 802.11g, 802.11n
- **Antenna:** 3/5 dBi Dual antenna design, SMA(R) Female connector

#### **7.1.6** *Frequency Range*

AW5500 can operate in 2.4GHz and 5 GHz ISM bands for various regulatory regions.

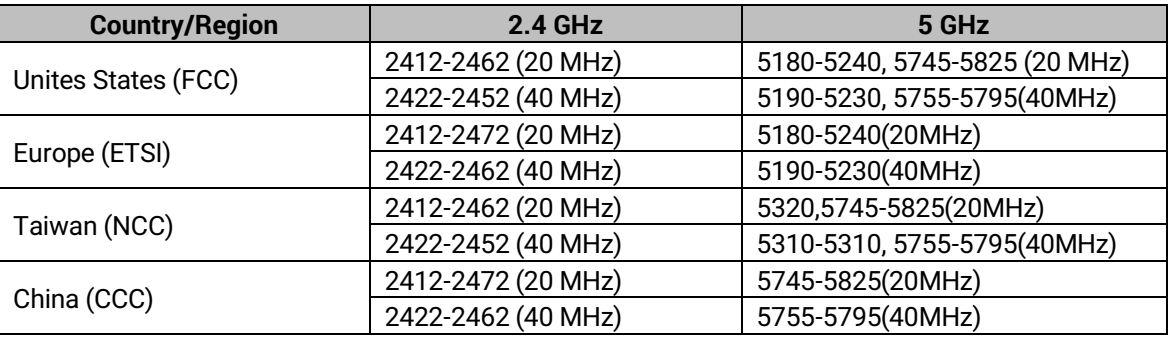

#### Table 7.1 Frequency Range in Different Regions

#### **7.1.7** *Data Rate*

<span id="page-111-0"></span>Available data rates according to IEEE 802.11 Standards that AW5500 supports are summarized in [Table 7.2.](#page-111-0)

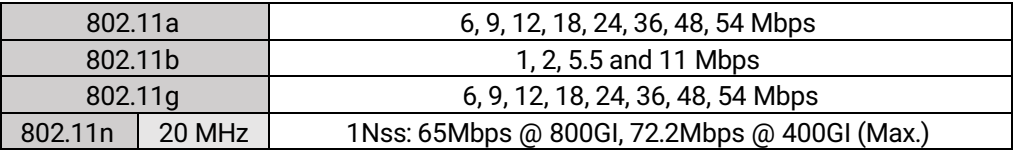

Table 7.2 Data Rate for IEEE 802.11 Standards Supported by AW5500

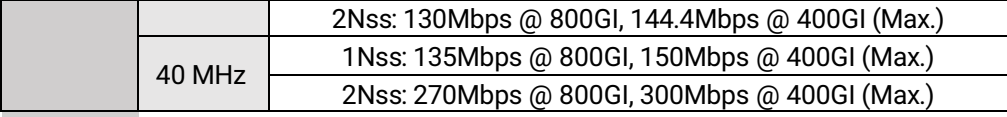

#### **7.1.8** *Output Power*

<span id="page-112-0"></span>Maximum radio frequency (RF) output power for each IEEE 802.11 standards that AW5500 will deliver are summarized in [Table 7.3.](#page-112-0)

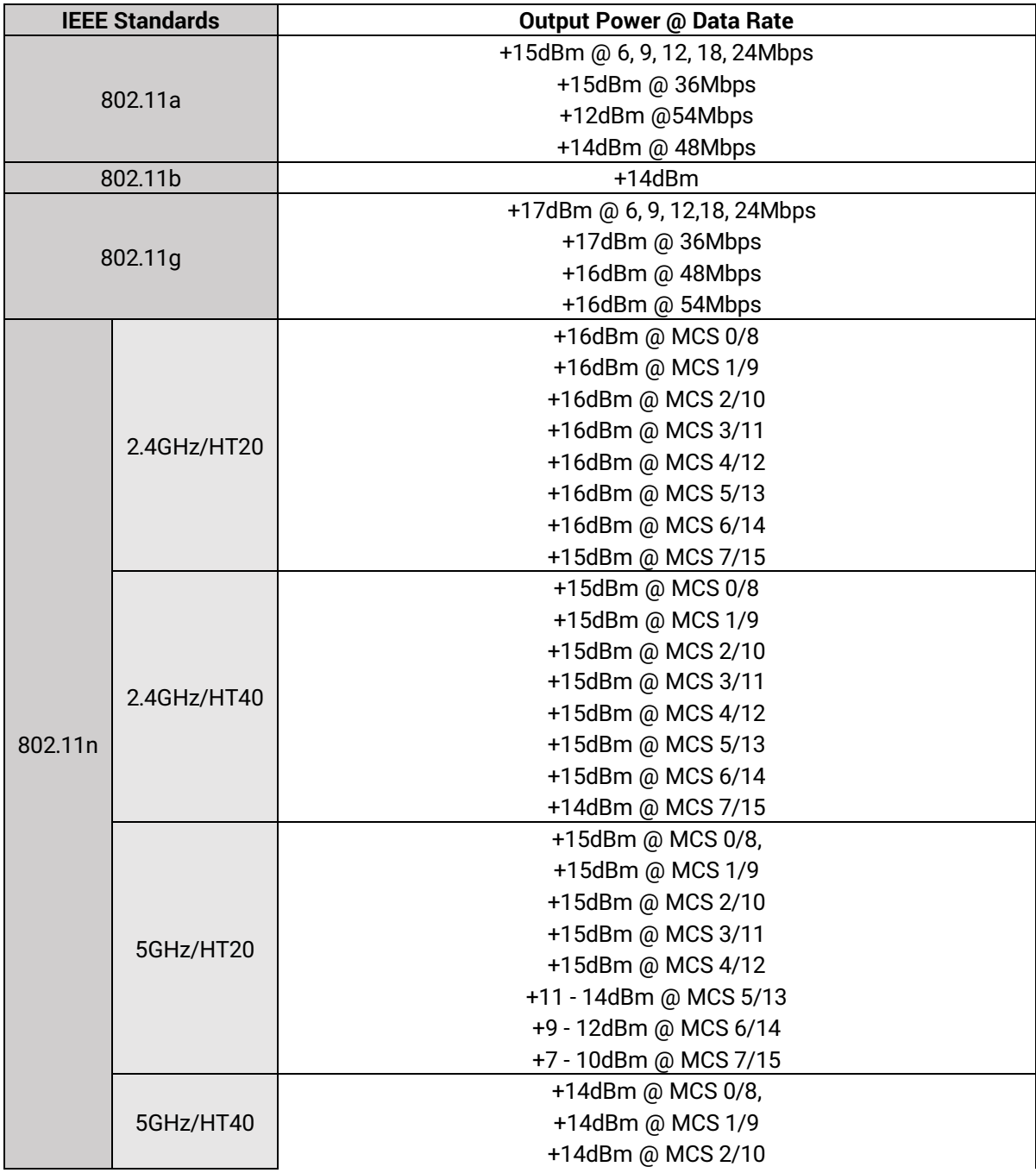

Table 7.3 Output Power of AW5500 for Each IEEE 802.11 Standard

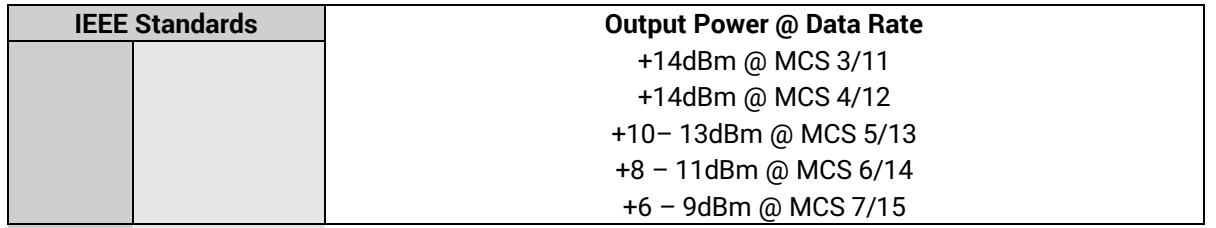

\*Note: Please bear in mind that this is the raw output power for the RF module and also note that the device has been tested with two 3 dbi @2.4GHz and 5 dbi @5GHz antenna.

#### **7.1.9** *Receiver Sensitivity*

#### Table 7.4 Receiver Sensitivity of AW5500 for Each IEEE 802.11 Standard

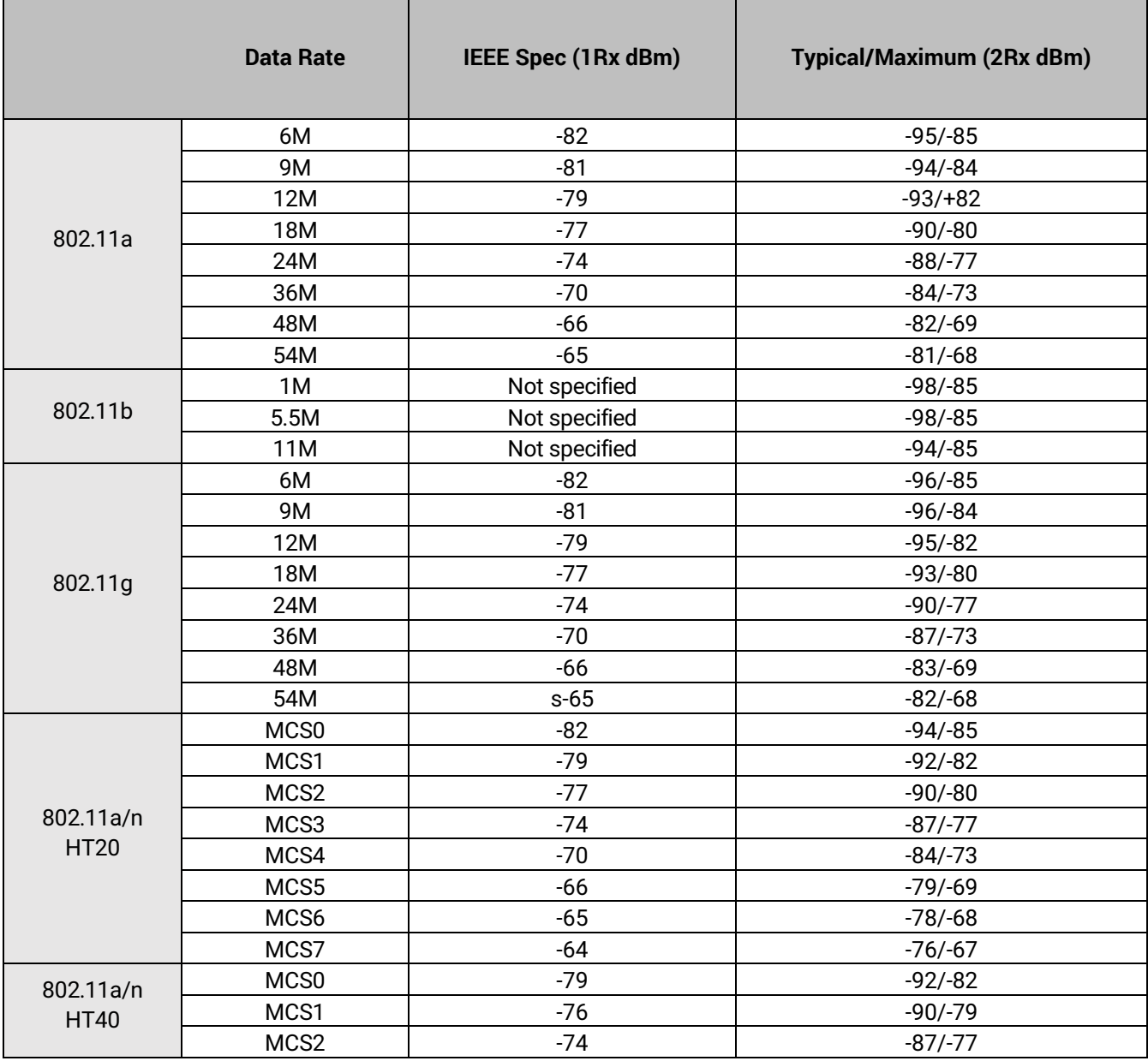

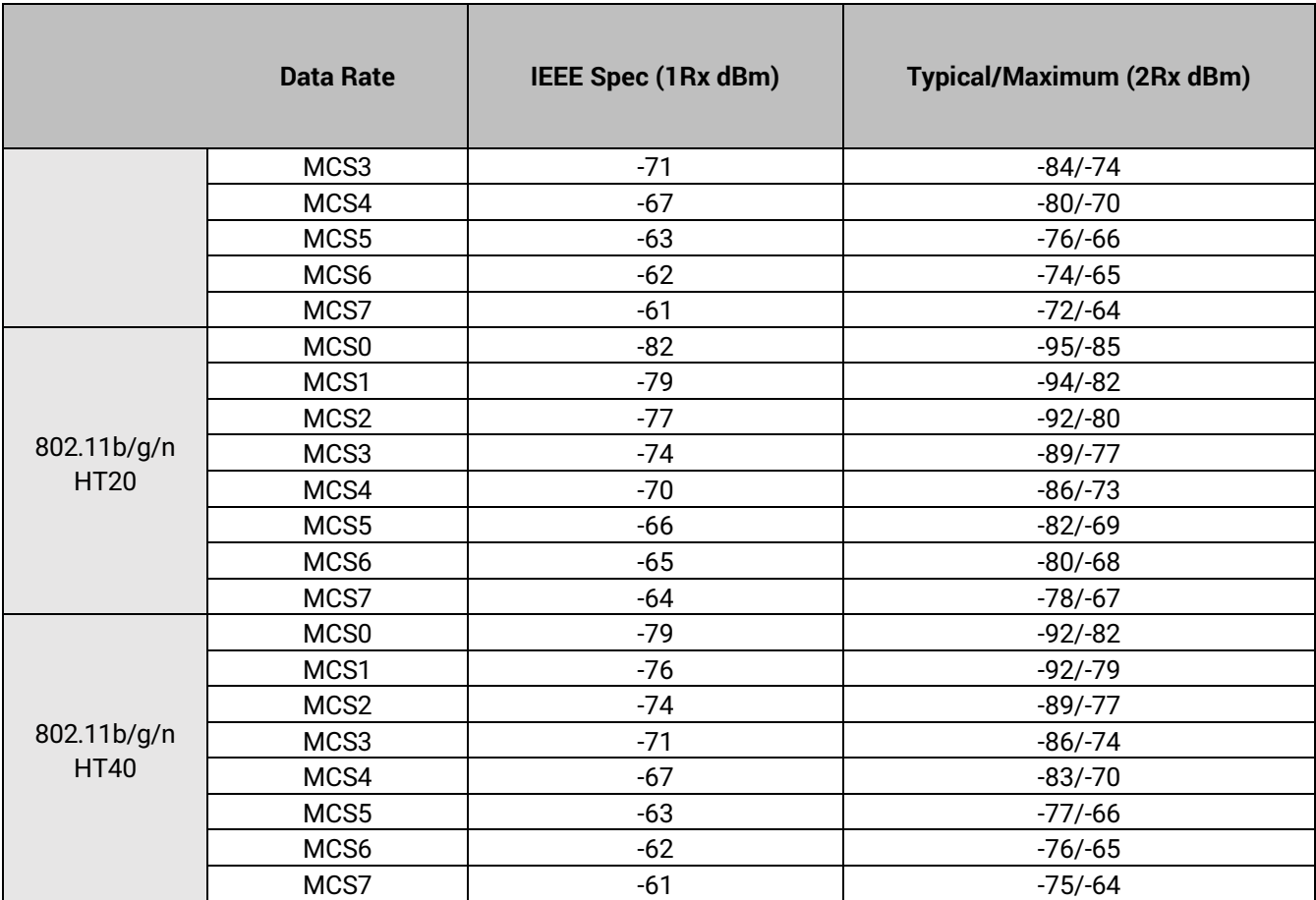

#### **7.1.10** *Operation Distance*

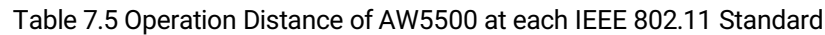

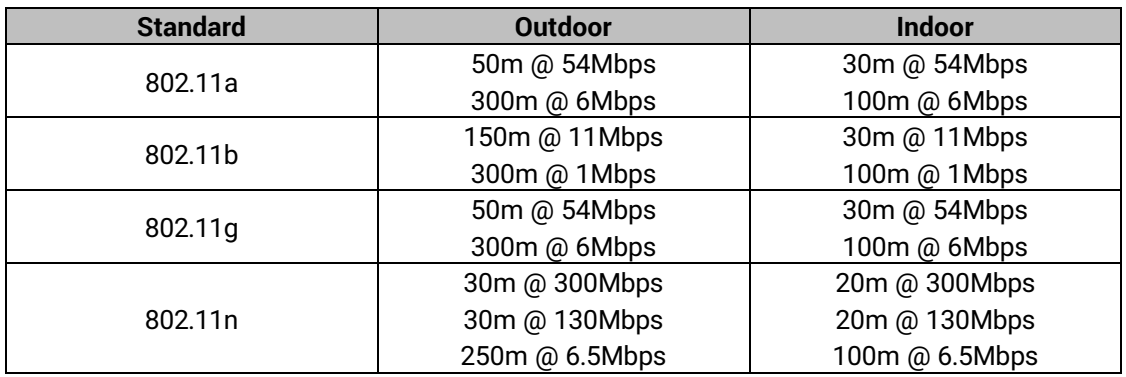

Note that these distances are estimated and can be varied according to the actual operating environment.

### **7.1.11** *Security*

AW5500 supports the following security protocols:

- 64-bit and 128-bit WEP encryption
- 802.1x authentication
- AES and TKIP, WPA/WPA2

#### **7.1.12** *Others*

**Reset Button: Yes** 

#### **7.1.13** *Regulatory Requirements*

AW5500 has been tested and complied with the following standards:

- **EMC:** EN 301489-1: 2008, EN301489-17: 2009 (Class A), FCC 15B (Class A), CNS 13438
- **Radio:** FCC 15C 15.247, FCC 15E 15.407, EN 301893: 2008, EN 300328: 2006, NCC LP00002
- **EMF:** EN 62311: 2008, EN 50385: 2002,
- **Safety:** UL60950-1, EN60950-1, CNS 14336
- **B** Shock: IEC 60068-2-27
- **Freefall:** IEC 60068-2-32
- **Vibration: IEC 60068-2-6**
- **MTB\*F:** 20 years
- **RoHS:** Yes
- **Maritime:** N/A
- **Hazardous location:** IEC 62368-1

#### Table 7.6 Compliant Test Items for AW5500

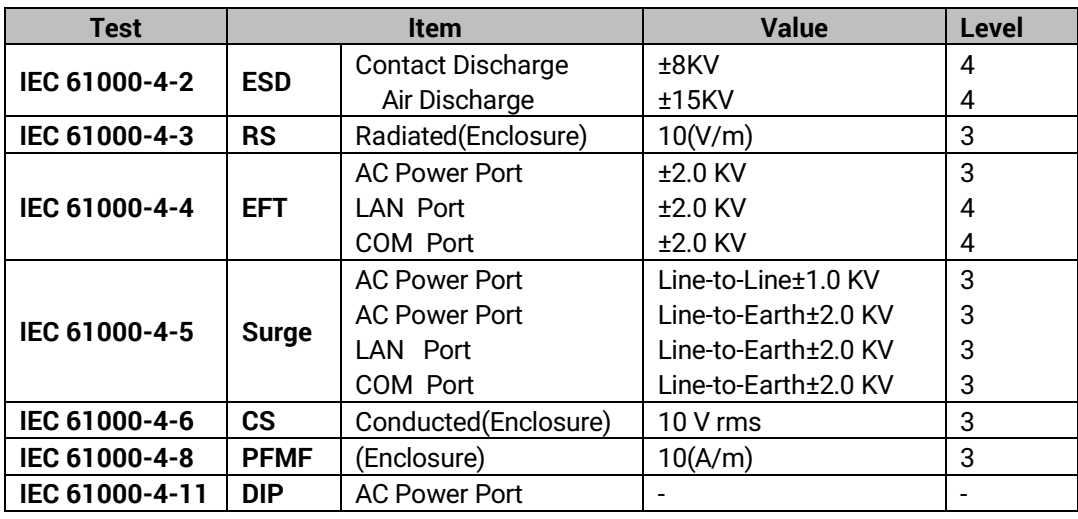

**Note:** Above certifications are subject to change depending on product's final destination. DC Ports are tested through a power adaptor available in the accessories kit.

#### **7.2** *Software Specification*

<span id="page-116-0"></span>AW5500 supports the following software listed i[n Table 7.7.](#page-116-0)

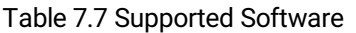

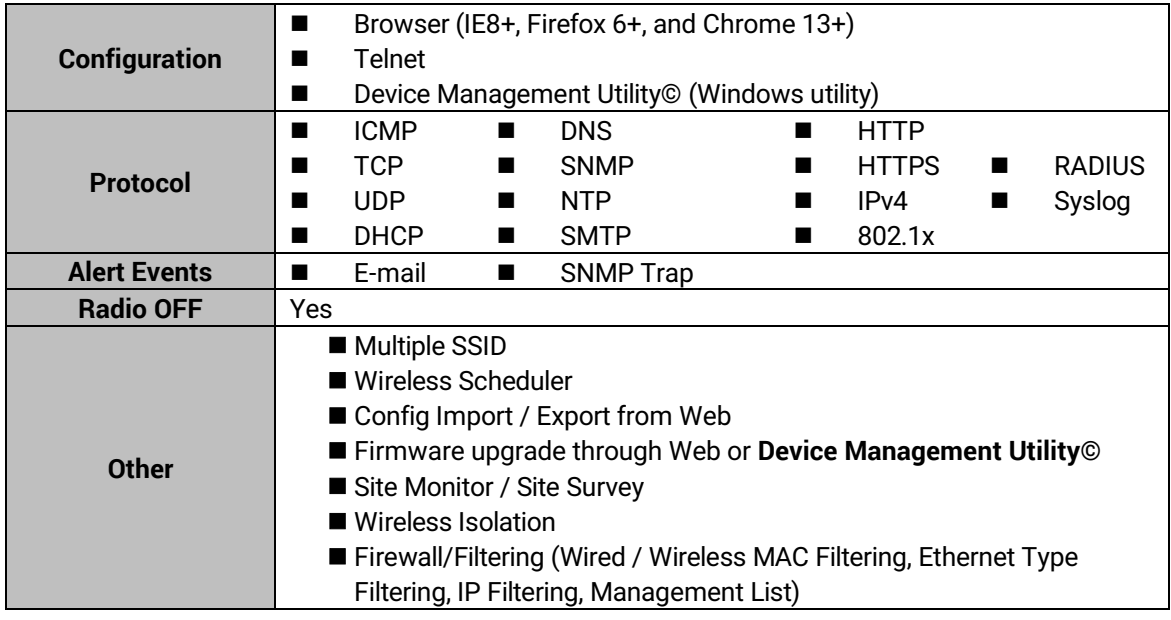

# **7.3** *LED Indicators*

#### Table 7.8 Description of LED Status Indicators

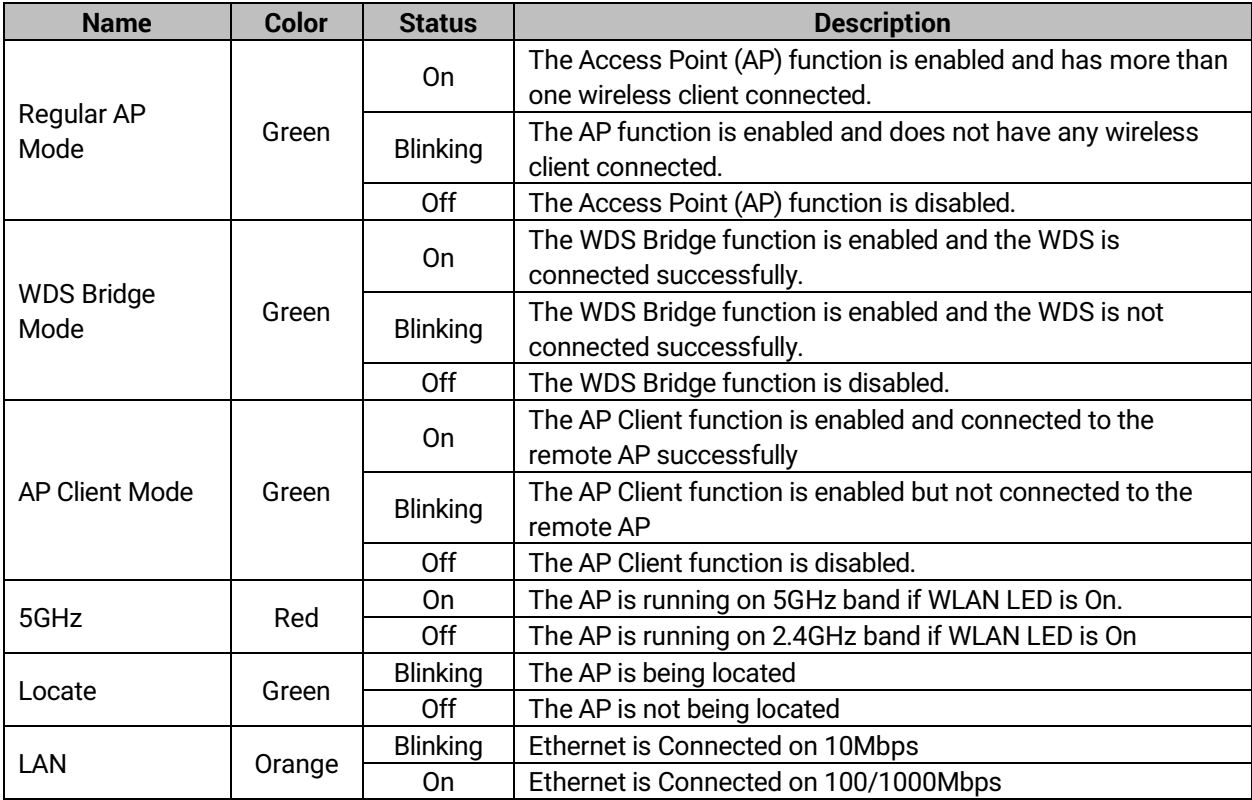

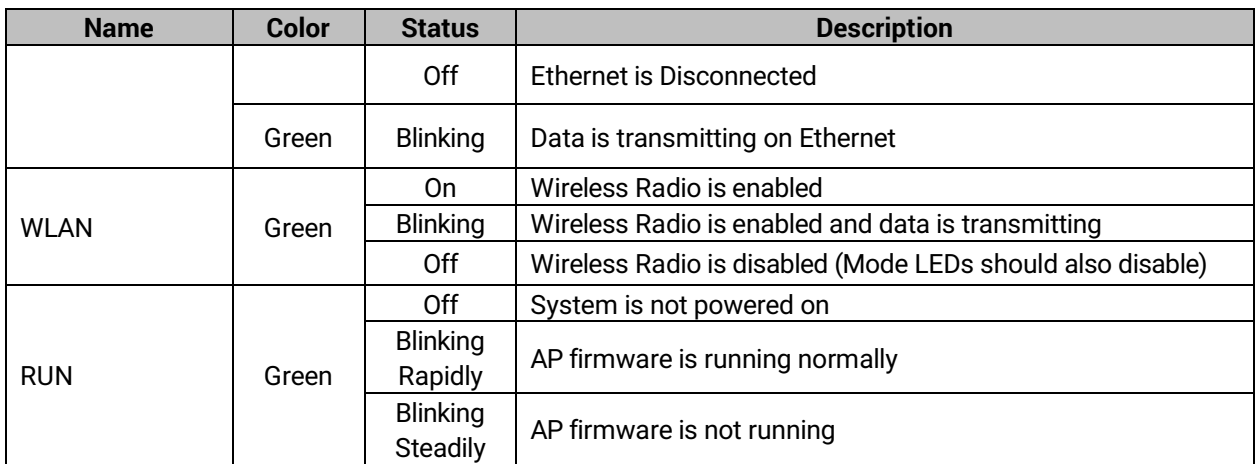

# **8 Emergency System Recovery**

If the device becomes inaccessible and the management utility cannot find the device, please use the following procedure to recover the devices over Trivial File Transfer Protocol (TFTP).

# **8.1** *System Recovery Procedures*

System recovery is based on the TFTP Client embedded in the device. It can recover the device from a bad firmware or other unknown reasons corrupting the firmware image inside the flash memory. Please follow the procedures below to force AW5500 to download a valid firmware from the TFTP Server to recover its operating system.

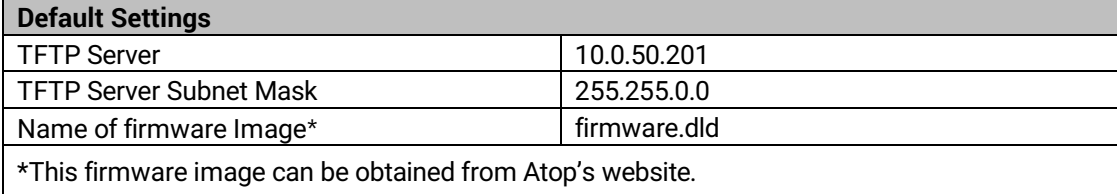

- If the device is beeping continuously after power up, this means that the bootloader is damaged and there is no way to recover it. Please contact Atop directly to obtain RMA number for further solutions.
- Obtain and setup a **TFTP server** on your **PC**. Make sure that the **PC's network settings** are set properly according to the default setting in the above table.
- Rename the firmware image that you obtained from our website to "firmware.dld" and place it in the TFTP Server's root directory. For Solarwinds TFTP Server, it is usually **C:\TFTP-Root.**
- Make sure that the device is powered OFF and the Ethernet cable is plugged in.
- Press and hold the "reset-to-default" pin next to the Antenna 2 then power ON the device. If the bootloader is still functioning, the user will hear one long beep followed by two shorter beeps.
- Release the reset pin after hearing seven consecutive short beeps. Then, the device will automatically request files from TFTP Server. Please wait until the device shows up on the management utility. This process could take up to five minutes or even more.

## **Important Note**

Free TFTP Servers can be downloaded from the following locations:

**Solarwinds TFTP Server** [http://www.solarwinds.com/products/freetools/free\\_tftp\\_server.aspx](http://www.solarwinds.com/products/freetools/free_tftp_server.aspx) **Note:** for Solarwinds, please remember to Start the TFTP Server Service, the default state of the TFTP is Stop. TFTPD32 TFTP Server <http://tftpd32.jounin.net/tftpd32.html>

# **9 Warranty**

#### **Limited Warranty Conditions**

Products supplied by Atop Technologies Inc. are covered in this warranty for undesired performance or defects resulting from shipping, or any other event deemed to be the result of Atop Technologies Inc.'s mishandling. The warranty does not cover; however, equipment which has been damaged due to accident, misuse, abuse, such as:

- Use of incorrect power supply, connectors, or maintenance procedures
- **Use of accessories not sanctioned by us**
- **Improper or insufficient ventilation**
- **Improper or unauthorized repair**
- Replacement with unauthorized parts
- Failure to follow our operating Instructions
- Fire, flood, "Act of God", or any other contingencies beyond our control.

#### **RMA and Shipping Reimbursement**

- Customers must always obtain an authorized **"RMA" number** from us before shipping the goods to be repaired.
- When in normal use, a sold product shall be replaced with a new one within 3 months upon purchase. The shipping cost from the customer to us will be reimbursed.
- After 3 months and still within the warranty period, it is up to us whether to replace the unit with a new one; normally, as long as a product is under warranty, all parts and labor are free-of-charge to the customers.
- After the warranty period, the customer shall cover the cost for parts and labor.
- Three months after purchase, the shipping cost from you to us will not be reimbursed, but the shipping costs from us to the customer will be paid by us.

#### **Limited Liability**

Atop Technologies Inc. shall not be held responsible for any consequential losses from using our products.

#### **Warranty**

Atop Technologies Inc., gives a 5-year maximum warranty for Industrial Wireless Access Point products.

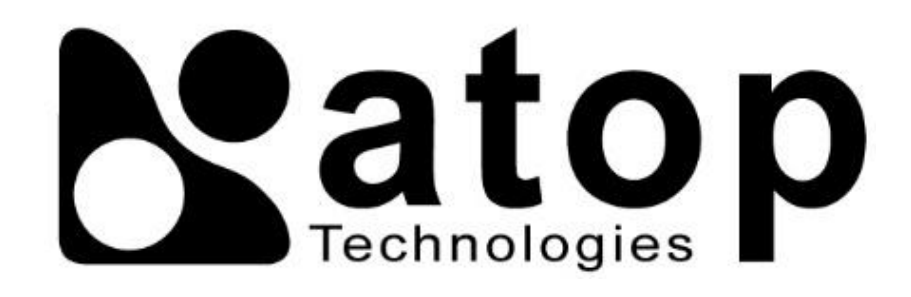

# *Atop Technologies, Inc.*

www**.**[atoponline](http://www.atoponline.com/)**.**com [www](http://www.atop.com.tw/)**.**atop**.**com**.**tw

#### **TAIWAN HEADQUARTER:**

2F, No. 146, Sec. 1, Tung-Hsing Rd, 30261 Chupei City, Hsinchu County Taiwan, R.O.C. Tel: +886-3-550-8137 Fax: +886-3-550-8131

### **ATOP CHINA BRANCH:**

3F, 75th, No. 1066 Building, Qingzhou North Road, Shanghai, China Tel: +86-21-64956231

### **ATOP INDIA OFFICE:**

Abhishek Srivastava Head of India Sales Atop Communication Solution(P) Ltd. No. 22, Kensington Terrace, Kensington Rd, Bangalore, 560008, India Tel: +91-80-4920-6363 E-mail[: Abhishek.S@atop.in](mailto:Abhishek.S@atop.in)

#### **ATOP INDONESIA BRANCH:**

Jopson Li Branch Director Wisma Lampung Jl. No. 40, Tomang Raya Jakarta, Barat, 11430, Indonesia Tel: +62-857-10595775 E-mail[: jopsonli@atop.com.tw](mailto:jopsonli@atop.com.tw) 

#### **ATOP EMEA OFFICE:**

Bhaskar Kailas (BK) Vice President (Business Development) Atop Communication Solution(P) Ltd. No. 22, Kensington Terrace, Kensington Rd, Bangalore, 560008, India Tel: +91-988-0788-559 E-mail[: Bhaskar.k@atop.in](mailto:Bhaskar.k@atop.in)

#### **ATOP AMERICAs OFFICE:**

Venke Char Sr. Vice President & Head of Business 11811 North Tatum Blvd, Suite 3031 Phoenix, AZ 85028, United States Tel: +1-602-953-7669 E-mail: venke@atop.in